# Dell™ Dimension<sup>™</sup> 3100C Benutzerhandbuch

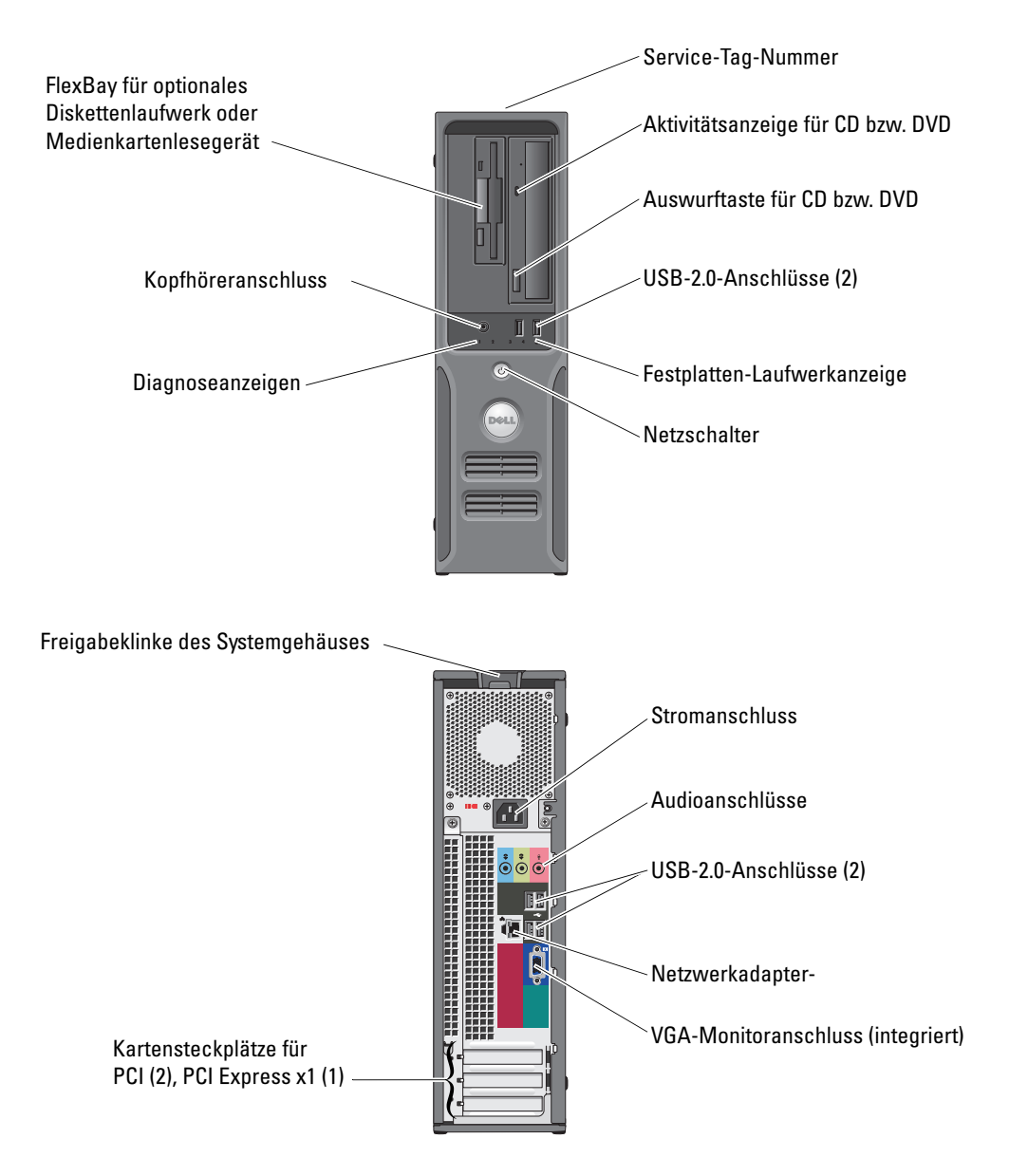

#### Modell DCNE

## Hinweise, Vorsichtshinweise und Warnungen

 $\mathscr{A}$  ANMERKUNG: Eine ANMERKUNG macht auf wichtige Informationen aufmerksam, mit denen Sie das System besser einsetzen können.

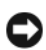

**C** HINWEIS: Ein HINWEIS warnt vor möglichen Beschädigungen der Hardware oder vor Datenverlust und zeigt, wie diese Fälle vermieden werden kann.

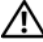

VORSICHT: Hiermit werden Sie auf Gefahren hingewiesen, die zu materiellen Schäden, Verletzungen oder zum Tod führen können.

Für Dell™ Computer der n-Reihe trifft keiner der in diesem Dokument enthaltenen Hinweise auf Microsoft® Windows®-Betriebssysteme zu.

Alle anderen in dieser Dokumentation genannten Marken und Handelsbezeichnungen sind Eigentum der entsprechenden Hersteller und Firmen. Dell Inc. verzichtet auf alle Besitzrechte an Marken und Handelsbezeichnungen, die nicht ihr Eigentum sind.

Modell DCNE

Juni 2006 P/N JK860 Rev. A00

\_\_\_\_\_\_\_\_\_\_\_\_\_\_\_\_\_\_\_\_ **Irrtümer und technische Änderungen vorbehalten. © 2006 Dell Inc. Alle Rechte vorbehalten.**

Jede Reproduktion ist ohne vorherige schriftliche Genehmigung von Dell Inc. streng untersagt.

Marken in diesem Text: Dell, das DELL Logo, Inspiron, Dell Precision, Dimension, OptiPlex, Latitude, PowerEdge, PowerVault, PowerApp, *DellNet* und *PowerConnect* sind Marken von Dell Inc.; *Intel* und *Pentium* sind eingetragene Marken von Intel Corporation; *Microsoft, Windows*  und *Outlook* sind eingetragene Marken von Microsoft Corporation.

# Inhaltsverzeichnis

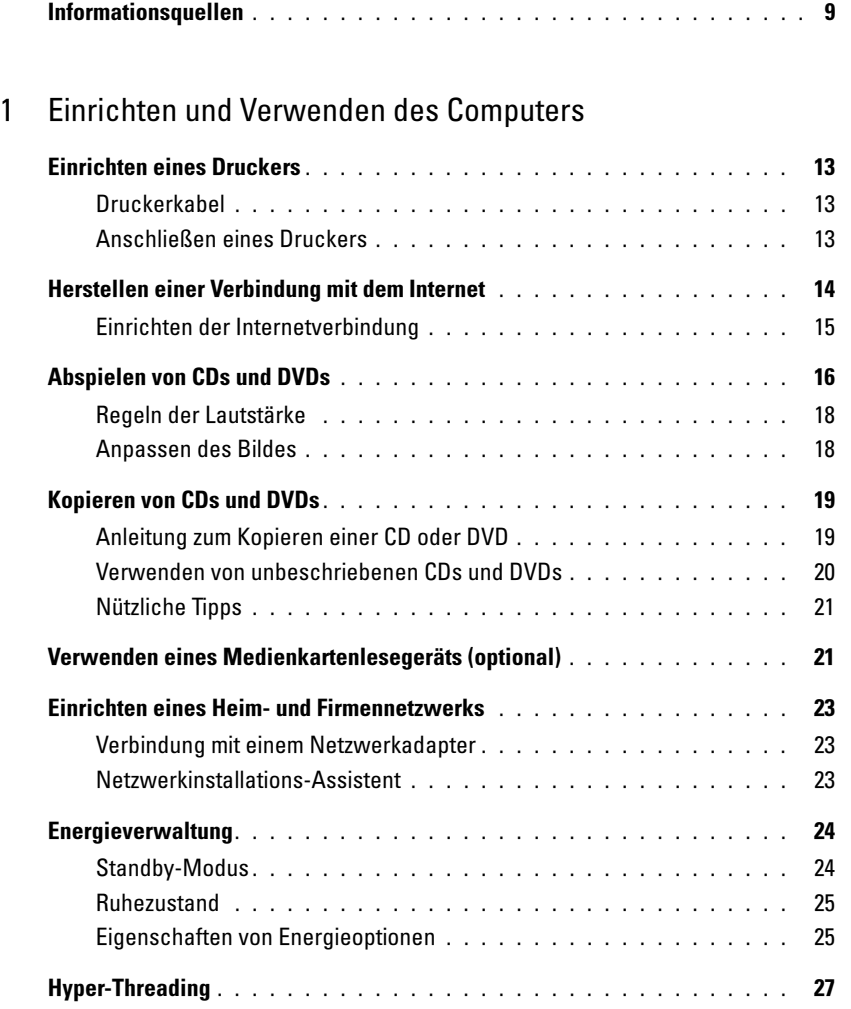

### [2 Fehlerbehebung](#page-28-0)

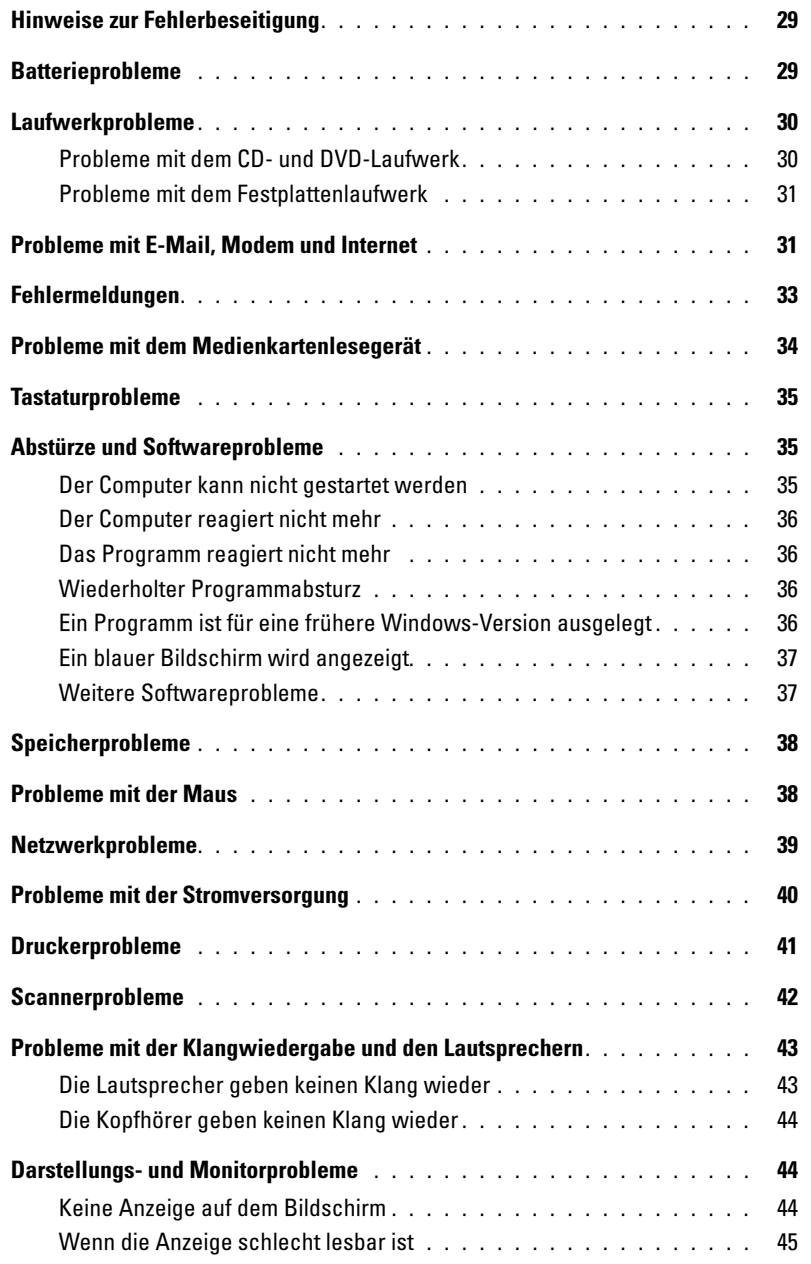

### [3 Erweiterte Problembehandlung](#page-46-0)

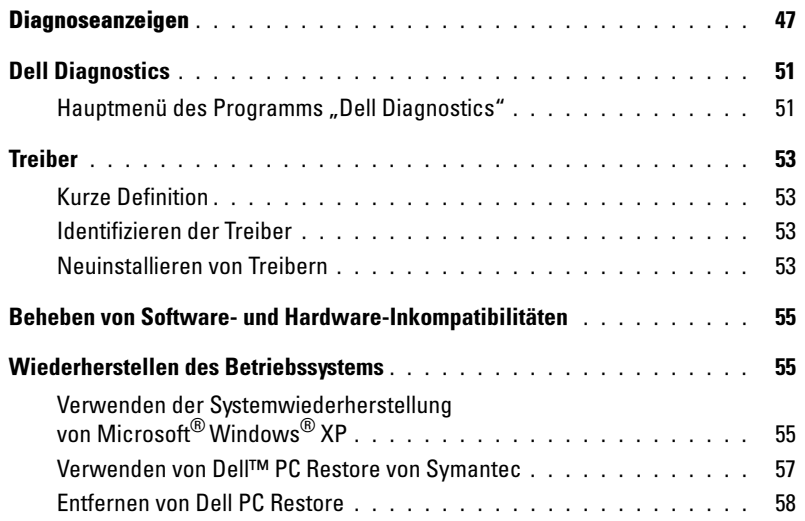

## [4 Entfernen und Installieren von Komponenten](#page-58-0)

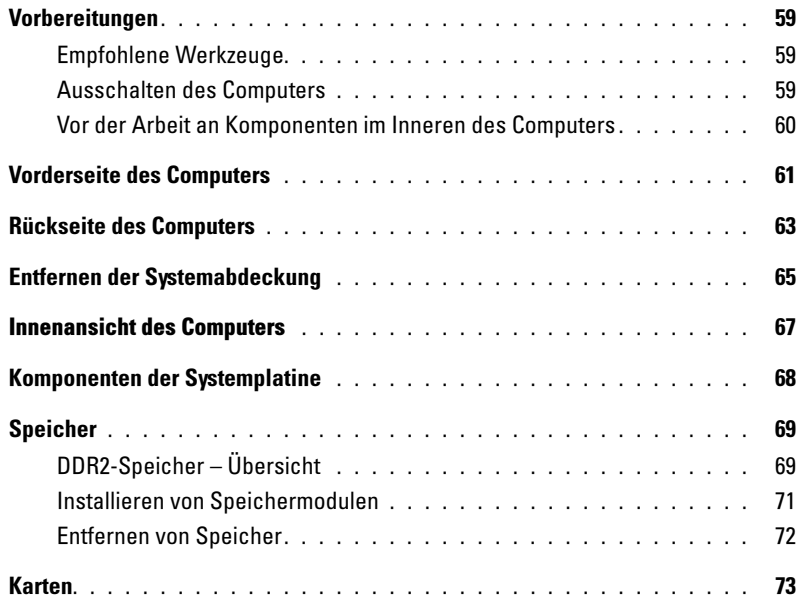

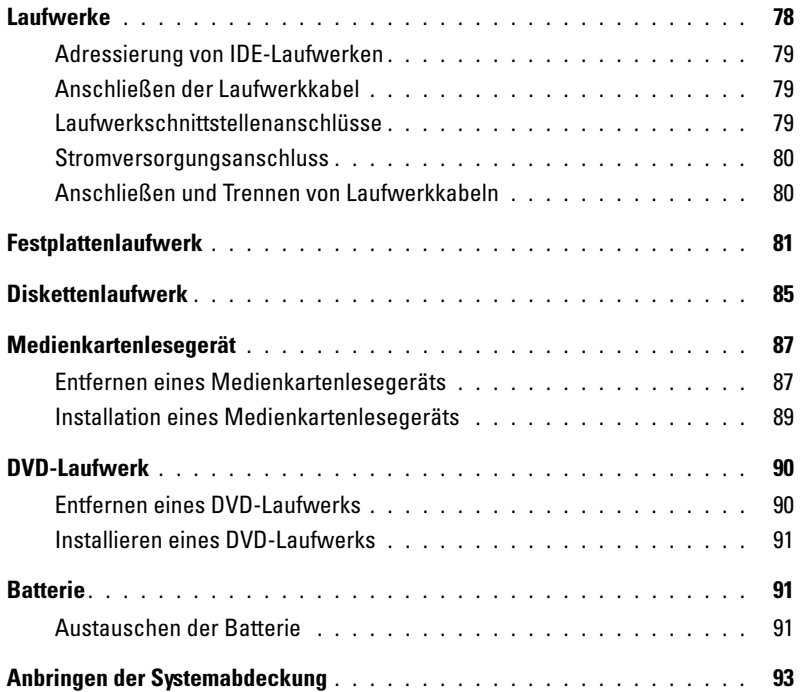

### [5 Anhang](#page-94-0)

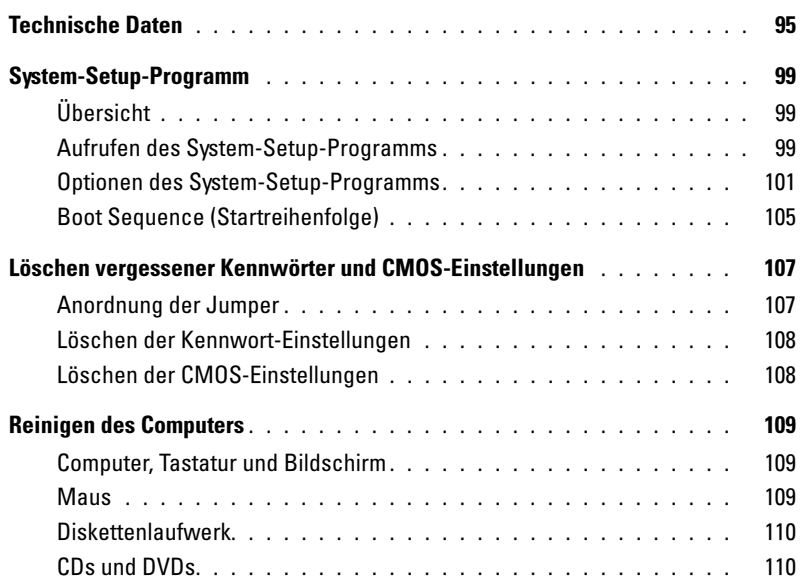

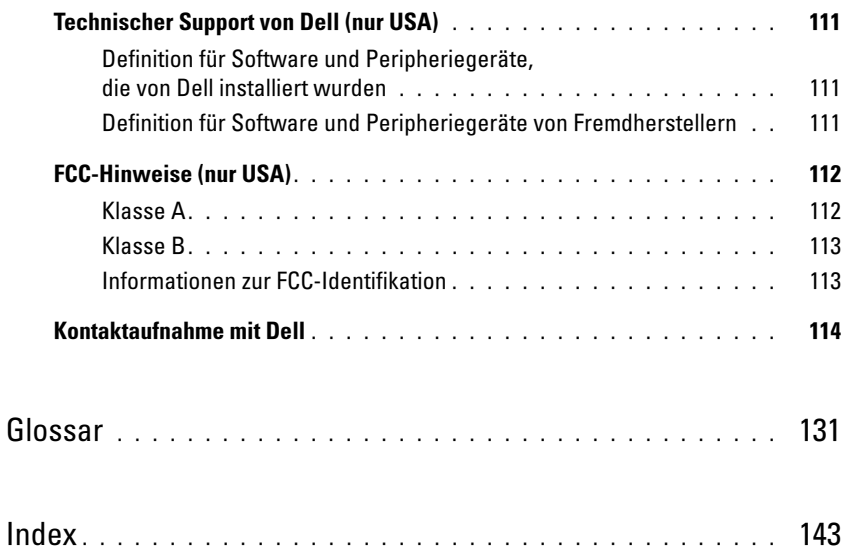

## <span id="page-8-0"></span>Informationsquellen

**ANMERKUNG:** Einige Funktionen bzw. Medien sind möglicherweise optional und nicht im Lieferumfang Ihres Computers enthalten. Einige Funktionen oder Medien stehen in bestimmten Ländern unter Umständen nicht zur Verfügung.

**ZANMERKUNG:** Der Computer wird möglicherweise mit weiterem Informationsmaterial ausgeliefert.

### Wonach suchen Sie? Hier finden Sie das Gesuchte: • Garantieinformationen Dell™ Product Information Guide (Produktinformationshandbuch) • Allgemeine Bedingungen (nur USA) • Sicherheitshinweise **Built Cor** • Betriebsbestimmungen **Information Guide** • Hinweise zur Ergonomie • Endbenutzer-Lizenzvereinbarung

• Informationen zum Einrichten des Computers Setup-Übersicht

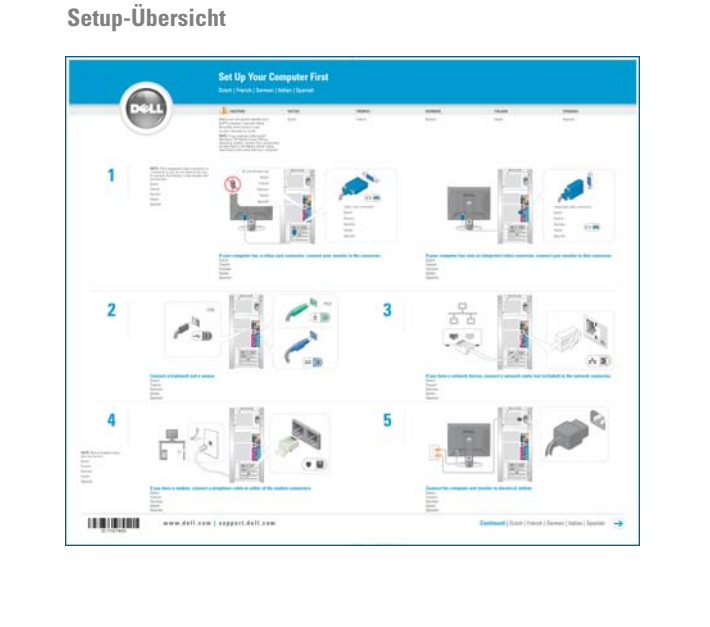

www.dell.com | support.dell.com

www.dell.com | support.dell.com

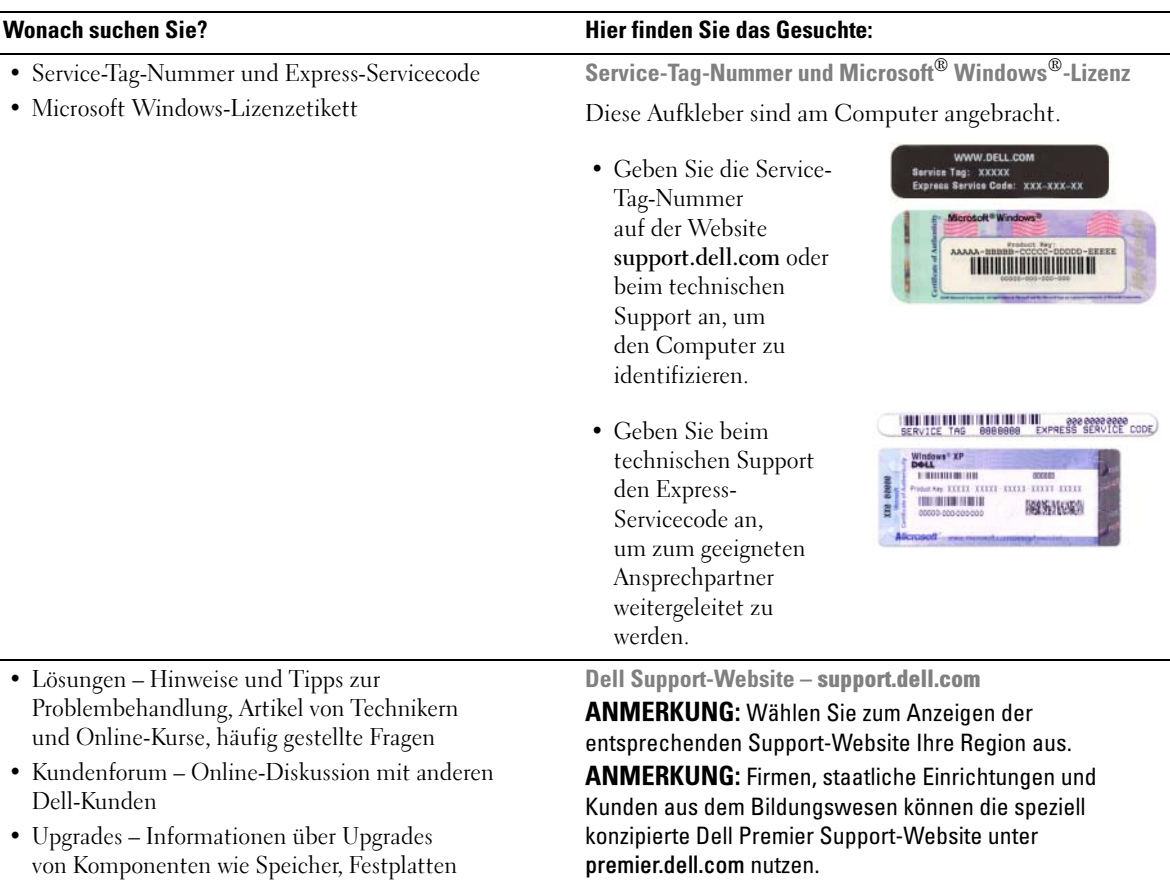

mit dem technischen Support

10 | Informationsquellen

und Betriebssysteme

und Whitepapers

Software-Updates

• Kundenbetreuung – Kontaktinformationen, Serviceanfrage und Bestellstatus, Garantie und Informationen zu Reparaturen

• Service und Support – Status der Serviceanfrage und Supportverlauf, Servicevertrag, Online-Diskussionen

• Referenz – Computerdokumentation, Details zur Konfiguration des Computers, Produktspezifikationen

• Downloads – Zertifizierte Treiber, Patches und

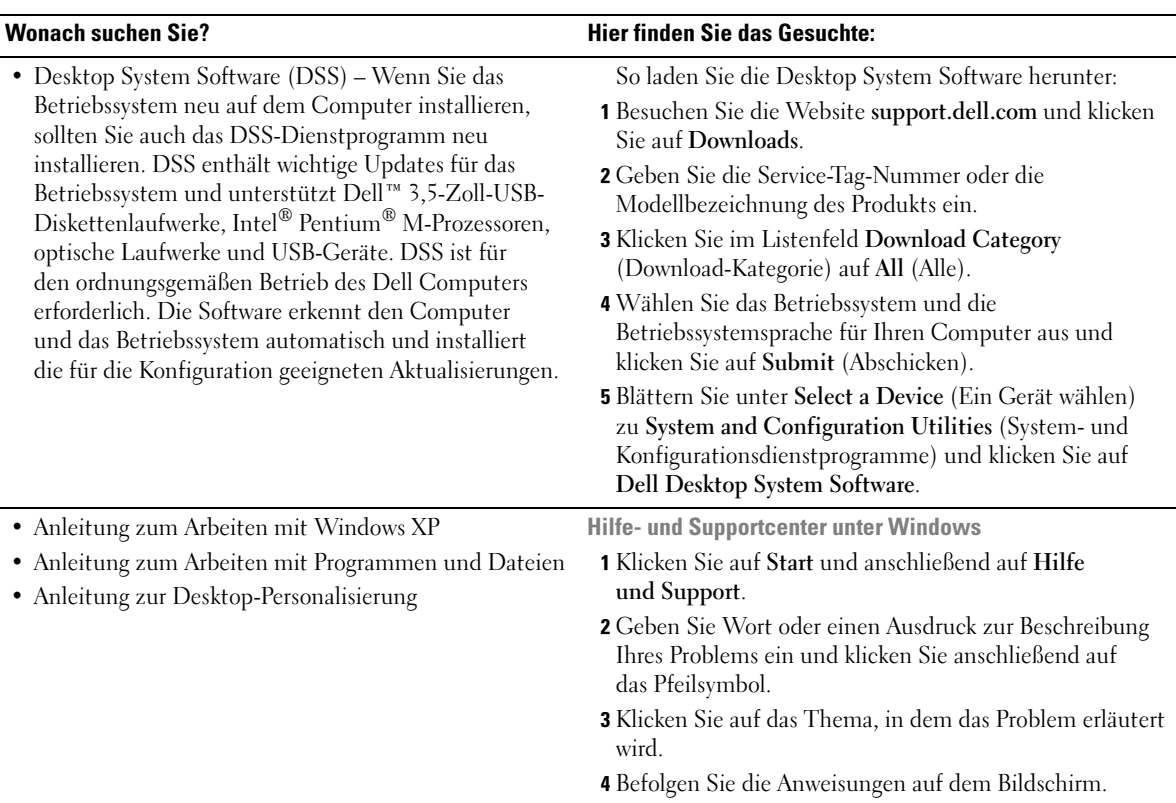

# <span id="page-12-0"></span>Einrichten und Verwenden des Computers

## <span id="page-12-1"></span>Einrichten eines Druckers

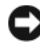

HINWEIS: Das Betriebssystem-Setup muss vollständig durchgeführt sein, bevor Sie einen Drucker an den Computer anschließen.

In der Dokumentation Ihres Druckers finden Sie Informationen zur Druckereinrichtung sowie Anleitungen zu den folgenden Aufgaben:

- Abrufen und Installieren von aktualisierten Treibern
- Anschließen des Druckers an den Computer
- Einlegen von Papier und Einsetzen der Tonerkassette bzw. Tintenpatrone
- Anfordern von technischer Unterstützung beim Druckerhersteller

### <span id="page-12-2"></span>**Druckerkabel**

Der Drucker ist mit einem USB-Kabel an den Computer angeschlossen. Ihr Drucker wird unter Umständen ohne Druckerkabel geliefert. Achten Sie beim Kauf eines separaten Kabels darauf, dass es für den Drucker geeignet ist. Wenn Sie beim Kauf des Computers auch ein Druckerkabel gekauft haben, befindet es sich möglicherweise in der Verpackung des Computers.

### <span id="page-12-3"></span>Anschließen eines Druckers

 $\mathscr{A}$  **ANMERKUNG:** USB-Geräte können bei eingeschaltetem Computer angeschlossen werden.

- 1 Schließen Sie das Betriebssystem-Setup ab, falls noch nicht geschehen.
- 2 Installieren Sie bei Bedarf den Druckertreiber. Weitere Informationen hierzu finden Sie in der Dokumentation zum Drucker.
- 3 Schließen Sie das USB-Druckerkabel an die USB-Anschlüsse des Computers und des Druckers an. Die USB-Stecker lassen sich nur bei korrekter Ausrichtung mit den Anschlüssen verbinden.

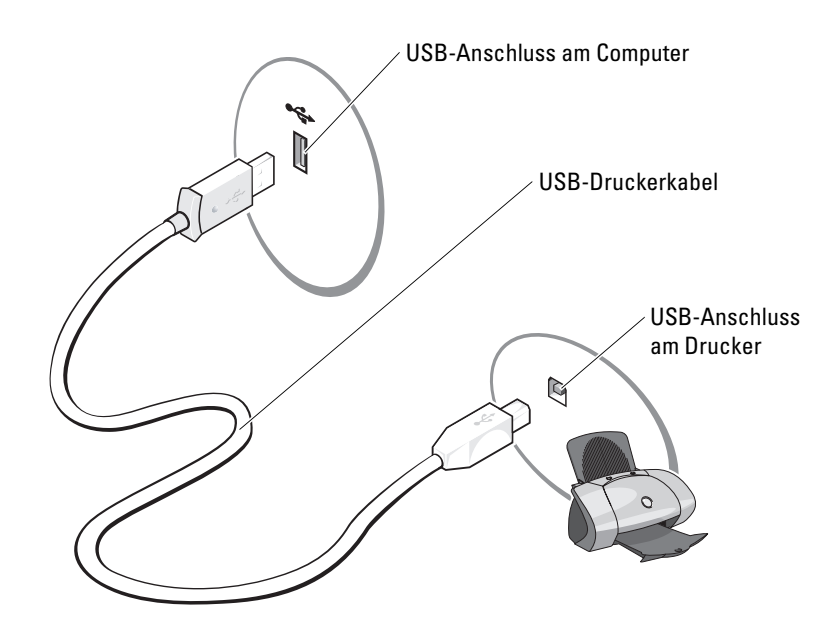

## <span id="page-13-0"></span>Herstellen einer Verbindung mit dem Internet

ANMERKUNG: Die Internetdienstanbieter (ISPs) und deren Angebote sind länderspezifisch Ø verschieden.

Um eine Verbindung mit dem Internet herzustellen, benötigen Sie eine Modem- oder Netzwerkverbindung sowie einen Internetdienstanbieter wie AOL oder MSN. Der Internetdienstanbieter stellt eine oder mehrere der folgenden Optionen für Internetverbindungen bereit:

- DFÜ-Verbindungen für den Internetzugang über eine Telefonleitung. DFÜ-Verbindungen sind deutlich langsamer als DSL- oder Kabelmodemverbindungen.
- DSL-Verbindungen für Hochgeschwindigkeits-Internetzugang über eine vorhandene Telefonleitung. Bei einer DSL-Verbindung ist es möglich, auf das Internet zuzugreifen und gleichzeitig auf derselben Leitung zu telefonieren.
- Kabelmodemverbindungen für Hochgeschwindigkeits-Internetzugang über das örtliche Kabel-TV-Netz.

Wenn Sie eine DFÜ-Verbindung nutzen, schließen Sie ein Telefonkabel an den Modemanschluss des Computers sowie an die Telefonbuchse an, bevor Sie die Internetverbindung einrichten. Wenn Sie eine DSL- oder Kabelmodemverbindung nutzen, wenden Sie sich an den Internetdienstanbieter, um Anweisungen für das Einrichten zu erhalten.

### <span id="page-14-0"></span>Einrichten der Internetverbindung

So richten Sie eine AOL- oder MSN-Verbindung ein:

- 1 Speichern und schließen Sie alle geöffneten Dateien und beenden Sie alle geöffneten Programme.
- 2 Doppelklicken Sie auf dem Microsoft® Windows®-Desktop auf das Symbol MSN Explorer oder AOL.
- 3 Befolgen Sie die Anweisungen auf dem Bildschirm, um das Setup abzuschließen.

Wenn auf dem Desktop die Symbole MSN Explorer oder AOL nicht vorhanden sind oder Sie eine Internetverbindung mit einem anderen Internetdienstanbieter einrichten möchten:

- 1 Speichern und schließen Sie alle geöffneten Dateien und beenden Sie alle geöffneten Programme.
- 2 Klicken Sie auf die Schaltfläche Start und anschließend auf Internet Explorer.

Der Assistent für neue Verbindungen wird angezeigt.

- 3 Klicken Sie auf Verbindung mit dem Internet herstellen.
- 4 Klicken Sie im nächsten Fenster auf die geeignete Option:
	- Wenn Sie noch keinen Internetdienstanbieter haben und einen auswählen möchten, klicken Sie auf Einen Internetdienstanbieter aus einer Liste auswählen.
	- Wenn Sie bereits Setup-Informationen vom Internetdienstanbieter erhalten haben, aber keine Setup-CD besitzen, klicken Sie auf Verbindung manuell einrichten.
	- Wenn Ihnen eine CD vorliegt, klicken Sie auf CD eines Internetdienstanbieters verwenden.
- **5** Klicken Sie auf Weiter.

Wenn Sie Verbindung manuell einrichten gewählt haben, fahren Sie mit [Schritt 6](#page-14-1) fort. Andernfalls befolgen Sie die Anweisungen auf dem Bildschirm, um das Setup abzuschließen.

 $\mathscr{A}$  ANMERKUNG: Wenn Sie nicht wissen, welchen Verbindungstyp Sie wählen sollen, wenden Sie sich an den Internetdienstanbieter.

- <span id="page-14-1"></span>6 Klicken Sie unter Wie soll die Verbindung mit dem Internet hergestellt werden? auf die geeignete Option und dann auf Weiter.
- 7 Schließen Sie das Setup mit Hilfe der vom Internetdienstanbieter bereitgestellten Setup-Informationen ab.

Wenn beim Verbinden mit dem Internet Probleme auftreten, lesen Sie die Informationen unter ["Probleme mit E-Mail, Modem und Internet" auf Seite 31.](#page-30-2) Wenn Sie keine Verbindung mit dem Internet herstellen können, obwohl dies früher problemlos möglich war, liegt möglicherweise ein Ausfall beim Internetdienstanbieter vor. Wenden Sie sich an den Internetdienstanbieter, um Informationen über den Dienststatus zu erhalten, oder versuchen Sie später noch einmal, eine Verbindung herzustellen.

## <span id="page-15-0"></span>Abspielen von CDs und DVDs

HINWEIS: Vermeiden Sie es, die CD- oder DVD-Laufwerkschublade beim Öffnen oder Schließen nach unten zu drücken. Die Laufwerkschublade sollte geschlossen sein, wenn Sie das Laufwerk nicht verwenden.

HINWEIS: Bewegen Sie den Computer nicht, während CDs oder DVDs wiedergegeben werden.

- 1 Betätigen Sie die Auswurftaste an der Vorderseite des Laufwerks.
- 2 Legen Sie die Disc mit der beschrifteten Seite nach oben in die Mitte der Schublade.
- 3 Drücken Sie die Disc auf den mittleren Teil der Schublade, bis sie auf der Spindel einrastet.

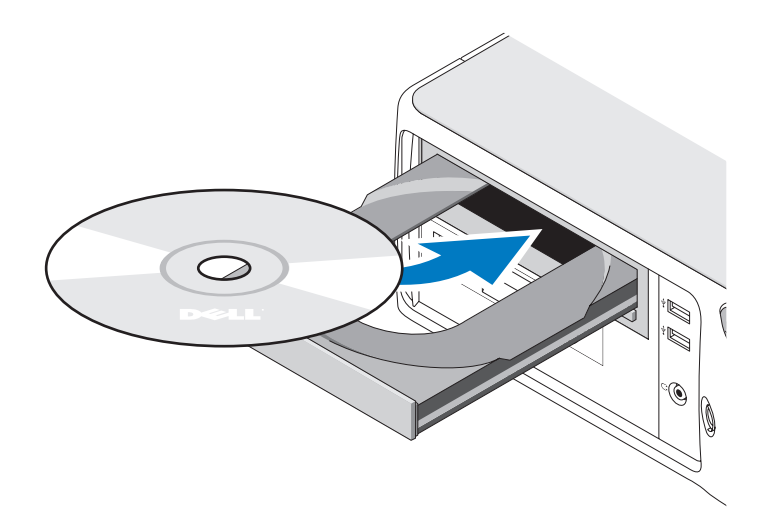

4 Drücken Sie die Auswurftaste, oder drücken Sie die Laufwerkschublade vorsichtig nach innen.

Weitere Informationen zum Formatieren von CDs für das Speichern von Daten, zum Erstellen von Audio-CDs oder zum Kopieren von CDs finden Sie in der mit Ihrem Computer gelieferten CD-Software.

**ZANMERKUNG:** Beachten Sie beim Erstellen von CDs die Urheberrechtsgesetze.

CD-Wiedergabesoftware verfügt im Allgemeinen über folgende Schaltflächen:

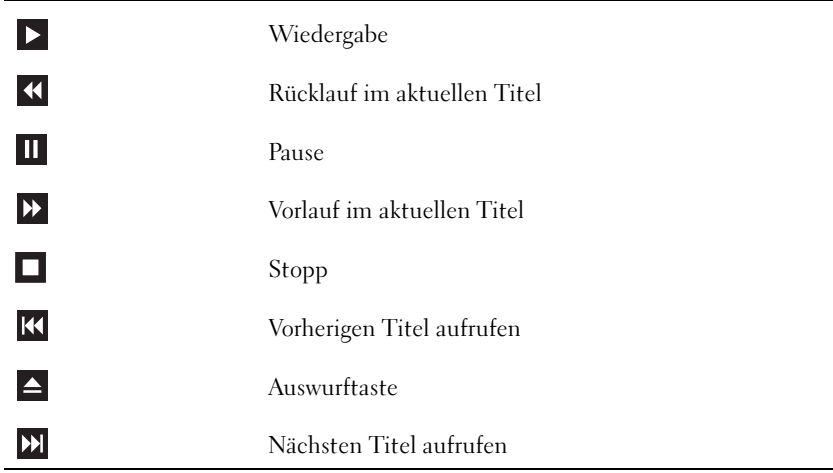

Eine DVD-Wiedergabesoftware umfasst üblicherweise folgende Schaltflächen:

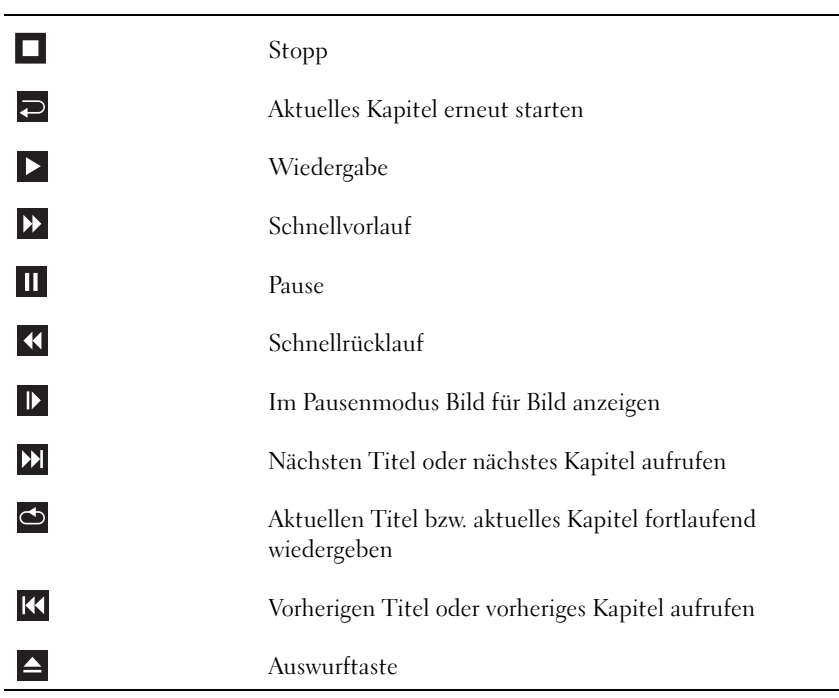

Weitere Informationen zur Wiedergabe von CDs und DVDs erhalten Sie, indem Sie im Fenster der CD- oder DVD-Wiedergabesoftware auf Help (Hilfe) klicken (sofern diese Option vorhanden ist).

### <span id="page-17-0"></span>Regeln der Lautstärke

- **4 ANMERKUNG:** Wenn die Lautsprecher deaktiviert sind, erfolgt keine Klangwiedergabe von der CD oder DVD.
- **1** Klicken Sie auf die Schaltfläche Start, wählen Sie Alle Programme  $\rightarrow$  Zubehör  $\rightarrow$ Unterhaltungsmedien und anschließend Lautstärke.
- 2 Klicken Sie im Fenster Lautstärkeregelung auf den Schieberegler in der Spalte Lautstärkeregelung und verschieben Sie ihn, um die Lautstärke anzupassen.

Weitere Informationen zu Optionen für die Lautstärkeregelung erhalten Sie, wenn Sie im Fenster Lautstärkeregelung auf ? klicken.

### <span id="page-17-1"></span>Anpassen des Bildes

Wenn eine Fehlermeldung darauf hinweist, dass die aktuelle Auflösung und Farbtiefe zu viel Arbeitsspeicher beanspruchen und die DVD nicht wiedergegeben werden kann, ändern Sie die Anzeigeeigenschaften.

- 1 Klicken Sie auf Start und anschließend auf Systemsteuerung.
- 2 Klicken Sie unter Wählen Sie eine Kategorie auf Darstellung und Designs.
- 3 Klicken Sie unter Wählen Sie eine Aufgabe... auf die Option Bildschirmauflösung ändern.
- 4 Klicken Sie im Fenster Eigenschaften von Anzeige auf den Schieberegler unter Bildschirmauflösung, um die Einstellung auf 800 x 600 Pixel zu ändern.
- 5 Klicken Sie auf das Listenfeld unter Farbqualität und wählen Sie die Option Mittlere (16 Bit).
- 6 Klicken Sie auf OK .

## <span id="page-18-0"></span>Kopieren von CDs und DVDs

ANMERKUNG: Beachten Sie beim Brennen von CDs oder DVDs die Urheberrechtsgesetze.

Dieser Abschnitt gilt nur für Computer mit einem Laufwerk vom Typ CD-RW, DVD+/-RW oder CD-RW/DVD (Kombilaufwerk).

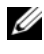

 $\mathscr O$  **ANMERKUNG:** Dell bietet unter Umständen in verschiedenen Ländern jeweils unterschiedliche CDund DVD-Laufwerktypen an.

Im Folgenden ist beschrieben, wie Sie von einer CD oder DVD eine genaue Kopie anfertigen. Sie können Sonic DigitalMedia auch für andere Zwecke einsetzen, etwa zum Erstellen von Musik-CDs aus Audiodateien auf dem Computer oder für Sicherheitskopien wichtiger Daten. Hilfe erhalten Sie, indem Sie Sonic DigitalMedia öffnen und auf das Fragezeichen in der oberen rechten Fensterecke klicken.

### <span id="page-18-1"></span>Anleitung zum Kopieren einer CD oder DVD

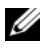

ANMERKUNG: Mit einem CD-RW/DVD-Kombilaufwerk lassen sich keine DVD-Medien beschreiben. Wenn Sie über ein CD-RW/DVD-Kombilaufwerk verfügen und Schwierigkeiten beim Brennen haben, suchen Sie auf der Support-Website von Sonic unter www.sonic.com nach verfügbaren Software-Patches.

Mit den in Dell Computern installierten Laufwerken zum Beschreiben von DVDs lassen sich Medien vom Typ DVD+/-R, DVD+/-RW und DVD+R DL (Dual-Layer) beschreiben und lesen. Medien vom Typ DVD-RAM oder DVD-R DL lassen sich jedoch nicht beschreiben und eventuell auch nicht lesen.

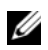

 $\mathscr O$  **ANMERKUNG:** Die meisten DVDs im Handel haben einen Kopierschutz und können deshalb nicht mit Sonic DigitalMedia kopiert werden.

- 1 Klicken Sie auf Start, führen Sie den Mauszeiger auf Alle Programme→ Sonic→ DigitalMedia Projects, und klicken Sie dann auf Copy (Kopieren).
- 2 Klicken Sie auf der Registerkarte Copy (Kopieren) auf Disc Copy (Disc kopieren).
- 3 So kopieren Sie eine CD oder DVD:
	- Wenn Sie über ein einziges CD- oder DVD-Laufwerk verfügen, überprüfen Sie die Einstellungen, und klicken Sie auf die Schaltfläche Disc Copy (Disc kopieren). Der Computer liest das Quellmedium und kopiert den Inhalt in einen temporären Ordner auf der Festplatte des Computers.

Legen Sie nach entsprechender Aufforderung eine unbeschriebene CD oder DVD in das Laufwerk ein und klicken Sie auf OK.

• Wenn Sie über zwei CD- oder DVD-Laufwerke verfügen, wählen Sie das Laufwerk aus, in dem sich das Quellmedium befindet, und klicken Sie auf die Schaltfläche Disc Copy (Disc kopieren). Der Computer kopiert die Daten vom Quellmedium auf die leere CD oder DVD.

Nach dem Kopiervorgang wird die erstellte CD oder DVD automatisch ausgeworfen.

### <span id="page-19-0"></span>Verwenden von unbeschriebenen CDs und DVDs

Mit CD-RW-Laufwerken lassen sich nur CD-Aufnahmemedien beschreiben (einschließlich Hochgeschwindigkeits-CD-RW), während sich mit Laufwerken zum Beschreiben von DVDs sowohl CD- als auch DVD-Aufnahmemedien beschreiben lassen.

Verwenden Sie leere CD-Rs, um Musik zu brennen oder Daten langfristig zu speichern. Nach dem Erstellen einer CD-R kann diese nicht erneut beschrieben werden (weitere Informationen finden Sie in der Dokumentation von Sonic). Verwenden Sie unbeschriebene CD-RWs, um Daten auf CDs zu brennen bzw. zu löschen, zu ändern oder zu aktualisieren.

Mit unbeschriebenen DVD+/-Rs lassen sich große Datenmengen langfristig speichern. Nach dem Brennen einer DVD+/-R kann diese möglicherweise nicht weiter beschrieben werden, falls die Disc im letzten Erstellungsschritt "finalisiert" oder "geschlossen" wird. Verwenden Sie unbeschriebene DVD+/-RWs, falls die Informationen auf dieser Disc zu einem späteren Zeitpunkt gelöscht, geändert oder aktualisiert werden sollen.

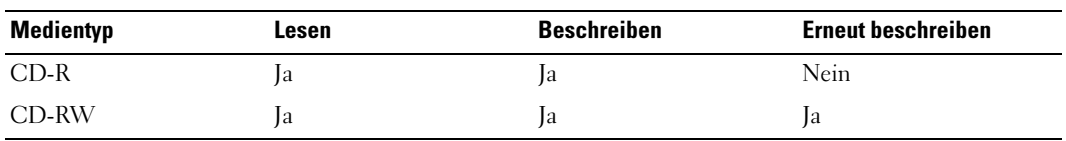

Laufwerke zum Beschreiben von CDs

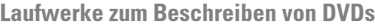

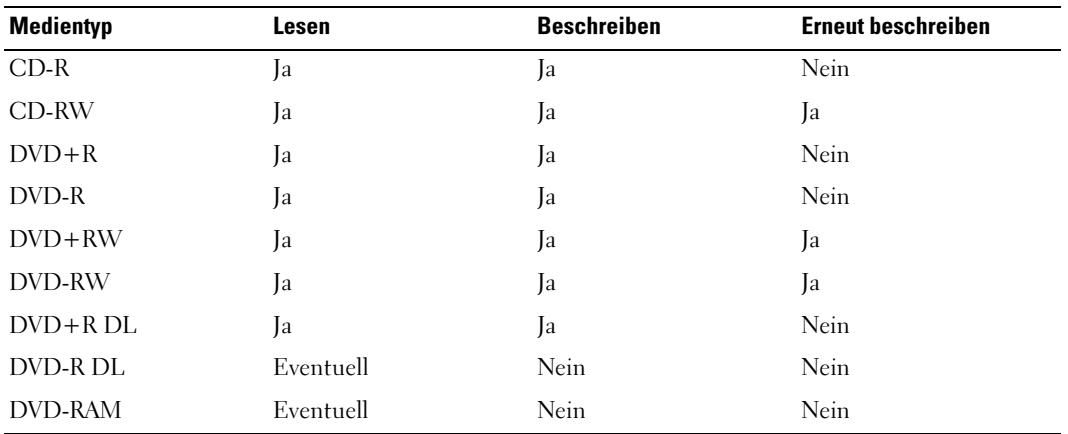

### <span id="page-20-0"></span>Nützliche Tipps

- Ziehen Sie Dateien erst dann mit dem Microsoft® Windows®-Explorer per Drag-and-Drop auf eine CD-R oder CD-RW, wenn Sie Sonic DigitalMedia gestartet und ein DigitalMedia-Projekt geöffnet haben.
- Verwenden Sie CD-Rs, wenn Sie Musik-CDs für die Wiedergabe in normalen Stereoanlagen erstellen möchten. CD-RWs lassen sich mit den meisten Stereoanlagen nicht wiedergeben.
- Mit Sonic DigitalMedia lassen sich keine Audio-DVDs erstellen.
- MP3-Musikdateien können nur auf MP3-Playern oder auf Computern mit MP3-Software wiedergegeben werden.
- Handelsübliche DVD-Player für Heimkinosysteme unterstützen eventuell nicht alle verfügbaren DVD-Formate. Eine Liste der vom DVD-Player unterstützten Formate finden Sie entweder in der zugehörigen Dokumentation, oder Sie erhalten sie auf Anfrage vom Hersteller.
- Nutzen Sie beim Brennen auf eine leere CD-R oder CD-RW nicht die maximale Speicherkapazität; kopieren Sie also nicht eine Datei mit 650 MB auf eine leere 650-MB-CD. Das CD-RW-Laufwerk benötigt ein bis zwei MB der leeren CD, um die Aufzeichnung abzuschließen.
- Üben Sie das Brennen von CDs zunächst mit einer leeren CD-RW-Disc, bis Sie mit den Techniken der CD-Aufzeichnung vertraut sind. Sollten Sie einen Fehler machen, können Sie die Daten auf der CD-RW löschen und es noch einmal versuchen. Sie können auch die Aufzeichnung von Musikdateien zunächst auf CD-RW-Discs ausprobieren, bevor Sie das Projekt permanent auf eine leere CD-R-Disc brennen.
- Weitere Informationen erhalten Sie auf der Website von Sonic unter www.sonic.com.

## <span id="page-20-1"></span>Verwenden eines Medienkartenlesegeräts (optional)

Verwenden Sie das Medienkartenlesegerät, um Daten direkt auf den Computer zu übertragen.

Das Medienkartenlesegerät unterstützt folgende Speichermedien:

- xD-Picture-Karte
- SmartMedia (SMC)
- CompactFlash Typ I und II (CF I/II)
- MicroDrive-Karte
- SecureDigital-Karte (SD)
- MultiMediaCard (MMC)
- Memory Stick (MS/MS Pro)

Weitere Informationen zum Installieren eines Medienkartenlesegeräts finden Sie unter ["Installation eines Medienkartenlesegeräts" auf Seite 89.](#page-88-1)

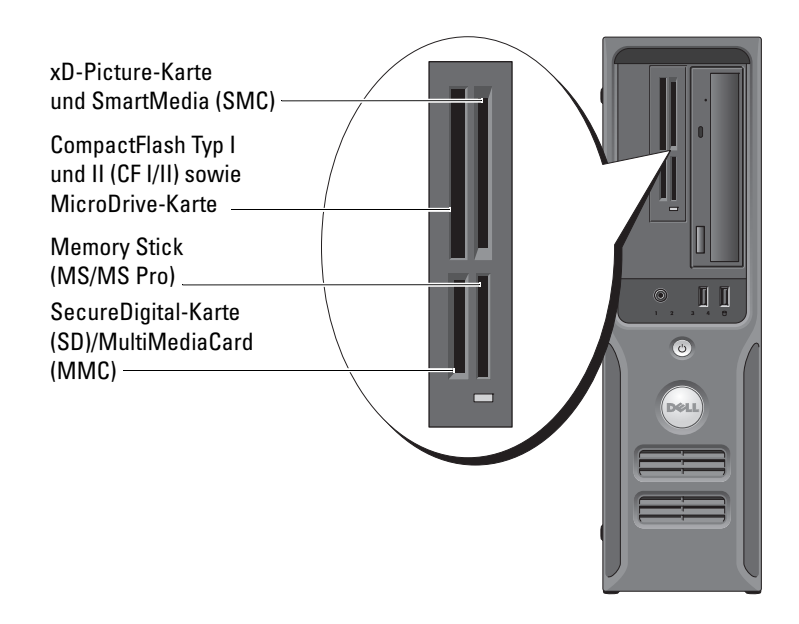

So verwenden Sie das Medienkartenlesegerät:

- 1 Stellen Sie fest, in welcher Richtung das Medium bzw. die Karte eingesetzt wird.
- 2 Schieben Sie das Medium bzw. die Karte vollständig in den entsprechenden Steckplatz. Falls Sie Widerstand spüren, üben Sie keinen übermäßigen Kraftaufwand aus. Überprüfen Sie die Ausrichtung der Karte, und versuchen Sie es erneut.

## <span id="page-22-0"></span>Einrichten eines Heim- und Firmennetzwerks

### <span id="page-22-1"></span>Verbindung mit einem Netzwerkadapter

HINWEIS: Verbinden Sie das Netzwerkkabel mit dem Netzwerkanschluss des Computers. Stecken Sie das Netzwerkkabel nicht in den Modemanschluss des Computers.

HINWEIS: Schließen Sie das Netzwerkkabel nicht an eine Telefonbuchse an.

1 Verbinden Sie das Netzwerkkabel mit dem Netzwerkadapteranschluss auf der Rückseite des Computers.

Schieben Sie das Kabel ein, bis es mit einem Klicken einrastet, und ziehen Sie dann leicht daran, um zu überprüfen, ob es fest an seinem Platz sitzt.

2 Verbinden Sie das andere Ende des Netzwerkkabels mit dem Netzwerkgerät.

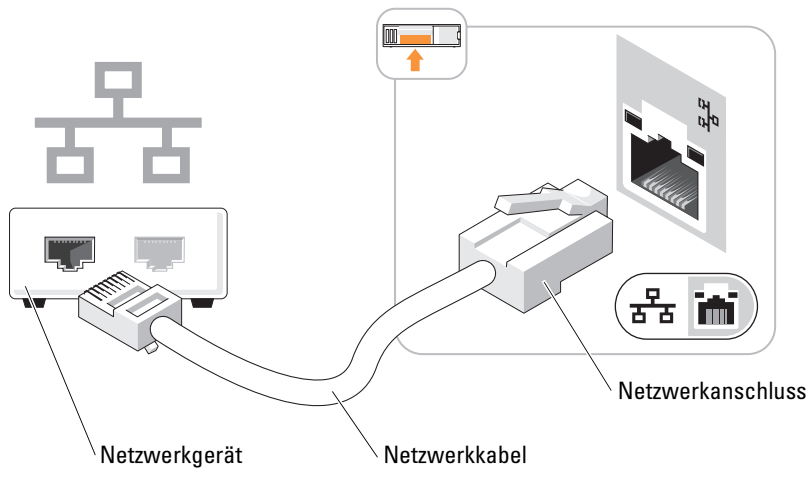

#### Netzwerkadapteranschluss am Computer

### <span id="page-22-2"></span>Netzwerkinstallations-Assistent

Das Betriebssystem Microsoft® Windows® XP verfügt über einen Netzwerkinstallations-Assistenten, der es Ihnen erleichtert, ein Heimnetzwerk oder ein kleines Firmennetzwerk zur gemeinsamen Nutzung von Dateien, Druckern oder einer Internetverbindung durch mehrere Computer einzurichten.

- 1 Klicken Sie auf Start, wählen Sie Alle Programme→ Zubehör→ Kommunikation, und klicken Sie dann auf Netzwerkinstallations-Assistent.
- 2 Klicken Sie im ersten Fenster auf Weiter.
- 3 Klicken Sie auf Prüfliste zum Erstellen eines Netzwerks.
- $\mathscr Q$  **ANMERKUNG:** Durch Auswahl der Internetverbindungsoption Der Computer verfügt über eine direkte Verbindung mit dem Internet wird die in Windows XP integrierte Firewall aktiviert.
- 4 Füllen Sie die Prüfliste aus und führen Sie die erforderlichen Vorarbeiten durch.
- 5 Kehren Sie zum Netzwerkinstallations-Assistenten zurück und befolgen Sie die Anweisungen auf dem Bildschirm.

## <span id="page-23-0"></span>Energieverwaltung

Durch die Energieverwaltungsfunktion von Microsoft® Windows® XP kann der Energieverbrauch reduziert werden, wenn der Computer eingeschaltet ist, jedoch gerade nicht benutzt wird. Dabei wird entweder nur der Energieverbrauch von Bildschirm und Festplattenlaufwerk verringert oder – im Standby-Modus bzw. Ruhezustand – der Energieverbrauch des gesamten Systems reduziert. Wenn der Computer den Energiesparmodus verlässt, wird der Windows-Desktop in dem Zustand wiederhergestellt, in dem er sich vor Aktivierung des Energiesparmodus befand.

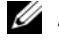

ANMERKUNG: Windows XP Professional umfasst Sicherheits- und Netzwerkfunktionen, die in der Windows XP Home Edition nicht verfügbar sind. Wenn ein Windows XP Professional-Computer mit einem Netzwerk verbunden wird, werden in bestimmten Fenstern verschiedene Sicherheitsund Netzwerkoptionen angezeigt.

### <span id="page-23-1"></span>Standby-Modus

Im Standby-Modus wird Strom gespart, indem Bildschirm und Festplattenlaufwerk nach einem bestimmten Zeitintervall abgeschaltet werden. Beim Verlassen des Standby-Modus wird der gleiche Betriebszustand wie vor dem Aktivieren des Standby-Modus wiederhergestellt.

So legen Sie fest, dass der Standby-Modus automatisch nach einem bestimmten Zeitintervall der Inaktivität aktiviert wird:

- 1 Klicken Sie auf Start und anschließend auf Systemsteuerung.
- 2 Klicken Sie unter Wählen Sie eine Kategorie auf Leistung und Wartung.
- 3 Klicken Sie unter oder ein Systemsteuerungssymbol auf Energieoptionen.

Um den Standby-Modus direkt (also nicht erst nach einer Zeitspanne der Inaktivität) zu aktivieren, klicken Sie auf die Schaltfläche Start, dann auf Ausschalten und anschließend auf Standby.

Mit einer beliebigen Taste oder einer Bewegung der Maus beenden Sie den Standby-Modus.

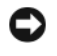

HINWEIS: Wenn die Stromversorgung während des Standby-Modus unterbrochen wird, kann es zu Datenverlust kommen.

### <span id="page-24-0"></span>Ruhezustand

Um Strom zu sparen, werden im Ruhezustand sämtliche Systemdaten in einen reservierten Bereich auf dem Festplattenlaufwerk kopiert. Anschließend wird die Stromzufuhr zum Computer vollständig abgeschaltet. Wenn der Computer den Ruhezustand verlässt, wird der Desktop in dem Zustand wiederhergestellt, in dem er sich vor dem Ruhezustand befand.

So aktivieren Sie den Ruhezustand:

- 1 Klicken Sie auf Start und anschließend auf Systemsteuerung.
- 2 Klicken Sie unter Wählen Sie eine Kategorie auf Leistung und Wartung.
- 3 Klicken Sie unter oder ein Systemsteuerungssymbol auf Energieoptionen.
- 4 Legen Sie auf den Registerkarten Energieschemas, Erweitert und Ruhezustand die Einstellungen für den Ruhezustand fest.

Um den Ruhezustand zu beenden, betätigen Sie den Netzschalter. Es kann einige Sekunden dauern, bis der Computer den Ruhezustand beendet hat. Der Ruhezustand wird nicht durch Drücken einer beliebigen Taste auf der Tastatur oder durch das Bewegen der Maus beendet, denn weder Tastatur noch Maus funktionieren, während sich der Computer im Ruhezustand befindet.

Da für den Ruhezustand eine bestimmte Datei auf der Festplatte mit ausreichend Kapazität zum Speichern des Speicherinhalts erforderlich ist, erstellt Dell bereits vor dem Ausliefern des Computers eine entsprechend dimensionierte Ruhezustandsdatei. Wenn das Festplattenlaufwerk des Computers beschädigt wird, erstellt Windows XP automatisch eine neue Ruhezustandsdatei.

### <span id="page-24-1"></span>Eigenschaften von Energieoptionen

Im Fenster Eigenschaften von Energieoptionen können Sie die Einstellungen für den Standby-Modus, den Ruhezustand und andere Stromversorgungsmerkmale definieren. So rufen Sie das Fenster Eigenschaften von Energieoptionen auf:

- 1 Klicken Sie auf Start und anschließend auf Systemsteuerung.
- 2 Klicken Sie unter Wählen Sie eine Kategorie auf Leistung und Wartung.
- 3 Klicken Sie unter oder ein Systemsteuerungssymbol auf Energieoptionen.
- 4 Legen Sie auf den Registerkarten Energieschemas, Erweitert und Ruhezustand die Energieeinstellungen fest.

### Registerkarte "Energieschemas"

Jede standardmäßige Energieeinstellung wird als Schema bezeichnet. Um eines der auf Ihrem Computer installierten Windows-Standardschemas zu aktivieren, wählen Sie ein Schema aus dem Listenfeld Energieschemas. Die Einstellungen für jedes Schema werden im Feld unter dem Namen des Schemas angezeigt. Jedes Schema hat unterschiedliche Einstellungen für den Standby-Modus oder den Ruhezustand, das Ausschalten des Bildschirms und das Ausschalten des Festplattenlaufwerks.

Im Listenfeld Energieschemas werden folgende Schemas angezeigt:

- Dauerbetrieb (Standard) Wenn Sie den Computer ohne Energiesparoptionen nutzen möchten.
- Desktop Wenn Sie den Computer als Heim- oder Bürocomputer verwenden und nur minimale Energiesparoptionen benötigen.
- Präsentation Wenn Sie möchten, dass der Computer ohne Unterbrechung in Betrieb ist (ohne Energiesparoptionen).
- Minimale Energiesparoptionen Wenn Sie möchten, dass der Computer mit minimalen Energiesparoptionen betrieben wird.
- Minimale Batteriebelastung Wenn es sich um einen tragbaren Computer handelt und der Computer über einen längeren Zeitraum im Akkubetrieb läuft.

Um die Standardeinstellungen für ein Energieschema zu ändern, klicken Sie auf die Listenfelder in den Feldern Bildschirm ausschalten, Festplatten ausschalten, Standby-Modus und Ruhezustand und wählen Sie ein Zeitintervall aus der angezeigten Liste. Durch Ändern des Zeitintervalls für ein Energieschema ändern Sie dauerhaft die Standardeinstellungen für dieses Schema, es sei denn, Sie klicken auf die Schaltfläche Save as (Speichern unter) und geben einen neuen Namen für das geänderte Energieschema ein.

HINWEIS: Wenn Sie für das Festplattenlaufwerk ein kürzeres Zeitintervall als für den Bildschirm festlegen, kann es vorkommen, dass der Eindruck erweckt wird, der Computer sei gesperrt. Drücken Sie eine beliebige Taste oder klicken Sie mit der Maus, um in den betriebsbereiten Zustand zurückzukehren. Damit dieses Problem nicht auftritt, sollten Sie immer ein kürzeres Zeitintervall für das Ausschalten des Bildschirms als für das Ausschalten des Festplattenlaufwerks festlegen.

### Registerkarte "Erweitert"

Auf der Registerkarte Erweitert stehen folgende Möglichkeiten zur Verfügung:

- Anordnen eines Schnellzugriffsymbols für die Energieoptionen in der Windows-Taskleiste.
- Eingabe des Windows-Kennwortes nach Beenden des Standby-Modus oder des Ruhezustands verlangen.
- Netzschalter so programmieren, dass der Standby-Modus oder der Ruhezustand aktiviert bzw. der Computer ausgeschaltet wird.

Um diese Funktionen festzulegen, wählen Sie auf eine Option im jeweiligen Listenfeld und klicken Sie anschließend auf OK.

### Registerkarte "Ruhezustand"

Mit der Registerkarte Ruhezustand kann der Ruhezustand aktiviert werden. Falls Sie möchten, dass die Einstellungen für den Ruhezustand verwendet werden, die auf der Registerkarte Energieschemas festgelegt wurden, aktivieren Sie auf der Registerkarte Ruhezustand das Kontrollkästchen Ruhezustand aktivieren.

Weitere Informationen zu den Energieverwaltungsoptionen finden Sie hier:

- 1 Klicken Sie auf Start und anschließend auf Hilfe und Support.
- 2 Klicken Sie im Fenster Hilfe und Support auf Leistung und Wartung.
- 3 Klicken Sie im Fenster Leistung und Wartung auf Strom sparen.

## <span id="page-26-0"></span>Hyper-Threading

### **ANMERKUNG:** Nicht alle Prozessoren unterstützen die Hyper-Threading-Technologie.

Hyper-Threading ist eine Intel <sup>®</sup>-Technologie, die die allgemeine Leistung des Computers verbessern kann, indem sie einen physischen Prozessor wie zwei logische Prozessoren funktionieren lässt, die bestimmte Aufgaben simultan ausführen können. Es wird empfohlen, das Betriebssystem Microsoft® Windows® XP Service Pack 1 (SP1) oder höher zu verwenden, da dieses für die vorteilhafte Nutzung der Hyper-Threading-Technologie optimiert wurde. Während viele Programme von Hyper-Threading profitieren können, wurden einige Programme nicht für diese Technologie optimiert und müssen zuerst mit einem vom Softwarehersteller erhältlichen Update aktualisiert werden. Wenden Sie sich an den Hersteller der Software, um Updates und Informationen über die Verwendung von Hyper-Threading bei der Software zu erhalten.

So stellen Sie fest, ob der Computer Hyper-Threading-Technologie verwendet:

- 1 Klicken Sie auf die Schaltfläche Start, wählen Sie mit der rechten Maustaste Arbeitsplatz und anschließend Eigenschaften.
- 2 Klicken Sie auf Hardware und anschließend auf Geräte-Manager.
- 3 Klicken Sie im Fenster Geräte-Manager auf das Pluszeichen (+) neben Prozessoren. Wenn Hyper-Threading aktiviert ist, wird der Prozessor zweimal aufgeführt.

Sie können Hyper-Threading über das System-Setup-Programm aktivieren oder deaktivieren. Weitere Informationen zum Öffnen des System-Setup-Programms finden Sie auf [Seite 99.](#page-98-3) Weitere Informationen zu Hyper-Threading finden Sie in der Wissensdatenbank auf der Support-Website von Dell unter support.dell.com.

# <span id="page-28-0"></span>Fehlerbehebung

## <span id="page-28-1"></span>Hinweise zur Fehlerbeseitigung

Beachten Sie diese Tipps bei der Fehlerbeseitigung auf dem Computer:

- Wenn vor dem Auftreten des Problems ein Teil hinzugefügt oder entfernt wurde, sollten Sie die Verfahrensweise der Installation erneut durchgehen und sicherstellen, dass das Teil korrekt installiert ist.
- Wenn ein Peripheriegerät nicht funktioniert, stellen Sie sicher, dass das Gerät ordnungsgemäß angeschlossen ist.
- Wenn eine Fehlermeldung angezeigt wird, notieren Sie sich den genauen Wortlaut. Anhand dieser Meldung kann der technische Support das Problem diagnostizieren und beheben.
- Erscheint bei der Ausführung eines Programms eine Fehlermeldung, lesen Sie in der Dokumentation des Programms nach.

## <span id="page-28-2"></span>Batterieprobleme

VORSICHT: Bei unsachgemäßem Einbau einer neuen Batterie besteht Explosionsgefahr. Tauschen Sie den Akku nur gegen denselben oder einen gleichwertigen, vom Hersteller empfohlenen Typ aus. Leere Batterien sind den Herstelleranweisungen entsprechend zu entsorgen.

VORSICHT: Bevor Sie mit den in diesem Abschnitt beschriebenen Vorgängen beginnen, lesen Sie die Sicherheitshinweise im *Product Information Guide* (Produktinformationshandbuch).

AUSTAUSCHEN DER BATTERIE. Wenn Sie nach dem Einschalten des Computers Uhrzeit- und Datumseinstellungen erneut vornehmen müssen bzw. wenn beim Hochfahren eine falsche Zeit oder ein falsches Datum angezeigt wird, wechseln Sie die Batterie aus (siehe [Seite 91](#page-90-3)). Wenn das Problem weiterhin besteht, setzen Sie sich mit Dell in Verbindung (siehe [Seite 114](#page-113-1)).

## <span id="page-29-0"></span>Laufwerkprobleme

VORSICHT: Bevor Sie mit den in diesem Abschnitt beschriebenen Vorgängen beginnen, lesen Sie die Sicherheitshinweise im Product Information Guide (Produktinformationshandbuch).

STELLEN SIE SICHER, DASS MICROSOFT® WINDOWS® DAS LAUFWERK ERKENNT. Klicken Sie auf die Schaltfläche Start und anschließend auf Arbeitsplatz. Wenn das Disketten-, CD- oder DVD-Laufwerk nicht aufgeführt wird, suchen Sie mit dem Virenschutzprogramm nach Viren und beseitigen Sie diese. Viren können die Ursache dafür sein, dass Windows das Laufwerk nicht erkennt.

#### DAS LAUFWERK TESTEN.

- Legen Sie eine andere Diskette, CD oder DVD ein, um die Möglichkeit auszuschließen, dass der ursprüngliche Datenträger defekt ist.
- Legen Sie eine startfähige Diskette ein, und starten Sie den Computer neu.

LAUFWERK ODER DATENTRÄGER REINIGEN. Siehe ["Reinigen des Computers" auf Seite 109](#page-108-3).

#### KABELVERBINDUNGEN PRÜFEN.

HARDWARE-RATGEBER AUSFÜHREN. Siehe ["Beheben von Software- und Hardware-](#page-54-3)[Inkompatibilitäten" auf Seite 55](#page-54-3).

DELL DIAGNOSTICS AUSFÜHREN. Siehe [Seite 51.](#page-50-2)

### <span id="page-29-1"></span>Probleme mit dem CD- und DVD-Laufwerk

ANMERKUNG: Vibration des Hochgeschwindigkeits-CD- oder -DVD-Laufwerks ist normal und kann Geräusche verursachen, die nicht auf einen Fehler im Laufwerk oder bei der CD oder DVD hinweisen.

**ANMERKUNG:** Da es weltweit unterschiedliche Regionalcodes, d. h. Formate gibt, werden nicht alle DVDs in allen DVD-Laufwerken wiedergegeben.

#### LAUTSTÄRKEREGLER UNTER WINDOWS EINSTELLEN.

- Klicken Sie auf das Lautsprechersymbol rechts unten auf dem Bildschirm.
- Stellen Sie sicher, dass die Lautstärke richtig eingestellt ist.
- Stellen Sie sicher, dass die Klangwiedergabe nicht stumm geschaltet ist, indem Sie ggf. aktivierte Kontrollkästchen deaktivieren.

LAUTSPRECHER UND SUBWOOFER PRÜFEN. Siehe "Probleme mit der Klangwiedergabe und [den Lautsprechern" auf Seite 43.](#page-42-0)

#### Probleme beim Beschreiben einer DVD-RW

SCHLIEßEN SIE ANDERE PROGRAMME. Das DVD-RW-Laufwerk muss beim Schreiben einen ständigen Datenfluss empfangen. Sobald der Datenfluss unterbrochen wird, tritt ein Fehler auf. Schließen Sie erst alle Programme, bevor Sie die DVD-RW beschreiben.

UNTER WINDOWS MÜSSEN SIE ZUNÄCHST DEN STANDBY-MODUS DEAKTIVIEREN, BEVOR AUF EINE DVD-RW GESCHRIEBEN WERDEN KANN. Suchen Sie in der Hilfe zu Windows nach dem Begriff Standby.

#### <span id="page-30-0"></span>Probleme mit dem Festplattenlaufwerk

#### CHECKDISK AUSFÜHREN.

- 1 Klicken Sie auf die Schaltfläche Start und anschließend auf Arbeitsplatz.
- 2 Klicken Sie mit der rechten Maustaste auf Lokaler Datenträger C: .
- 3 Klicken Sie auf Eigenschaften.
- 4 Klicken Sie auf die Registerkarte Extras.
- 5 Klicken Sie unter Fehlerüberprüfung auf Jetzt prüfen.
- 6 Klicken Sie auf die Option Nach fehlerhaften Sektoren suchen und Wiederherstellung versuchen.
- 7 Klicken Sie auf Start.

## <span id="page-30-2"></span><span id="page-30-1"></span>Probleme mit E-Mail, Modem und Internet

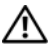

VORSICHT: Bevor Sie mit den in diesem Abschnitt beschriebenen Vorgängen beginnen, lesen Sie die Sicherheitshinweise im *Product Information Guide* (Produktinformationshandbuch).

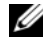

**ZANMERKUNG:** Schließen Sie das Modem nur an eine analoge Telefonbuchse an. Das Modem funktioniert nicht, wenn es an ein digitales Telefonnetz angeschlossen ist.

### UNTER MICROSOFT OUTLOOK® EXPRESS DIE SICHERHEITSEINSTELLUNGEN PRÜFEN.

Wenn Sie keine E-Mail-Anhänge öffnen können:

1 Klicken Sie in Outlook Express auf Extras, Optionen und dann auf Sicherheit.

2 Klicken Sie auf Keine Anlagen zulassen, um das Kontrollkästchen zu deaktivieren.

#### VERBINDUNG ZUR TELEFONLEITUNG PRÜFEN. TELEFONBUCHSE PRÜFEN. MODEM DIREKT MIT DER TELEFONBUCHSE AN DER WAND VERBINDEN. EIN ANDERES TELEFONKABEL VERWENDEN.

- Überprüfen Sie, ob das Telefonkabel an die Eingangsbuchse des Modems angeschlossen ist. (Die Buchse ist entweder mit einem grünen Aufkleber oder einem Anschlusssymbol versehen.)
- Bei richtigem Anschluss sollte der Telefonstecker mit einem hörbaren Klicken in das Modem einrasten.
- Trennen Sie das Telefonkabel vom Modem, und schließen Sie es an ein Telefon an. Warten Sie auf das Freizeichen.
- Wenn weitere Geräte, wie z. B. Anrufbeantworter, Faxgerät, Überspannungsschutzgerät oder Verteiler, ebenfalls an diese Leitung angeschlossen sind, umgehen Sie diese, und schließen Sie das Modem mit dem Telefonkabel direkt an die Telefonbuchse an der Wand an. Ist das Kabel länger als 3 m, verwenden Sie ein kürzeres Kabel.

DIAGNOSEPROGRAMM "MODEM HELPER" AUSFÜHREN. Klicken Sie auf die Schaltfläche Start, wählen Sie Alle Alle Programme und klicken Sie anschließend auf Modem Helper. Folgen Sie den Anweisungen auf dem Bildschirm, um Modemprobleme festzustellen und zu beheben. (Das Modem-Hilfeprogramm Modem Helper ist nicht auf allen Computern installiert.)

#### ÜBERPRÜFEN, OB DAS MODEM DATEN MIT WINDOWS AUSTAUSCHT.

- 1 Klicken Sie auf Start und anschließend auf Systemsteuerung.
- 2 Klicken Sie auf Drucker und andere Hardware.
- 3 Klicken Sie auf Telefon- und Modemoptionen.
- 4 Klicken Sie auf die Registerkarte Modems.
- 5 Klicken Sie auf den COM-Anschluss des Modems.
- 6 Klicken Sie auf Eigenschaften, dann auf die Registerkarte Diagnose und anschließend auf Modem abfragen, um zu überprüfen, ob das Modem Daten mit Windows austauscht.

Wenn auf alle Befehle reagiert wird, funktioniert das Modem ordnungsgemäß.

SICHERSTELLEN, DASS EINE INTERNETVERBINDUNG HERGESTELLT WURDE. Stellen Sie sicher, dass die Dienste eines Internetdienstanbieters (ISP) zur Verfügung stehen. Klicken Sie im E-Mail-Programm Outlook Express auf Datei. Wenn neben Offlinebetrieb ein Häkchen zu sehen ist, klicken Sie darauf, um den Offlinebetrieb zu deaktivieren und eine Verbindung zum Internet herzustellen. Falls Hilfe benötigt wird, wenden Sie sich an den Internetdienstanbieter.

## <span id="page-32-0"></span>Fehlermeldungen

Wenn eine Meldung hier nicht aufgeführt ist, lesen Sie in der Dokumentation zu dem Betriebssystem oder Programm nach, das beim Auftreten der Störung ausgeführt wurde.

A FILENAME CANNOT CONTAIN ANY OF THE FOLLOWING CHARACTERS: (EIN DATEINAME DARF KEINES DER FOLGENDEN ZEICHEN ENTHALTEN:) \ / : \* ? " < > |. Verwenden Sie diese Zeichen nicht in Dateinamen.

A REQUIRED .DLL FILE WAS NOT FOUND (EINE ERFORDERLICHE .DLL-DATEI WURDE NICHT GEFUNDEN.). Im Programm, das geöffnet werden soll, fehlt eine wichtige Datei. So entfernen und installieren Sie das Programm neu:

- 1 Klicken Sie auf die Schaltfläche Start , dann auf Systemsteuerung und anschließend auf Software.
- 2 Das Programm auswählen, das entfernt werden soll.
- 3 Klicken Sie auf das Symbol Programme ändern oder entfernen.
- 4 Die Installationsanweisungen finden Sie in der Programmdokumentation.

Laufwerksbuchstabe:\\ IS NOT ACCESSIBLE. THE DEVICE IS NOT READY (AUF DAS LAUFWERK KANN NICHT ZUGEGRIFFEN WERDEN. DAS LAUFWERK IST NICHT BEREIT.). Das Laufwerk kann nicht vom Datenträger lesen. Legen Sie einen Datenträger in das Laufwerk ein, und versuchen Sie es erneut.

INSERT BOOTABLE MEDIA (STARTFÄHIGEN DATENTRÄGER EINLEGEN) . Legen Sie eine startfähige Diskette oder CD ein.

NON-SYSTEM DISK ERROR (FEHLER: KEIN SYSTEMDATENTRÄGER). Nehmen Sie die Diskette aus dem Laufwerk, und starten Sie den Computer neu.

NOT ENOUGH MEMORY OR RESOURCES. CLOSE SOME PROGRAMS AND TRY AGAIN (ES SIND NICHT GENÜGEND ARBEITSSPEICHER ODER RESSOURCEN VERFÜGBAR. SCHLIEßEN SIE ANDERE PROGRAMME UND WIEDERHOLEN SIE DEN VORGANG.). Schließen Sie alle Fenster, und öffnen Sie das gewünschte Programm. In einigen Fällen müssen Sie den Computer möglicherweise neu starten, um die Computerressourcen wiederherzustellen. Führen Sie in diesem Fall das Programm aus, das Sie zuerst verwenden möchten.

OPERATING SYSTEM NOT FOUND (BETRIEBSSYSTEM NICHT GEFUNDEN). Wenden Sie sich an Dell (siehe [Seite 114](#page-113-1)).

## <span id="page-33-0"></span>Probleme mit dem Medienkartenlesegerät

#### KEIN LAUFWERKBUCHSTABE ZUGEWIESEN. . Wenn Microsoft Windows XP das

Medienkartenlesegerät erkennt, wird dem Gerät automatisch ein Laufwerkbuchstabe als nächstes logisches Laufwerk nach allen anderen physischen Laufwerken auf dem System zugewiesen. Wenn das nächste logische Laufwerk nach den physischen Laufwerken einem Netzlaufwerk zugeordnet ist, weist Windows XP dem Medienkartenlesegerät nicht automatisch einen Laufwerkbuchstaben zu.

So weisen Sie dem Medienkartenlesegerät manuell ein Laufwerk zu:

- 1 Klicken Sie mit der rechten Maustaste auf Arbeitsplatz und wählen Sie die Option Verwalten.
- 2 Wählen Sie die Option Datenträgerverwaltung.
- 3 Klicken Sie mit der rechten Maustaste im rechten Bereich auf den Laufwerkbuchstaben, der geändert werden muss.
- 4 Wählen Sie die Option Laufwerkbuchstaben und -pfade ändern.
- 5 Wählen Sie im Listenfeld den neuen Laufwerkbuchstaben für das Medienkartenlesegerät aus.
- 6 Klicken Sie auf OK, um die Auswahl zu bestätigen.

ANMERKUNG: Jedem Einschub des Medienkartenlesegeräts ist ein Laufwerkbuchstabe zugeordnet. Ein Einschub des Medienkartenlesegeräts wird nur dann als zugeordnetes Laufwerk angezeigt, wenn sich eine Medienkarte darin befindet. Wenn Sie versuchen, auf ein Laufwerk zuzugreifen, das einem leeren Einschub des Medienkartenlesegeräts zugeordnet ist, werden Sie aufgefordert, ein Medium einzulegen.

#### FLEXBAY-GERÄT IST DEAKTIVIERT.

Im BIOS-Setup befindet sich eine Option zum Deaktivieren des FlexBay-Geräts, die nur angezeigt wird, wenn das FlexBay-Gerät installiert ist. Wenn das FlexBay-Gerät physisch installiert ist, aber nicht ausgeführt wird, überprüfen Sie im BIOS-Setup, ob es aktiviert ist.

## <span id="page-34-0"></span>Tastaturprobleme

VORSICHT: Bevor Sie mit den in diesem Abschnitt beschriebenen Vorgängen beginnen, lesen Sie die Sicherheitshinweise im Product Information Guide (Produktinformationshandbuch).

#### TASTATURKABEL PRÜFEN.

- Stellen Sie sicher, dass das Tastaturkabel fest mit dem Computer verbunden ist.
- Fahren Sie den Computer herunter (siehe [Seite 59\)](#page-58-4), schließen Sie das Tastaturkabel wieder an wie in der Setup-Übersicht gezeigt, und starten Sie den Computer neu.
- Prüfen Sie, ob Pins am Kabelanschluss verbogen oder abgebrochen sind oder ob das Kabel beschädigt oder abgescheuert ist. Richten Sie verbogene Pins gerade.
- Entfernen Sie das Tastaturverlängerungskabel, und schließen Sie die Tastatur direkt an den Computer an.

TASTATUR ÜBERPRÜFEN. Schließen Sie eine funktionsfähige Tastatur an den Computer an und probieren Sie sie aus.

HARDWARE-RATGEBER AUSFÜHREN. Siehe ["Beheben von Software- und Hardware-](#page-54-3)[Inkompatibilitäten" auf Seite 55](#page-54-3).

## <span id="page-34-1"></span>Abstürze und Softwareprobleme

 $\bigwedge$  VORSICHT: Bevor Sie mit den in diesem Abschnitt beschriebenen Vorgängen beginnen, lesen Sie die Sicherheitshinweise im *Product Information Guide* (Produktinformationshandbuch).

### <span id="page-34-2"></span>Der Computer kann nicht gestartet werden

DIAGNOSEANZEIGEN ÜBERPRÜFEN. Siehe [Seite 47](#page-46-2).

SICHERSTELLEN, DASS DAS NETZKABEL ORDNUNGSGEMÄß AM COMPUTER UND AN DER STECKDOSE EINGESTECKT IST.

### <span id="page-35-0"></span>Der Computer reagiert nicht mehr

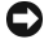

HINWEIS: Wenn Sie das Betriebssystem nicht ordnungsgemäß herunterfahren, können Daten verloren gehen.

COMPUTER AUSSCHALTEN. Wenn der Computer nicht mehr reagiert und auch nicht durch Drücken einer Taste auf der Tastatur bzw. Mausbewegungen aktiviert werden kann, halten Sie den Netzschalter mindestens acht bis zehn Sekunden lang gedrückt, bis der Computer ausgeschaltet wird. Starten Sie anschließend den Computer neu.

#### <span id="page-35-1"></span>Das Programm reagiert nicht mehr

#### PROGRAMM BEENDEN.

- 1 Drücken Sie die Tastenkombination <Strg ><Umschalt ><Esc >.
- 2 Klicken Sie auf Anwendungen.
- 3 Wählen Sie das Programm aus, das nicht mehr reagiert.
- 4 Klicken Sie auf Task beenden.

#### <span id="page-35-2"></span>Wiederholter Programmabsturz

ANMERKUNG: Anweisungen für die Installation von Software finden Sie im Allgemeinen in der jeweiligen Dokumentation oder auf einer mitgelieferten Diskette oder CD.

SOFTWAREDOKUMENTATION LESEN. Gegebenenfalls müssen Sie das Programm deinstallieren und neu installieren.

### <span id="page-35-3"></span>Ein Programm ist für eine frühere Windows-Version ausgelegt

#### PROGRAMMKOMPATIBILITÄTS-ASSISTENT AUSFÜHREN.

Mit dem Programmkompatibilitäts-Assistenten lässt sich die Umgebung so für das Programm anpassen, dass sie anderen Betriebssystemumgebungen als Windows XP ähnlicher wird.

- 1 Klicken Sie auf Start, wählen Sie Alle Programme→ Zubehör und klicken Sie dann auf Programmkompatibilitäts-Assistent.
- 2 Klicken Sie auf der Begrüßungsseite auf Weiter.
- 3 Befolgen Sie die Anweisungen auf dem Bildschirm.
### Ein blauer Bildschirm wird angezeigt

COMPUTER AUSSCHALTEN. Wenn der Computer nicht mehr reagiert und auch nicht durch Drücken einer Taste auf der Tastatur bzw. Mausbewegungen aktiviert werden kann, halten Sie den Netzschalter mindestens acht bis zehn Sekunden lang gedrückt, bis der Computer ausgeschaltet wird. Starten Sie anschließend den Computer neu.

### Weitere Softwareprobleme

#### DIE SOFTWAREDOKUMENTATION LESEN ODER INFORMATIONEN ZUR PROBLEMBEHANDLUNG VOM SOFTWAREHERSTELLER EINHOLEN.

- Stellen Sie sicher, dass das Programm mit dem auf Ihrem Computer installierten Betriebssystem kompatibel ist.
- Vergewissern Sie sich, dass der Computer die Mindesthardwareanforderungen erfüllt, um die Software ausführen zu können. Weitere Informationen finden Sie in der Softwaredokumentation.
- Stellen Sie sicher, dass das Programm richtig installiert und konfiguriert ist.
- Stellen Sie sicher, dass kein Konflikt zwischen den Gerätetreibern und dem Programm vorliegt.
- Gegebenenfalls müssen Sie das Programm deinstallieren und neu installieren.

#### ERSTELLEN SIE SOFORT EINE SICHERUNGSKOPIE IHRER DATEIEN.

VERWENDEN SIE FÜR DIE ÜBERPRÜFUNG DER FESTPLATTE, DISKETTEN- BZW. CD-ROM-LAUFWERKE EIN VIRENSUCHPROGRAMM.

SPEICHERN UND SCHLIEßEN SIE ALLE GEÖFFNETEN DATEIEN ODER PROGRAMME, UND FAHREN SIE DEN COMPUTER ÜBER DAS MENÜ "START" HERUNTER.

# Speicherprobleme

VORSICHT: Bevor Sie mit den in diesem Abschnitt beschriebenen Vorgängen beginnen, lesen Sie die Sicherheitshinweise im *Product Information Guide* (Produktinformationshandbuch).

#### WENN EIN WARNHINWEIS WEGEN UNZUREICHENDEN ARBEITSSPEICHERS ANGEZEIGT WIRD.

- Speichern und schließen Sie alle geöffneten Dateien und schließen Sie alle geöffneten Anwendungsprogramme, in denen Sie nicht arbeiten, um das Problem zu lösen.
- Weitere Informationen über die Mindestanforderungen finden Sie in der Softwaredokumentation. Setzen Sie gegebenenfalls zusätzlichen Speicher ein (siehe [Seite 71](#page-70-0)).
- Entfernen Sie die Speichermodule (siehe [Seite 71\)](#page-70-0) und setzen Sie sie neu ein, um den korrekten Datenaustausch zwischen dem Computer und den Speichermodulen zu gewährleisten.
- Führen Sie das Dell Diagnostics aus (siehe [Seite 51](#page-50-0)).

#### WENN WEITERE SPEICHERPROBLEME AUFTRETEN.

- Entfernen Sie die Speichermodule (siehe [Seite 71\)](#page-70-0) und setzen Sie sie neu ein, um den korrekten Datenaustausch zwischen dem Computer und den Speichermodulen zu gewährleisten.
- Vergewissern Sie sich, dass die Richtlinien für die Speicherinstallation eingehalten wurden (siehe [Seite 71\)](#page-70-0).
- Der Computer unterstützt Speichermodule des Typs DDR2. Informationen zu den vom Computer unterstützten Speichertypen finden Sie unter ["Speicher" auf Seite 69](#page-68-0).
- Führen Sie Dell Diagnostics aus (siehe [Seite 51](#page-50-0)).

# Probleme mit der Maus

VORSICHT: Bevor Sie mit den in diesem Abschnitt beschriebenen Vorgängen beginnen, lesen Sie die Sicherheitshinweise im *Product Information Guide* (Produktinformationshandbuch).

DIE MAUS REINIGEN. Anweisungen zum Reinigen der Maus finden Sie unter ["Maus" auf Seite 109](#page-108-0).

#### MAUSKABEL PRÜFEN.

- 1 Entfernen Sie gegebenenfalls das Mausverlängerungskabel und verbinden Sie die Maus direkt mit dem Computer.
- 2 Schließen Sie das Mauskabel wieder an, wie im im Setup-Diagramm für den Computer gezeigt.

#### COMPUTER NEU STARTEN.

1 Mit der Tastenkombination <Strg><Esc> lässt sich das Menü Start öffnen.

- 2 Geben Sie den Buchstaben *r* ein, wählen Sie mit den Pfeiltasten der Tastatur die Option Herunterfahren oder Ausschalten, und drücken Sie anschließend die <Eingabetaste>.
- 3 Wenn der Computer vollständig heruntergefahren und ausgeschaltet ist, schließen Sie das Mauskabel wie im Setup-Diagramm beschrieben wieder an.
- 4 Starten Sie den Computer.

MAUS TESTEN. Schließen Sie eine funktionsfähige Maus an den Computer an.

#### MAUSEINSTELLUNGEN PRÜFEN.

- 1 Klicken Sie auf die Schaltfläche Start, wählen Sie Systemsteuerung, und klicken Sie dann auf Drucker und andere Hardware.
- 2 Klicken Sie auf Maus.
- 3 Passen Sie die Einstellungen an.

MAUSTREIBER NEU INSTALLIEREN. Siehe ["Neuinstallieren von Treibern" auf Seite 53](#page-52-0).

HARDWARE-RATGEBER AUSFÜHREN. Siehe ["Beheben von Software- und Hardware-](#page-54-0)[Inkompatibilitäten" auf Seite 55](#page-54-0).

# Netzwerkprobleme

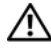

VORSICHT: Bevor Sie mit den in diesem Abschnitt beschriebenen Vorgängen beginnen, lesen Sie die Sicherheitshinweise im *Product Information Guide* (Produktinformationshandbuch).

NETZWERKKABELSTECKER ÜBERPRÜFEN. Stellen Sie sicher, dass das Netzwerkkabel richtig mit dem Netzwerkanschluss an der Rückseite des Computers und mit der Netzwerkbuchse bzw. dem Netzwerkgerät verbunden ist.

NETZWERKANZEIGE AUF DER RÜCKSEITE DES COMPUTERS PRÜFEN. Wenn die Verbindungsintegritätsanzeige nicht leuchtet, heißt das, dass keine Netzwerkkommunikation vorhanden ist. Tauschen Sie das Netzwerkkabel aus. Eine Beschreibung der Netzwerkanzeigen finden Sie unter ["Bedienelemente und Anzeigen" auf Seite 97.](#page-96-0)

#### DEN COMPUTER NEU STARTEN UND ERNEUT AM NETZWERK ANMELDEN.

NETZWERKEINSTELLUNGEN ÜBERPRÜFEN. Setzen Sie sich mit dem Netzwerkadministrator oder der Person in Verbindung, die das Netzwerk eingerichtet hat, um zu überprüfen, ob die Netzwerkeinstellungen richtig sind und das Netzwerk funktioniert.

HARDWARE-RATGEBER AUSFÜHREN. Siehe ["Beheben von Software- und Hardware-](#page-54-0)[Inkompatibilitäten" auf Seite 55](#page-54-0).

# <span id="page-39-0"></span>Probleme mit der Stromversorgung

VORSICHT: Bevor Sie mit den in diesem Abschnitt beschriebenen Vorgängen beginnen, lesen Sie die Sicherheitshinweise im Product Information Guide (Produktinformationshandbuch).

#### DIE BETRIEBSANZEIGE LEUCHTET GRÜN, DER COMPUTER REAGIERT NICHT.

Siehe ["Diagnoseanzeigen" auf Seite 47.](#page-46-0)

DIE STROMANZEIGE BLINKT GRÜN. Der Computer befindet im Standby-Modus. Drücken Sie eine Taste auf der Tastatur, bewegen Sie die Maus, oder drücken Sie den Netzschalter, um den normalen Betrieb wieder aufzunehmen.

DIE BETRIEBSANZEIGE LEUCHTET NICHT. Der Computer ist ausgeschaltet oder wird nicht mit Strom versorgt.

- Verbinden Sie das Netzstromkabel erneut mit dem Anschluss auf der Rückseite des Computers und mit der Steckdose.
- Wenn der Computer an eine Steckerleiste angeschlossen ist, vergewissern Sie sich, dass die Steckerleiste an eine Steckdose angeschlossen und eingeschaltet ist. Entfernen Sie außerdem Überspannungsschutz-Zwischenstecker, Steckdosenleisten und Verlängerungskabel, um festzustellen, ob sich der Computer einschalten lässt.
- Stellen Sie sicher, dass an der Steckdose Spannung anliegt, indem Sie probeweise ein anderes Gerät anschließen, beispielsweise eine Lampe.
- Überprüfen Sie, ob das Hauptstromversorgungskabel und das Kabel für das vordere Bedienfeld korrekt an der Systemplatine angeschlossen sind (siehe [Seite 68](#page-67-0)).

DIE BETRIEBSANZEIGE LEUCHTET STETIG GELB. Eine Komponente ist möglicherweise defekt oder falsch installiert.

- Entfernen Sie die Speichermodule, und installieren Sie sie anschließend neu (siehe [Seite 71](#page-70-0)).
- Entfernen Sie alle Karten, und installieren Sie sie anschließend neu (siehe [Seite 73\)](#page-72-0).

DIE BETRIEBSANZEIGE BLINKT GELB. Der Computer wird mit Strom versorgt, möglicherweise besteht jedoch ein internes Stromversorgungsproblem.

- Vergewissern Sie sich, dass der Spannungswahlschalter (sofern vorhanden) auf die richtige Netzspannung eingestellt ist.
- Stellen Sie sicher, dass das Stromversorgungskabel des Prozessors korrekt mit der Systemplatine verbunden ist (siehe [Seite 68](#page-67-0)).

STÖRUNGSQUELLEN BESEITIGEN. Mögliche Ursachen von Störungen:

- Netz-, Tastatur- und Mausverlängerungskabel
- Zu viele Geräte an einer Steckdosenleiste
- Mehrere Steckdosenleisten mit der gleichen Steckdose verbunden

# Druckerprobleme

VORSICHT: Bevor Sie mit den in diesem Abschnitt beschriebenen Vorgängen beginnen, lesen Sie die Sicherheitshinweise im *Product Information Guide* (Produktinformationshandbuch).

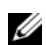

 $\mathscr{A}$  **ANMERKUNG:** Wenn Sie technische Unterstützung für den Drucker benötigen, wenden Sie sich an den Hersteller des Druckers.

HANDBUCH ZU IHREM DRUCKER KONSULTIEREN. Informationen zur Einrichtung und Fehlerbehebung finden Sie in der Dokumentation zu Ihrem Drucker.

#### STELLEN SIE SICHER, DASS DER DRUCKER EINGESCHALTET IST.

#### VERBINDUNGEN DES DRUCKERKABELS PRÜFEN.

- Weitere Informationen zu den Kabelverbindungen finden Sie in der Druckerdokumentation.
- Stellen Sie sicher, dass die Druckerkabel korrekt am Drucker und am Computer angeschlossen sind (siehe ["Einrichten eines Druckers" auf Seite 13\)](#page-12-0).

STECKDOSE PRÜFEN. Stellen Sie sicher, dass an der Steckdose Spannung anliegt, indem Sie probeweise ein anderes Gerät anschließen, beispielsweise eine Lampe.

#### PRÜFEN, OB DER DRUCKER VON WINDOWS ERKANNT WIRD.

- 1 Klicken Sie auf die Schaltfläche Start, wählen Sie Systemsteuerung, und klicken Sie dann auf Drucker und andere Hardware.
- 2 Klicken Sie auf Installierte Drucker bzw. Faxdrucker anzeigen.

Wenn der Drucker aufgeführt wird, klicken Sie mit der rechten Maustaste auf das Druckersymbol.

3 Klicken Sie auf Eigenschaften und wählen Sie dann die Registerkarte Anschlüsse aus. Stellen Sie bei einem parallelen Drucker sicher, dass die Einstellung Anschluss für die Druckausgabe: auf LPT1 (Druckeranschluss) gesetzt ist. Stellen Sie bei USB-Druckern sicher; dass die Option Anschluss für die Druckausgabe: auf USB gesetzt ist.

DRUCKERTREIBER NEU INSTALLIEREN. Anleitungen finden Sie in der Dokumentation des Druckers.

# Scannerprobleme

 $\sqrt{!}$  VORSICHT: Bevor Sie mit den in diesem Abschnitt beschriebenen Vorgängen beginnen, lesen Sie die Sicherheitshinweise im *Product Information Guide* (Produktinformationshandbuch).

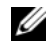

ANMERKUNG: Wenn Sie technische Unterstützung zum Scanner benötigen, wenden Sie sich an den Hersteller des Scanners.

HANDBUCH ZU IHREM SCANNER KONSULTIEREN. Informationen zur Einrichtung und zur Fehlerbehebung finden Sie in der Dokumentation zu Ihrem Scanner.

SCANNER ENTRIEGELN. Stellen Sie sicher, dass der Scanner entriegelt ist, falls er mit einer Verriegelungslasche oder -taste ausgestattet ist.

#### DEN COMPUTER NEU STARTEN UND ERNEUT VERSUCHEN, MIT DEM SCANNER ZU ARBEITEN.

#### KABELVERBINDUNGEN PRÜFEN.

- Weitere Informationen zu den Kabelverbindungen finden Sie in der Scannerdokumentation.
- Vergewissern Sie sich, dass die Scannerkabel richtig am Scanner und am Computer angeschlossen sind.

#### ÜBERPRÜFEN, OB DER SCANNER VON MICROSOFT WINDOWS ERKANNT WIRD.

- 1 Klicken Sie auf die Schaltfläche Start, anschließend auf Systemsteuerung und auf Drucker und andere Hardware.
- 2 Klicken Sie auf Scanner und Kameras.

Wenn der Scanner aufgeführt ist, hat Windows den Scanner erkannt.

SCANNERTREIBER NEU INSTALLIEREN. Anweisungen finden Sie in der Dokumentation des Scanners.

# Probleme mit der Klangwiedergabe und den Lautsprechern

VORSICHT: Bevor Sie mit den in diesem Abschnitt beschriebenen Vorgängen beginnen, lesen Sie die Sicherheitshinweise im Product Information Guide (Produktinformationshandbuch).

### Die Lautsprecher geben keinen Klang wieder

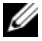

**ANMERKUNG:** Der Lautstärkeregler bei bestimmten MP3-Wiedergabeprogrammen setzt die unter Windows eingestellte Lautstärke außer Kraft. Stellen Sie beim Anhören von MP3-Titeln sicher, dass die Lautstärke im Wiedergabeprogramm nicht verringert oder ganz ausgeschaltet wurde.

VERBINDUNGEN DES LAUTSPRECHERKABELS PRÜFEN. Stellen Sie sicher, dass die Lautsprecher entsprechend den im Lieferumfang enthaltenen Setup-Zeichnungen angeschlossen sind. Wenn Sie eine neue Soundkarte eingesetzt haben, vergewissern Sie sich, dass die Lautsprecher an der Karte angeschlossen sind.

SICHERSTELLEN, DASS DER SUBWOOFER UND DIE LAUTSPRECHER EINGESCHALTET SIND. Beachten Sie die Setup-Übersicht, die im Lieferumfang der Lautsprecher enthalten ist. Wenn Ihre Lautsprecher Regler besitzen, stellen Sie die Lautstärke-, Bass- oder Höhenregler ein, um Verzerrungen zu beseitigen.

LAUTSTÄRKEREGLER UNTER WINDOWS EINSTELLEN. Klicken oder doppelklicken Sie auf das Lautsprechersymbol rechts unten auf dem Bildschirm. Stellen Sie sicher, dass eine passende Lautstärke eingestellt ist und die Klangwiedergabe nicht deaktiviert wurde.

KOPFHÖRER AUS DEM KOPFHÖRERANSCHLUSS ZIEHEN. Die Klangwiedergabe der Lautsprecher wird automatisch deaktiviert, wenn Kopfhörer an die Kopfhörerbuchse am vorderen Bedienfeld des Computers angeschlossen werden.

STECKDOSE PRÜFEN. Stellen Sie sicher, dass an der Steckdose Spannung anliegt, indem Sie probeweise ein anderes Gerät anschließen, beispielsweise eine Lampe.

MÖGLICHE STÖRUNGEN BESEITIGEN. Schalten Sie Lüfter, Leuchtstoff- oder Halogenlampen in der näheren Umgebung aus, um festzustellen, ob diese Störungen verursachen.

SOUNDTREIBER NEU INSTALLIEREN. Siehe ["Neuinstallieren von Treibern" auf Seite 53](#page-52-0).

HARDWARE-RATGEBER AUSFÜHREN. Siehe ["Beheben von Software- und Hardware-](#page-54-0)[Inkompatibilitäten" auf Seite 55](#page-54-0).

### Die Kopfhörer geben keinen Klang wieder

ANSCHLUSS DES KOPFHÖRERKABELS ÜBERPRÜFEN. Vergewissern Sie sich, dass das Kopfhörerkabel ordnungsgemäß am entsprechenden Anschluss eingesteckt ist (siehe [Seite 61](#page-60-0)).

LAUTSTÄRKEREGLER UNTER WINDOWS EINSTELLEN. Klicken oder doppelklicken Sie auf das Lautsprechersymbol rechts unten auf dem Bildschirm. Stellen Sie sicher, dass eine passende Lautstärke eingestellt ist und die Klangwiedergabe nicht deaktiviert wurde.

# Darstellungs- und Monitorprobleme

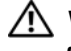

VORSICHT: Bevor Sie mit den in diesem Abschnitt beschriebenen Vorgängen beginnen, lesen Sie die Sicherheitshinweise im Product Information Guide (Produktinformationshandbuch).

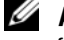

**ZANMERKUNG:** Weitere Informationen zur Problembehandlung finden Sie in der Dokumentation für Ihren Monitor.

### Keine Anzeige auf dem Bildschirm

#### ANSCHLUSS DES BILDSCHIRMKABELS ÜBERPRÜFEN.

- Stellen Sie sicher, dass das Grafikkabel angeschlossen ist, wie auf der Setup-Übersicht des Computers gezeigt.
- Wenn Sie ein Grafikverlängerungskabel verwenden und das Problem sich durch Entfernen des Kabels beheben lässt, ist das Kabel defekt.
- Vertauschen Sie die Netzkabel des Computers und des Bildschirms, um festzustellen, ob das Netzkabel defekt ist.
- Prüfen Sie den Stecker auf verbogene oder abgebrochene Kontaktstifte. (In der Regel fehlen bei den meisten Bildschirmkabelverbindungen einige Kontaktstifte.)

STROMVERSORGUNGSANZEIGE DES BILDSCHIRMS ÜBERPRÜFEN. Wenn die Stromversorgungsanzeige nicht leuchtet, drücken Sie fest auf die Taste, um sicherzustellen, dass der Bildschirm eingeschaltet ist. Wenn die Betriebsanzeige leuchtet oder blinkt, wird der Bildschirm mit Strom versorgt. Wenn die Betriebsanzeige blinkt, drücken Sie eine Taste auf der Tastatur oder bewegen die Maus.

STECKDOSE PRÜFEN. Stellen Sie sicher, dass an der Steckdose Spannung anliegt, indem Sie probeweise ein anderes Gerät anschließen, beispielsweise eine Lampe.

DIAGNOSEANZEIGEN ÜBERPRÜFEN. Siehe [Seite 47](#page-46-0).

### Wenn die Anzeige schlecht lesbar ist

BILDSCHIRMEINSTELLUNGEN ÜBERPRÜFEN. Anleitungen zur Einstellung von Kontrast und Helligkeit des Bildschirms, zum Entmagnetisieren (Degaussing) des Bildschirms und zur Durchführung des Bildschirmselbsttests finden Sie in der Bildschirmdokumentation.

SUBWOOFER VOM BILDSCHIRM ABRÜCKEN. Falls das Lautsprechersystem mit einem Subwoofer ausgestattet ist, stellen Sie sicher, dass dieser mindestens 60 Zentimeter vom Bildschirm entfernt aufgestellt wird.

ABSTAND ZWISCHEN BILDSCHIRM UND EXTERNEN STROMQUELLEN VERGRÖßERN. Lüfter, Leuchtstoffröhren oder Halogenlampen in der Nähe des Bildschirms können sich störend, z. B. durch Flackern des Bildes, auf die Bildschirmdarstellung auswirken. Schalten Sie derartige in der Nähe befindliche Geräte aus, um festzustellen, ob diese die Störung verursachen.

#### BILDSCHIRM DREHEN, UM BLENDENDES SONNENLICHT UND MÖGLICHE INTERFERENZEN ZU VERMEIDEN.

#### WINDOWS-ANZEIGEEINSTELLUNGEN ANPASSEN.

- 1 Klicken Sie auf die Schaltfläche Start, wählen Sie Systemsteuerung, und klicken Sie dann auf Darstellung und Designs.
- 2 Klicken Sie auf Anzeige und auf die Registerkarte Einstellungen.
- 3 Probieren Sie unterschiedliche Einstellungen für Bildschirmauflösung und Farbqualität aus.

# Erweiterte Problembehandlung

# <span id="page-46-0"></span>Diagnoseanzeigen

### VORSICHT: Bevor Sie mit den in diesem Abschnitt beschriebenen Vorgängen beginnen, lesen Sie die Sicherheitshinweise im Product Information Guide (Produktinformationshandbuch).

An der Vorderseite des Computers befinden sich vier Anzeigen, die mit den Ziffern 1, 2, 3 und 4 gekennzeichnet sind und Ihnen die Fehlerbeseitigung erleichtern (siehe [Seite 61](#page-60-0)). Wenn der Computer ohne Probleme gestartet wird, blinken die Anzeigen. Wenn der Computer gestartet wird, leuchten alle Anzeigen grün. Störungen des Computerbetriebs lassen sich anhand der Farbe und der Anzeigereihenfolge identifizieren.

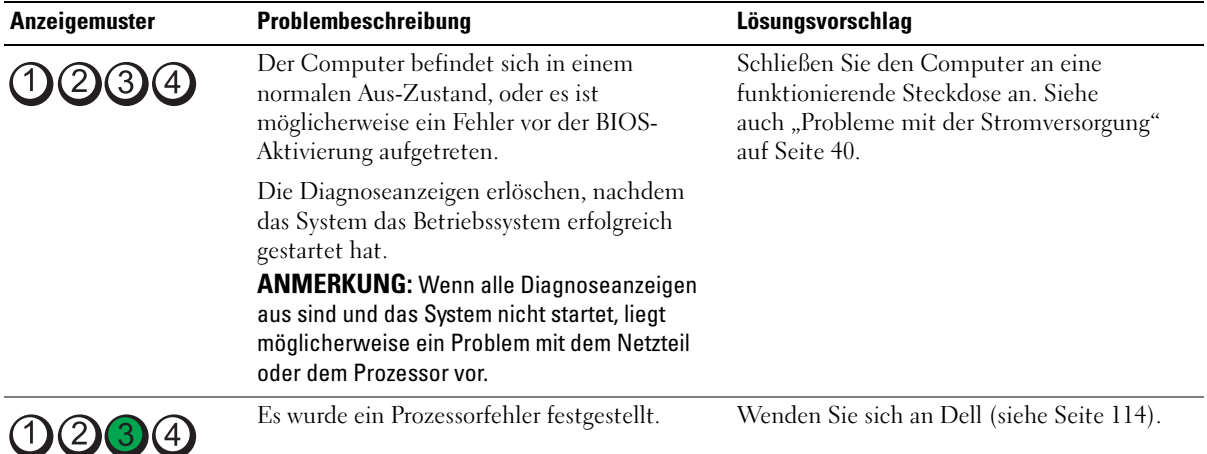

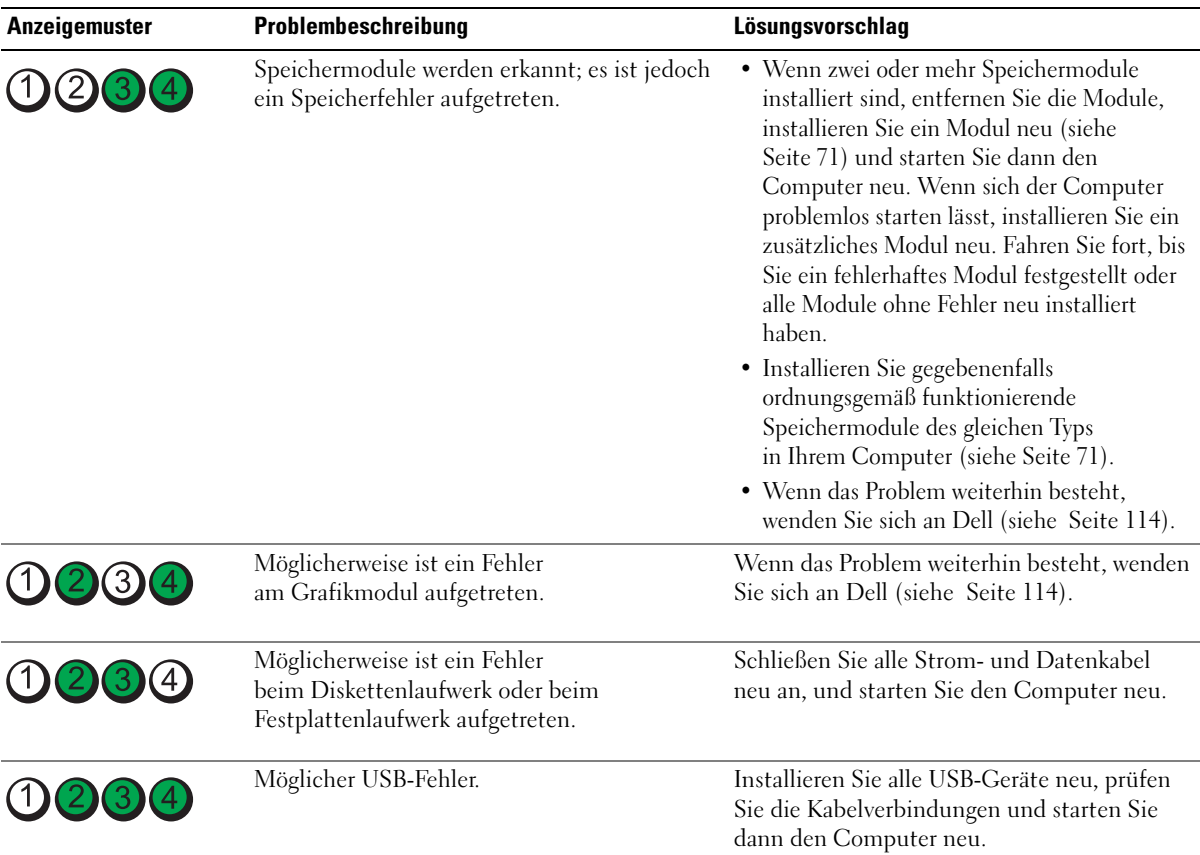

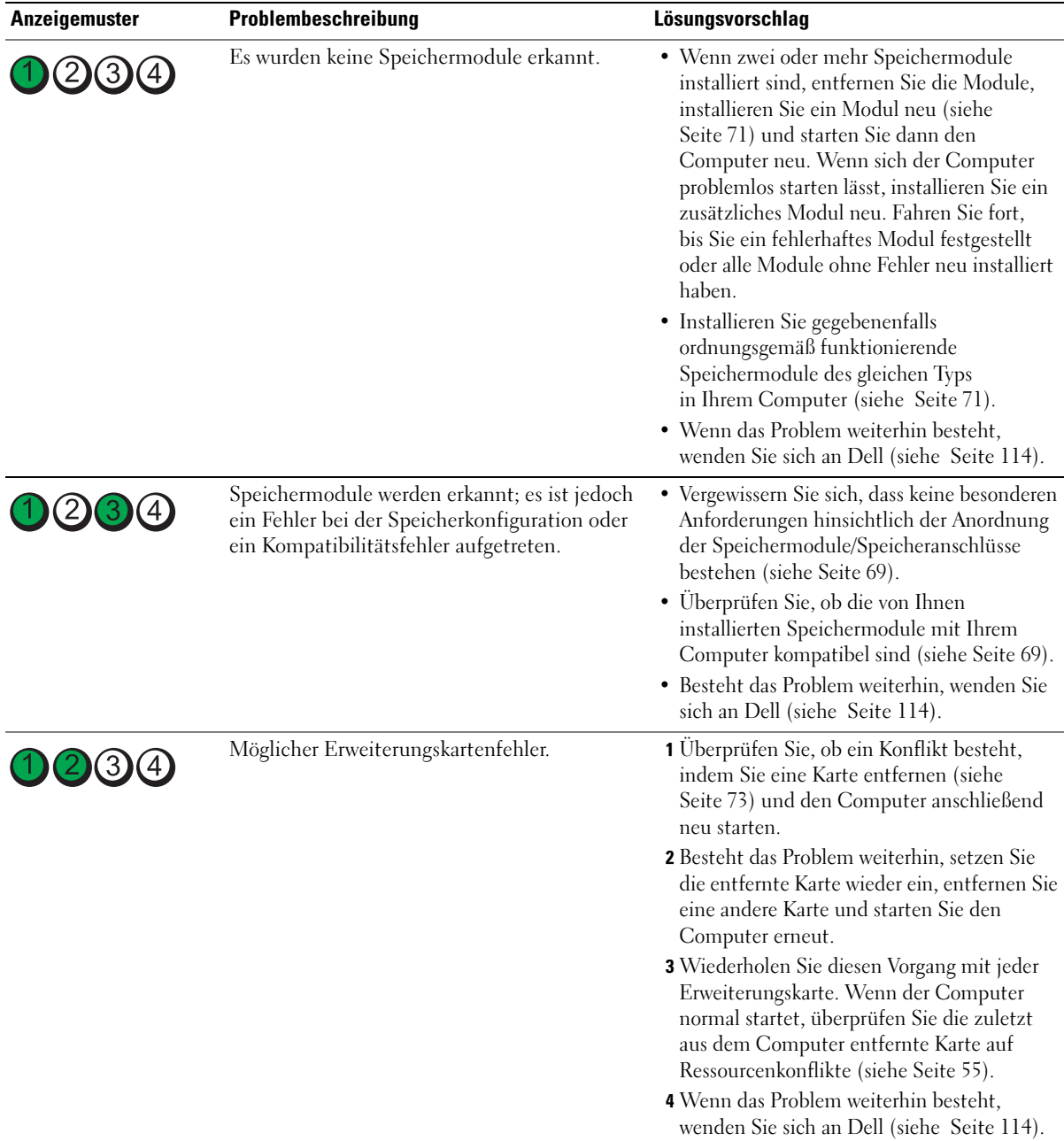

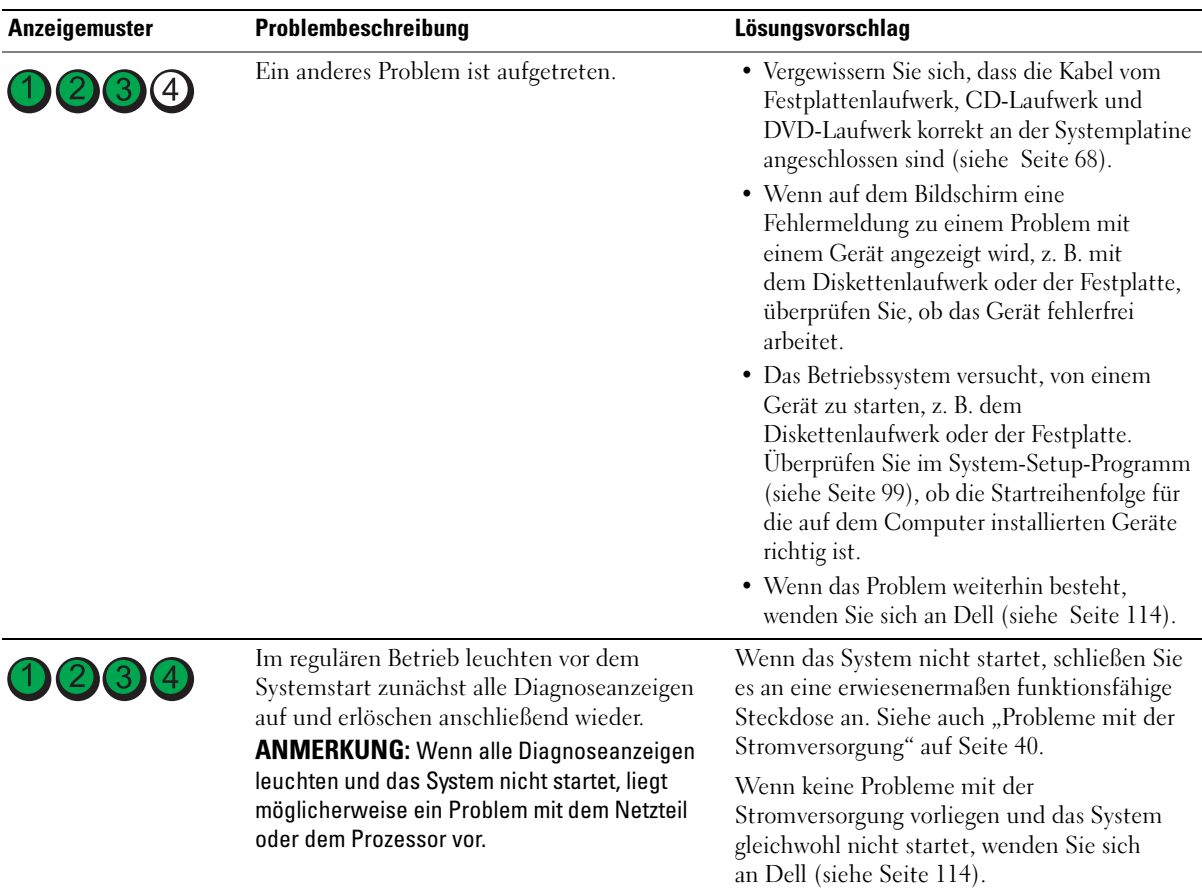

# <span id="page-50-0"></span>Dell Diagnostics

### VORSICHT: Bevor Sie mit den in diesem Abschnitt beschriebenen Vorgängen beginnen, lesen Sie die Sicherheitshinweise im Product Information Guide (Produktinformationshandbuch).

Wenn Probleme mit dem Computer auftreten, nehmen Sie die unter "Problemlösung" (siehe [Seite 29](#page-28-0)) aufgeführten Maßnahmen vor, und führen Sie das Programm "Dell Diagnostics" aus, bevor Sie von Dell technische Unterstützung anfordern.

### ■HINWEIS: Das Programm "Dell Diagnostics" kann nur auf Dell™ Computern eingesetzt werden.

- 1 Schalten Sie den Computer ein oder führen Sie einen Neustart durch.
- 2 Wenn das DELL™-Logo angezeigt wird, drücken Sie sofort <F12>.

Falls Sie zu lange gewartet haben und das Betriebssystem-Logo erscheint, warten Sie weiter, bis der Microsoft ® Windows®-Desktop angezeigt wird. Fahren Sie anschließend den Computer herunter (siehe [Seite 59](#page-58-0)) und machen Sie einen neuen Versuch.

- 3 Wenn die Liste der Startgeräte erscheint, markieren Sie die Option Boot to Utility Partition (In Dienstprogrammpartition starten) und drücken Sie <Eingabe>.
- 4 Wenn das Hauptmenü des Programms "Dell Diagnostics" erscheint, wählen Sie den gewünschten Test aus (siehe [Seite 51](#page-50-1)).

### <span id="page-50-1"></span>Hauptmenü des Programms "Dell Diagnostics"

1 Wenn nach dem Laden von "Dell Diagnostics" das Main Menu (Hauptmenü) angezeigt wird, klicken Sie auf die Schaltfläche für die gewünschte Option.

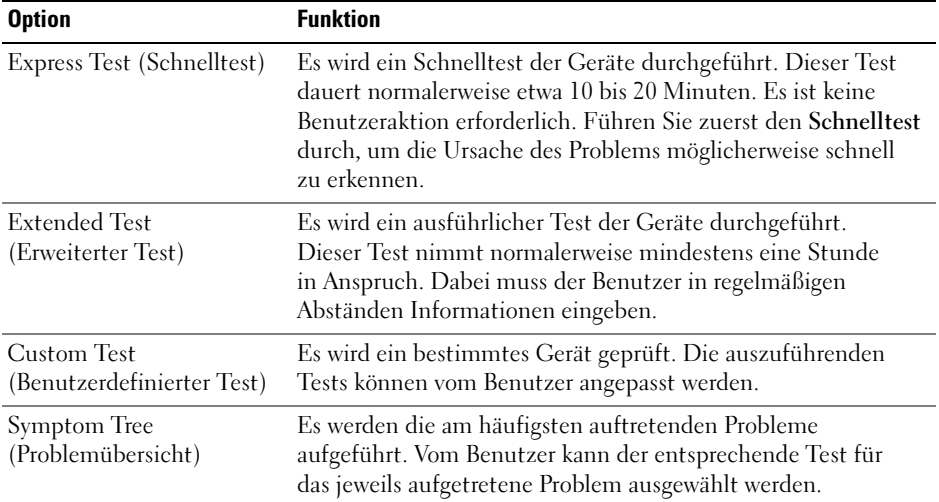

2 Tritt während eines Tests ein Problem auf, werden in einer Meldung der Fehlercode und eine Beschreibung des Problems angezeigt. Notieren Sie den Fehlercode und die Problembeschreibung und folgen Sie den Anweisungen auf dem Bildschirm.

Wenn das Problem weiterhin besteht, wenden Sie sich an Dell (siehe [Seite 114](#page-113-0)).

- ANMERKUNG: Die Service-Kennnummer des Computers finden Sie im oberen Bereich der einzelnen Testanzeigen. Wenn Sie bei Dell anrufen, werden Sie vom technischen Support nach der Service-Kennnummer gefragt.
	- 3 Wird ein Test der Kategorie Custom Test (Benutzerdefinierter Test) oder Symptom Tree (Problemübersicht) ausgeführt, klicken Sie auf die nachstehend beschriebenen Registerkarte, um entsprechende weitere Informationen zu erhalten.

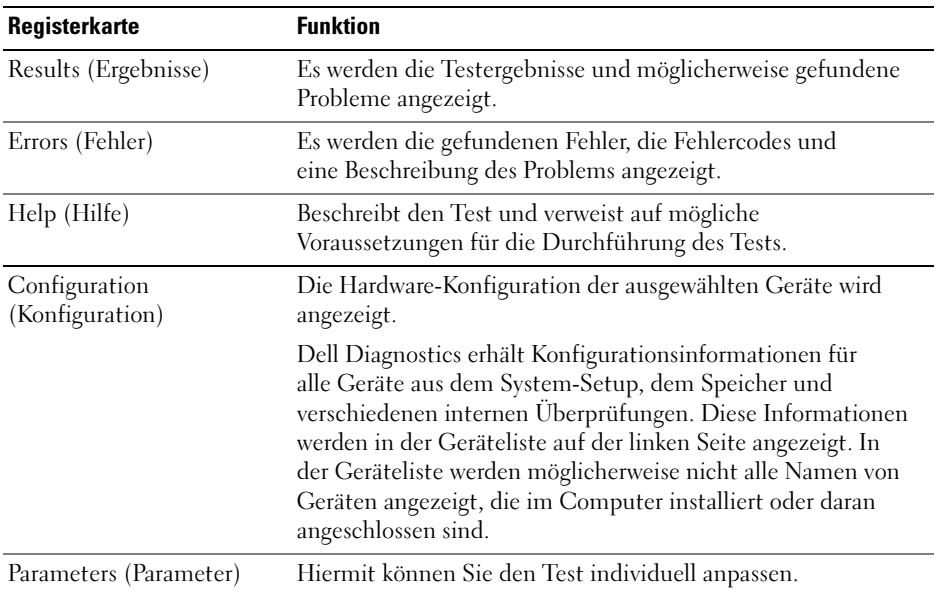

4 Schließen Sie das Testfenster, um zum Hauptmenü zurückzukehren. Um das Programm "Dell Diagnostics" zu verlassen und den Computer neu zu starten, schließen Sie das Hauptmenü-Fenster.

# Treiber

### Kurze Definition

Ein Treiber ist ein Programm, das ein Gerät steuert, beispielsweise einen Drucker, eine Maus oder eine Tastatur. Alle Geräte benötigen ein Treiberprogramm.

Ein Treiber funktioniert wie ein Übersetzer zwischen dem Gerät und den Programmen, die das Gerät nutzen. Zu jedem Gerät gibt es einen eigenen Satz spezieller Befehle, die nur vom entsprechenden Treiber erkannt werden.

Auf Ihrem Computer wurden von Dell bereits alle erforderlichen Treiber vorinstalliert. Es sind keine weiteren Installations- und Konfigurationsschritte erforderlich.

Viele Treiber, z. B. der Tastaturtreiber, sind bereits im Betriebssystem Microsoft® Windows® enthalten. In folgenden Fällen muss eventuell ein Treiber installiert werden:

- Aktualisieren des Betriebssystems.
- Neuinstallation des Betriebssystems.
- Anschließen oder Installieren eines neuen Gerätes.

## Identifizieren der Treiber

Wenn Probleme mit einem Gerät auftreten, überprüfen Sie, ob das Problem vom Treiber verursacht wird, und aktualisieren Sie gegebenenfalls den Treiber.

### Windows XP

- 1 Klicken Sie auf Start und anschließend auf Systemsteuerung.
- 2 Klicken Sie unter Wählen Sie eine Kategorie auf Leistung und Wartung.
- 3 Klicken Sie auf System.
- 4 Klicken Sie im Fenster Systemeigenschaften auf die Registerkarte Hardware.
- 5 Klicken Sie auf Geräte-Manager.
- 6 Überprüfen Sie, ob ein Gerät in der Liste mit einem Ausrufezeichen (einem gelben Kreis mit einem [!] ) auf dem Gerätesymbol gekennzeichnet ist.

Wenn neben dem Gerätenamen ein Ausrufezeichen steht, müssen Sie den Treiber möglicherweise neu installieren oder einen neuen Treiber installieren.

# <span id="page-52-0"></span>Neuinstallieren von Treibern

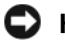

HINWEIS: Auf der Support-Website von Dell unter support.dell.com erhalten Sie die für Dell™ Computer zugelassenen Treiber. Wenn Treiber installiert werden, die von anderen Herstellern stammen, funktioniert der Computer möglicherweise nicht ordnungsgemäß.

#### <span id="page-53-0"></span>Verwenden der Rücksetzfunktion für Gerätetreiber von Windows XP

Wenn ein Problem mit dem Computer auftritt, nachdem Sie einen Treiber installiert oder aktualisiert haben, verwenden Sie die Rücksetzfunktion für Gerätetreiber von Windows XP, um den Treiber durch die zuvor installierte Version zu ersetzen.

- 1 Klicken Sie auf Start und anschließend auf Systemsteuerung.
- 2 Klicken Sie unter Wählen Sie eine Kategorie auf Leistung und Wartung.
- 3 Klicken Sie auf System.
- 4 Klicken Sie im Fenster Systemeigenschaften auf die Registerkarte Hardware.
- 5 Klicken Sie auf Geräte-Manager.
- 6 Klicken Sie mit der rechten Maustaste auf das Gerät, für das der neue Treiber installiert wurde, und klicken Sie anschließend auf Eigenschaften.
- 7 Klicken Sie auf die Registerkarte Treiber.
- 8 Klicken Sie auf Installierter Treiber.

Wenn sich mit der Rücksetzfunktion für Gerätetreiber das Problem nicht beheben lässt, verwenden Sie die Systemwiederherstellung, um den Computer in den Betriebszustand vor der Installation des neuen Treibers zurückzuversetzen.

#### Manuelles Neuinstallieren von Treibern

- 1 Nachdem die erforderlichen Treiberdateien auf die Festplatte kopiert wurden, klicken Sie auf die Schaltfläche Start und dann mit der rechten Maustaste auf Arbeitsplatz.
- 2 Klicken Sie auf Eigenschaften.
- 3 Klicken Sie auf der Registerkarte Hardware auf Geräte-Manager.
- 4 Doppelklicken Sie auf den Gerätetyp, für den der Treiber installiert werden soll.
- 5 Doppelklicken Sie auf den Namen des Gerätes, für das der Treiber installiert werden soll.
- 6 Klicken Sie auf die Registerkarte Treiber und dann auf Treiber aktualisieren.
- 7 Klicken Sie auf Software von einer Liste oder bestimmten Quelle installieren (für fortgeschrittene Benutzer) und dann auf Weiter.
- 8 Klicken Sie auf Durchsuchen, um zu dem Verzeichnis zu wechseln, in dem zuvor die Treiberdateien abgelegt wurden.
- 9 Wenn der Name des entsprechenden Treibers angezeigt wird, klicken Sie auf Weiter.
- 10 Klicken Sie auf Fertig stellen und starten Sie den Computer neu.

# <span id="page-54-1"></span><span id="page-54-0"></span>Beheben von Software- und Hardware-Inkompatibilitäten

Wenn ein Gerät während der Einrichtung des Betriebssystems nicht erkannt oder zwar erkannt, aber nicht korrekt konfiguriert wird, können Sie die Inkompatibilität mithilfe des Hardware-Ratgebers beheben.

So beheben Sie Inkompatibilitäten mithilfe des Hardware-Ratgebers:

- 1 Klicken Sie auf Start und anschließend auf Hilfe und Support.
- 2 Geben Sie im Feld Suchen das Wort Hardware-Ratgeber ein und klicken Sie anschließend auf den Pfeil, um mit der Suche zu beginnen.
- 3 Klicken Sie in der Liste Suchergebnisse auf Hardware-Ratgeber.
- 4 Klicken Sie in der Liste Hardware-Ratgeber auf Ein Hardwarekonflikt auf dem Computer muss gelöst werden und anschließend auf Weiter.

# Wiederherstellen des Betriebssystems

Das Betriebssystem kann auf folgende Weise wiederhergestellt werden:

- Die Systemwiederherstellung von Microsoft Windows XP versetzt den Computer in einen früheren Betriebszustand zurück, ohne die Arbeitsdateien zu beeinträchtigen.
- Dell PC Restore von Symantec setzt das Festplattenlaufwerk in den Betriebszustand zurück, in dem es sich bei Erwerb des Computers befand. Dell PC Restore löscht dauerhaft alle Daten auf dem Festplattenlaufwerk und entfernt alle Anwendungen, die Sie nach Erhalt des Computers installiert haben.

# Verwenden der Systemwiederherstellung von Microsoft® Windows® XP

Das Betriebssystem Microsoft Windows XP verfügt über die Möglichkeit der Systemwiederherstellung, damit Sie den Computer nach Änderungen an der Hardware und Software oder sonstiger Systemeinstellungen wieder in einen früheren Betriebszustand zurückversetzen können (ohne dabei die Arbeitsdateien zu beeinträchtigen), wenn die vorgenommenen Änderungen nicht den gewünschten Erfolg zeigten oder zu Fehlfunktionen führten. Informationen zur Systemwiederherstellung finden Sie im Hilfe- und Supportcenter von Windows.

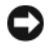

HINWEIS: Erstellen Sie regelmäßig Sicherheitskopien Ihrer Arbeitsdateien. Die Systemwiederherstellung überwacht keine Arbeitsdateien und kann diese Dateien nicht wiederherstellen.

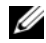

 $\mathscr{U}_A$  ANMERKUNG: Die in diesem Dokument beschriebenen Schritte gelten für die Standardansicht von Windows. Wenn Sie auf dem Dell™ Computer die klassische Windows-Ansicht eingestellt haben, lassen sie sich möglicherweise nicht ausführen.

### Erstellen eines Wiederherstellungspunktes

- 1 Klicken Sie auf Start und anschließend auf Hilfe und Support.
- 2 Klicken Sie auf Systemwiederherstellung.
- 3 Befolgen Sie die Anweisungen auf dem Bildschirm.

### Zurücksetzen des Computers in einen früheren Betriebszustand

Verwenden Sie die Rücksetzfunktion (siehe [Seite 54\)](#page-53-0), um Probleme zu lösen, die nach dem Installieren eines Gerätetreibers auftreten. Wenn dies zu keinem Ergebnis führt, sollten Sie die Systemwiederherstellung verwenden.

HINWEIS: Speichern und schließen Sie alle geöffneten Dateien, und beenden Sie alle geöffneten Programme, bevor Sie den Computer in einen früheren Betriebszustand zurückversetzen. Ändern, öffnen oder löschen Sie keine Dateien oder Programme, bis die Systemwiederherstellung vollständig abgeschlossen ist.

- 1 Klicken Sie auf Start. Zeigen Sie auf Alle Programme→ Zubehör→ Systemprogramme und klicken Sie dann auf Systemwiederherstellung.
- 2 Stellen Sie sicher, dass die Option Computer zu einem früheren Zeitpunkt wiederherstellen ausgewählt ist, und klicken Sie auf Weiter.
- 3 Klicken Sie auf das Kalenderdatum, für das der Computer wiederhergestellt werden soll.

Im Bildschirm Einen Wiederherstellungspunkt wählen können Sie in einem Kalender Wiederherstellungspunkte anzeigen und auswählen. Alle Kalenderdaten, für die Wiederherstellungspunkte vorhanden sind, werden fett formatiert dargestellt.

4 Wählen Sie einen Wiederherstellungspunkt aus und klicken Sie auf Weiter.

Wenn für das Kalenderdatum nur ein einziger Wiederherstellungspunkt existiert, wird dieser automatisch ausgewählt. Bei zwei oder mehr Wiederherstellungspunkten auf den gewünschten Wiederherstellungspunkt klicken.

5 Klicken Sie auf Weiter.

Nachdem die Systemwiederherstellung alle Daten zusammengestellt hat, wird das Fenster Wiederherstellung abgeschlossen angezeigt und der Computer startet automatisch neu.

6 Klicken Sie nach dem Neustart auf OK.

Um den Wiederherstellungspunkt zu ändern, können Sie entweder die Schritte mit einem anderen Wiederherstellungspunkt wiederholen oder die Wiederherstellung rückgängig machen.

#### Zurücksetzen der letzten Systemwiederherstellung

HINWEIS: Speichern und schließen Sie alle geöffneten Dateien und beenden Sie alle geöffneten Programme, bevor Sie die letzte Systemwiederherstellung rückgängig machen. Ändern, öffnen oder löschen Sie keine Dateien oder Programme, bis die Systemwiederherstellung vollständig abgeschlossen ist.

- 1 Klicken Sie auf Start. Zeigen Sie auf Alle Programme→ Zubehör→ Systemprogramme und klicken Sie dann auf Systemwiederherstellung.
- 2 Klicken Sie auf Letzte Wiederherstellung rückgängig machen und anschließend auf Weiter.

### Aktivieren der Systemwiederherstellung

Wenn Sie Windows XP bei weniger als 200 MB freiem Festplattenspeicherplatz installieren, ist die Systemwiederherstellung automatisch deaktiviert. So überprüfen Sie, ob die Systemwiederherstellung aktiviert ist:

- 1 Klicken Sie auf die Schaltfläche Start und anschließend auf Systemsteuerung.
- 2 Klicken Sie auf Leistung und Wartung.
- 3 Klicken Sie auf System.
- 4 Klicken Sie auf die Registerkarte Systemwiederherstellung.
- 5 Stellen Sie sicher, dass die Option Systemwiederherstellung deaktivieren nicht markiert ist.

### Verwenden von Dell™ PC Restore von Symantec

ANMERKUNG: Dell PC Restore ist nicht in allen Ländern erhältlich.

Verwenden Sie Dell PC Restore von Symantec nur als letzte Option, um das Betriebssystem wiederherzustellen. PC Restore setzt das Festplattenlaufwerk in den Betriebszustand zurück, in dem es sich bei Kauf des Computers befand. Alle Programme oder Dateien, die Sie seit der Lieferung des Computers hinzugefügt haben, einschließlich Ihrer Arbeitsdateien, werden dauerhaft vom Festplattenlaufwerk gelöscht. Arbeitsdateien sind beispielsweise Dokumente, Tabellenkalkulationen, E-Mail-Nachrichten, digitale Fotos, Musikdateien usw. Sichern Sie möglichst alle Dateien, bevor Sie PC Restore anwenden.

HINWEIS: Dell PC Restore löscht dauerhaft alle Daten auf dem Festplattenlaufwerk und entfernt alle Anwendungen oder Treiber, die Sie nach Erhalt des Computers installiert haben. Sie sollten Ihre Daten nach Möglichkeit sichern, bevor Sie PC Restore einsetzen.

So wenden Sie PC Restore an:

- 1 Schalten Sie den Computer ein und beobachten Sie die Tastaturstatusanzeigen.
- 2 Sobald die Anzeigen zu blinken beginnen, drücken Sie sofort <Strg><F11>.

Wenn <Strg><F11> nicht rechtzeitig gedrückt wurde, warten Sie, bis der Computer den Startvorgang beendet hat und starten Sie ihn dann neu.

HINWEIS: Falls Sie mit PC Restore nicht fortfahren möchten, klicken Sie im folgenden Schritt auf Reboot (Neu starten).

- 3 Klicken Sie auf dem folgenden Bildschirm auf Restore (Wiederherstellen).
- 4 Klicken Sie auf dem nächsten Bildschirm auf Confirm (Bestätigen).

Der Wiederherstellungsvorgang dauert ca. 6 bis 10 Minuten.

5 Klicken Sie bei entsprechender Aufforderung auf Finish (Fertig stellen), um den Computer neu zu starten.

**ANMERKUNG:** Fahren Sie den Computer nicht manuell herunter. Klicken Sie auf Finish (Fertig stellen), und lassen Sie den Computer vollständig neu starten.

6 Klicken Sie nach entsprechender Aufforderung auf Ja.

Der Computer wird neu gestartet. Da der Computer in den Original-Betriebszustand zurückversetzt wird, wird derselbe Bildschirm, beispielsweise die Endbenutzer-Lizenzvereinbarung, angezeigt wie beim erstmaligen Einschalten des Computers.

7 Klicken Sie auf Weiter.

Der Bildschirm Systemwiederherstellung wird angezeigt, anschließend startet der Computer neu.

8 Nach dem Neustart auf OK klicken.

## Entfernen von Dell PC Restore

**CO** HINWEIS: Mit dem Löschen von Dell PC Restore auf der Festplatte wird das Dienstprogramm PC Restore dauerhaft aus dem Computer entfernt. Wenn Sie Dell PC Restore entfernen, können Sie es nicht mehr zum Wiederherstellen des Betriebssystems verwenden.

Dell PC Restore setzt das Festplattenlaufwerk in den Betriebszustand zurück, in dem es sich beim Erwerb des Computers befand. Es wird nicht empfohlen, PC Restore vom Computer zu entfernen, auch wenn Sie dadurch Festplattenspeicherplatz gewinnen. Wenn Sie PC Restore von der Festplatte entfernen, können Sie es nie wieder einsetzen, um das Betriebssystem des Computers in den ursprünglichen Zustand zurückzuversetzen.

So entfernen Sie PC Restore:

- 1 Melden Sie sich am Computer als lokaler Administrator an.
- 2 Wechseln Sie im Windows-Explorer in das Verzeichnis c:\dell\utilities\DSR.
- 3 Doppelklicken Sie auf den Dateinamen DSRIRRemv2.exe.
	- **ANMERKUNG:** Wenn Sie nicht als lokaler Administrator angemeldet sind, werden Sie in einer Meldung darauf hingewiesen. Klicken Sie auf Quit (Beenden), und melden Sie sich dann als lokaler Administrator an.
	- **ANMERKUNG:** Wenn die Partition für PC Restore auf der Computerfestplatte nicht existiert, wird in einer Meldung angezeigt, dass die Partition nicht gefunden wurde. Klicken Sie auf Quit (Beenden); es ist keine Partition zum Löschen vorhanden.
- 4 Klicken Sie auf OK, um die PC Restore-Partition von der Festplatte zu entfernen.
- **5** Klicken Sie zur Bestätigung auf **Yes** (Ja).

Die PC Restore-Partition wird gelöscht und der entsprechende Festplattenspeicherplatz wird zur freien Nutzung verfügbar.

- 6 Klicken Sie im Windows-Explorer mit der rechten Maustaste auf Lokale Festplatte (C:), wählen Sie Eigenschaften, und überprüfen Sie, ob der zusätzliche Speicherplatz beim Wert für Freier Speicher hinzugekommen ist.
- 7 Klicken Sie auf Finish (Fertig), um das Fenster PC Restore Removal (PC Restore entfernen) zu schließen.
- 8 Starten Sie den Computer neu.

# Entfernen und Installieren von Komponenten

# <span id="page-58-2"></span>Vorbereitungen

In diesem Kapitel wird das Aus- und Einbauen von Komponenten des Computers beschrieben. Sofern nichts anderes angegeben ist, wird davon ausgegangen, dass folgende Bedingungen gegeben sind:

- Sie haben die Schritte im Abschnitt "Ausschalten des Computers" (siehe [Seite 59\)](#page-58-1) und "Vor der Arbeit an Komponenten im Inneren des Computers" ausgeführt (siehe [Seite 60\)](#page-59-0).
- Sie haben die Sicherheitshinweise im Dell™ Product Information Guide (Produktinformationshandbuch) gelesen.
- $\mathscr{U}_\blacktriangle$  **ANMERKUNG**: Sofern nicht anders angegeben, kann eine Komponente ausgewechselt oder falls separat erworben – installiert werden, indem die Schritte zum Ausbauen der Komponente in umgekehrter Reihenfolge ausgeführt werden.

## Empfohlene Werkzeuge

Für die in diesem Dokument aufgeführten Arbeitsschritte sind folgende Werkzeuge erforderlich:

- ein kleiner Schlitzschraubendreher
- ein kleiner Kreuzschlitzschraubendreher
- Diskette oder CD mit Flash-BIOS-Aktualisierungsprogramm

# <span id="page-58-1"></span><span id="page-58-0"></span>Ausschalten des Computers

- HINWEIS: Um Datenverlust zu vermeiden, speichern und schließen Sie alle geöffneten Dateien und beenden Sie alle aktiven Programme, bevor Sie den Computer ausschalten.
- 1 Das Betriebssystem herunterfahren:
	- a Speichern und schließen alle geöffneten Dateien und beenden Sie alle aktiven Programme. Klicken Sie auf die Schaltfläche Start und anschließend auf Computer ausschalten.
	- b Klicken Sie im Fenster Computer ausschalten auf die Schaltfläche Ausschalten.

Nachdem das Betriebssystem heruntergefahren wurde, schaltet sich der Computer automatisch ab.

2 Stellen Sie sicher, dass der Computer und alle angeschlossenen Geräte ausgeschaltet sind. Wenn der Computer und die angeschlossenen Peripheriegeräte nicht automatisch ausgeschaltet werden, schalten Sie sie manuell aus, indem Sie den Netzschalter 4 Sekunden lang drücken.

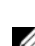

### <span id="page-59-0"></span>Vor der Arbeit an Komponenten im Inneren des Computers

Die folgenden Sicherheitshinweise schützen den Computer vor möglichen Schäden und dienen der persönlichen Sicherheit des Benutzers.

 $\overline{\Delta}$  VORSICHT: Bevor Sie mit den in diesem Abschnitt beschriebenen Vorgängen beginnen, lesen Sie die Sicherheitshinweise im Product Information Guide (Produktinformationshandbuch).

 $\overline{\Delta}$  VORSICHT: Gehen Sie mit Komponenten und Erweiterungskarten vorsichtig um. Berühren Sie nicht die Komponenten oder Kontakte auf einer Karte. Halten Sie die Karte nur an den Kanten oder dem Montageblech. Halten Sie Komponenten wie einen Prozessorchip an den Kanten und nicht an den Kontaktstiften.

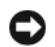

HINWEIS: Reparaturen am Computer dürfen nur von einem zertifizierten Servicetechniker ausgeführt werden. Schäden, die durch Reparaturarbeiten verursacht werden, die nicht von Dell autorisiert wurden, werden nicht von der Garantie abgedeckt.

HINWEIS: Ziehen Sie beim Trennen eines Kabels vom Gerät nur am Stecker oder an der Zugentlastung und nicht am Kabel selbst. Manche Kabel besitzen einen Stecker mit Sicherungsklammern. Wenn Sie ein solches Kabel abziehen, drücken Sie vor dem Herausziehen des Steckers die Sicherungsklammern nach innen. Achten Sie darauf, dass die Stecker unverkantet abgezogen werden, um ein Verbiegen der Kontaktstifte zu vermeiden. Vor dem Anschließen eines Kabels achten Sie darauf, dass der Stecker geradlinig ohne Verkanten in die Buchse eingeführt werden kann.

HINWEIS: Um Schäden am Computer zu vermeiden, führen Sie folgende Schritte aus, bevor die Arbeiten im Inneren des Computers begonnen werden.

1 Schalten Sie den Computer aus (siehe [Seite 59\)](#page-58-1).

HINWEIS: Wenn Sie ein Netzwerkkabel lösen, ziehen Sie es erst vom Computer und dann von der Netzwerkbuchse ab.

- 2 Trennen Sie alle Telefon- und Datenübertragungskabel vom System.
- 3 Trennen Sie den Computer und alle angeschlossenen Geräte von der Stromversorgung und drücken Sie dann den Netzschalter, um die Systemplatine zu erden.

VORSICHT: Um Stromschläge zu vermeiden, trennen Sie vor dem Entfernen der Abdeckung den Computer immer von der Steckdose.

4 Entfernen Sie die Computerabdeckung (siehe [Seite 65](#page-64-0)).

HINWEIS: Vor dem Berühren einer Komponente im Inneren des Computers müssen Sie sich erst erden, indem Sie eine nicht lackierte Metallfläche berühren, z. B. das Metall auf der Rückseite des Computers. Wiederholen Sie diese Erdung während der Arbeit am System regelmäßig, um statische Elektrizität abzuleiten, die interne Bauteile beschädigen könnte.

<span id="page-60-0"></span>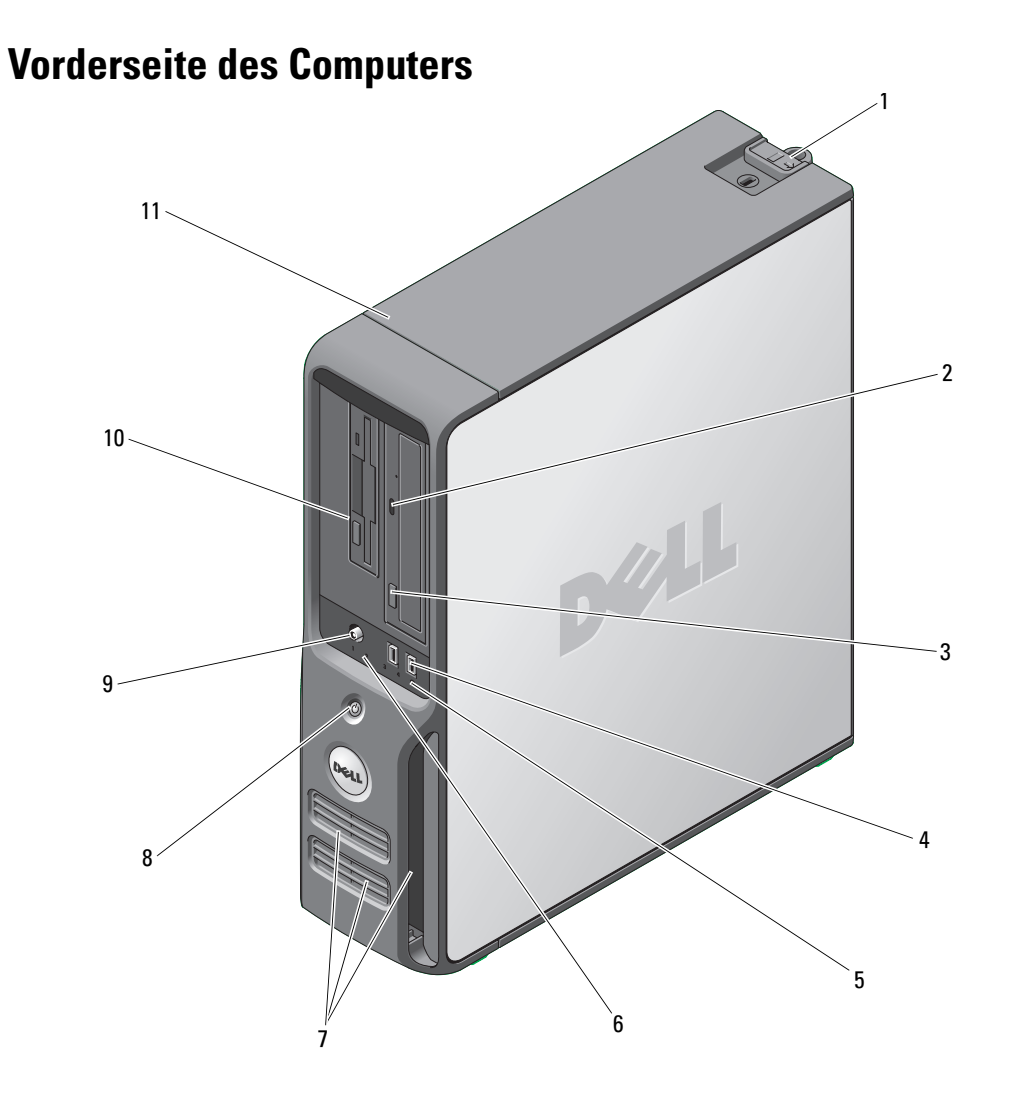

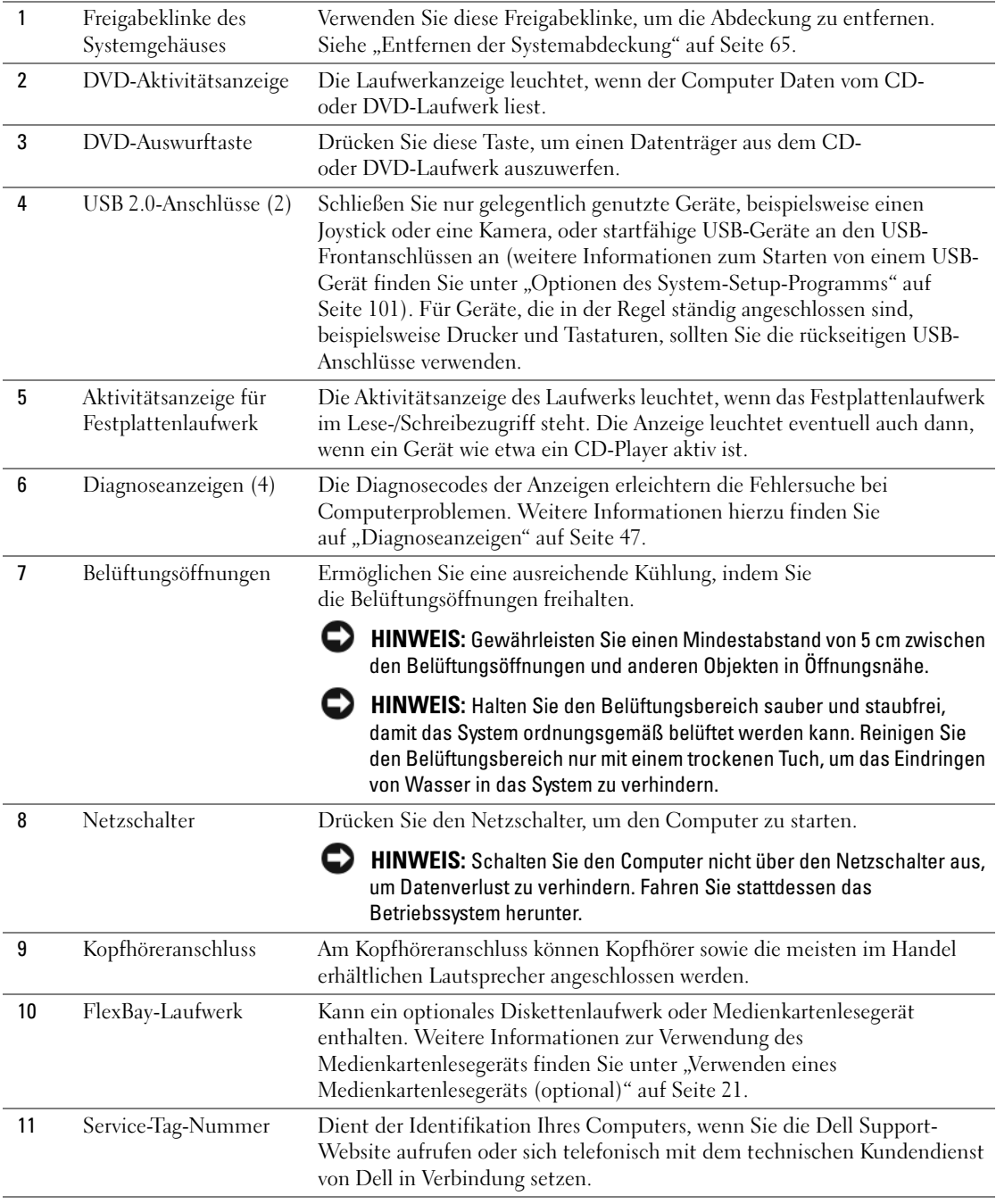

# Rückseite des Computers

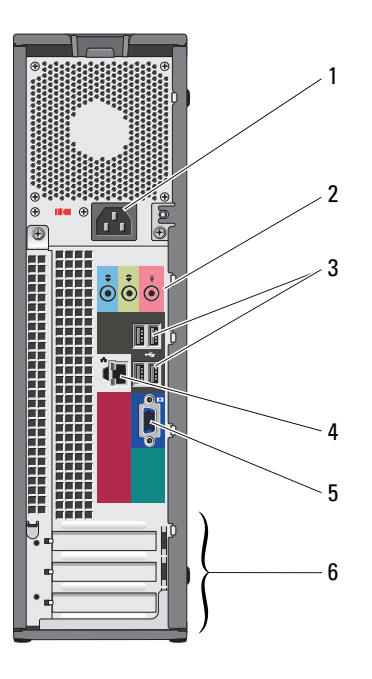

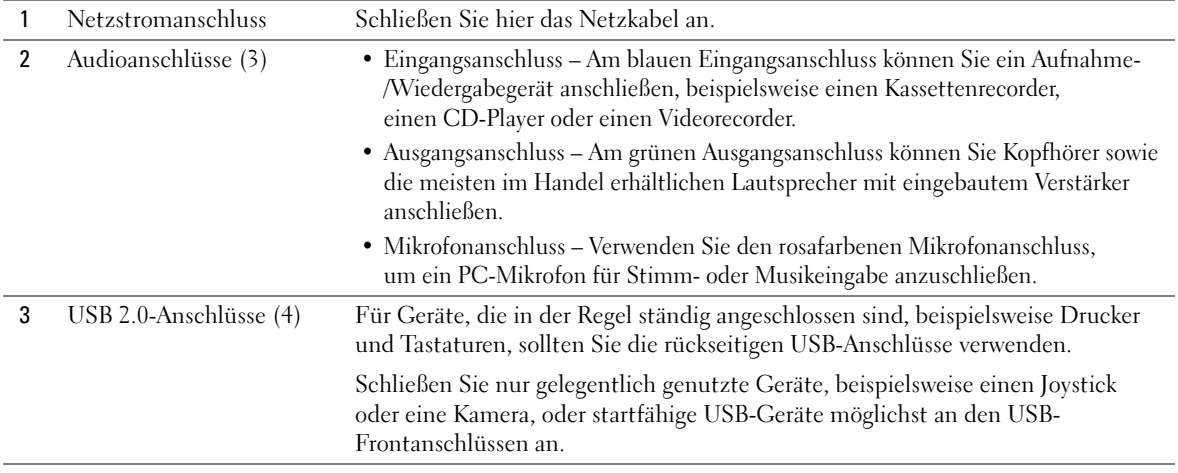

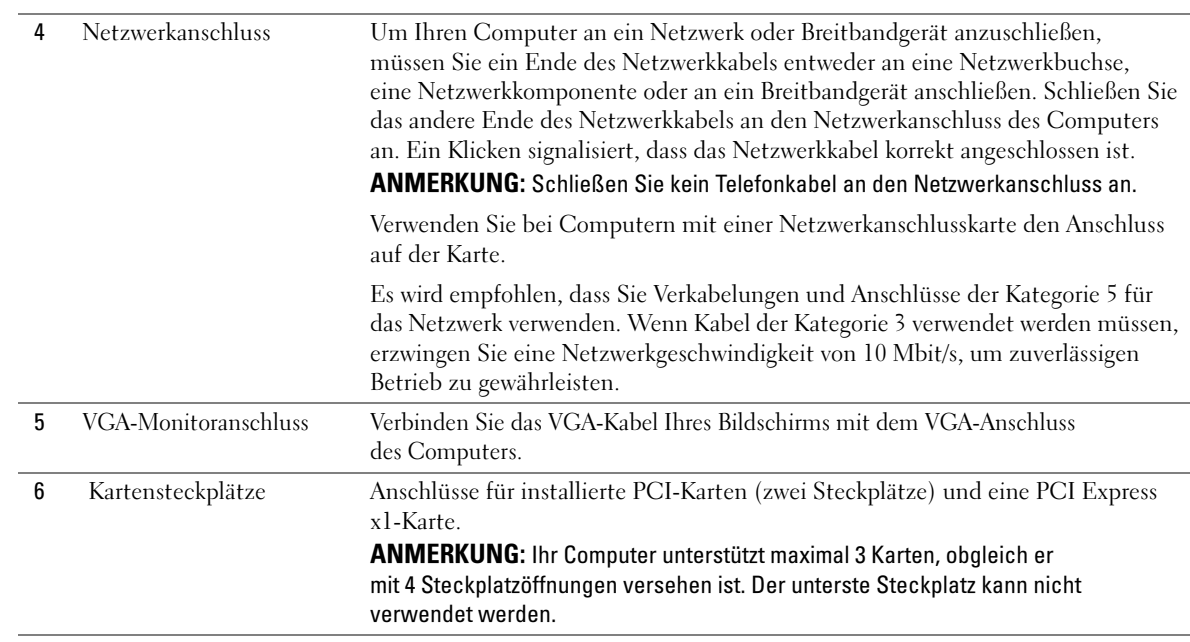

# <span id="page-64-0"></span>Entfernen der Systemabdeckung

 $\bigwedge$  VORSICHT: Bevor Sie mit den in diesem Abschnitt beschriebenen Vorgängen beginnen, lesen Sie die Sicherheitshinweise im Product Information Guide (Produktinformationshandbuch).

 $\overline{\Delta}$  VORSICHT: Um Stromschläge zu vermeiden, trennen Sie vor dem Entfernen der Abdeckung den Computer immer von der Steckdose.

1 Gehen Sie vor wie in ["Vorbereitungen" auf Seite 59](#page-58-2) beschrieben.

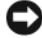

HINWEIS: Stellen Sie sicher, dass auf der Arbeitsfläche genügend Platz für die entfernte Systemabdeckung verfügbar ist (mindestens 30 cm).

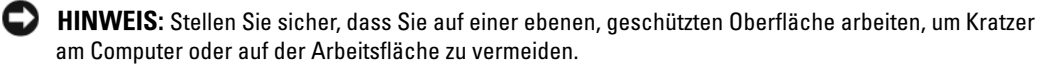

- 2 Wenn an der Rückseite ein Vorhängeschloss durch den Ring geschoben wurde, entfernen Sie das Vorhängeschloss.
- 3 Legen Sie den Computer auf die Seite, so dass die Systemabdeckung nach oben weist.
- 4 Schieben Sie die Freigabeklinke der Abdeckung zurück, während Sie die Abdeckung anheben.
- 5 Schwenken Sie die Abdeckung nach oben, indem Sie die Bodenscharniere als Hebelpunkte nutzen.
- 6 Lösen Sie die Abdeckung aus den Scharnieren und legen Sie sie auf einer weichen, nicht scheuernden Oberfläche ab.

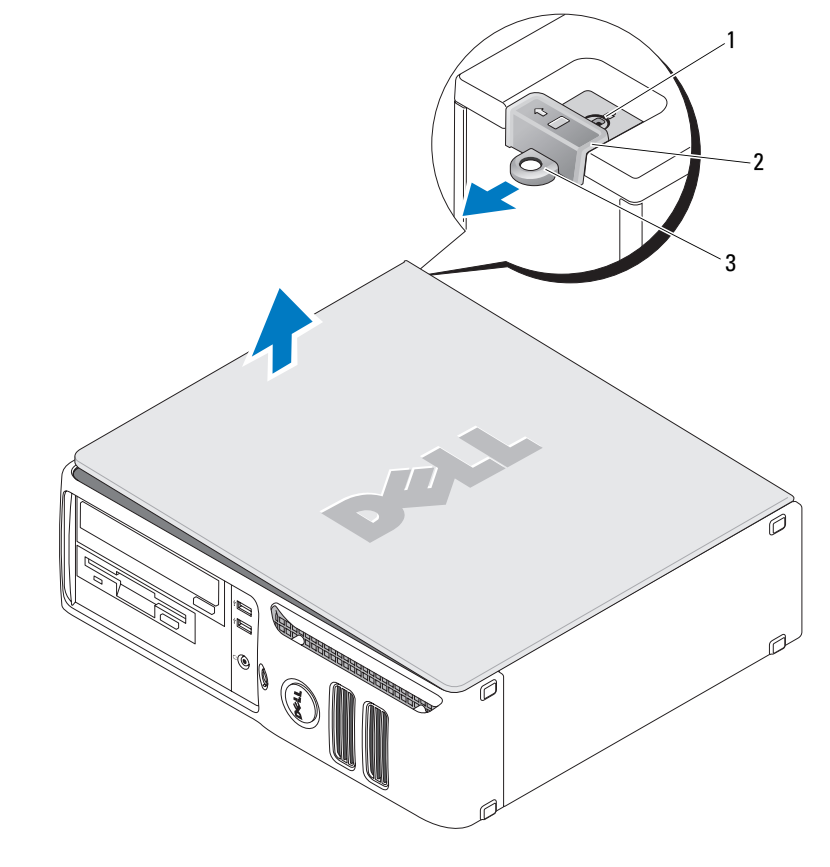

1 Sicherungskabeleinschub 2 Freigabeklinke des<br>Computergehäuses 3 Ring für das Vorhängeschloss

# Innenansicht des Computers

 $\bigwedge$  VORSICHT: Bevor Sie mit den in diesem Abschnitt beschriebenen Vorgängen beginnen, lesen Sie die Sicherheitshinweise im Product Information Guide (Produktinformationshandbuch).

 $\hat{\triangle}$  VORSICHT: Um elektrische Schläge zu vermeiden, trennen Sie vor dem Entfernen der Abdeckung den Computer immer von der Steckdose.

HINWEIS: Gehen Sie beim Öffnen der Systemabdeckung sehr vorsichtig vor, um nicht versehentlich Kabelverbindungen der Systemplatine zu trennen.

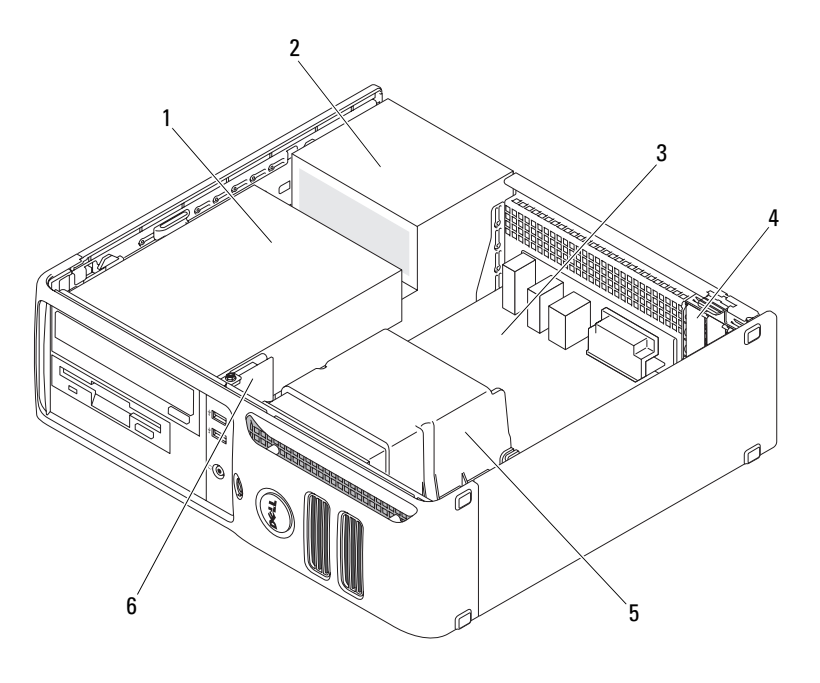

- 1 Laufwerkschacht (CD/DVD-, Diskettenund Festplattenlaufwerk)
- 
- 
- 2 Netzteil 4 Kartensteckplätze 6 Vordere E/A-Leiste

3 Systemplatine 5 Kühlkörperbaugruppe

# <span id="page-67-0"></span>Komponenten der Systemplatine

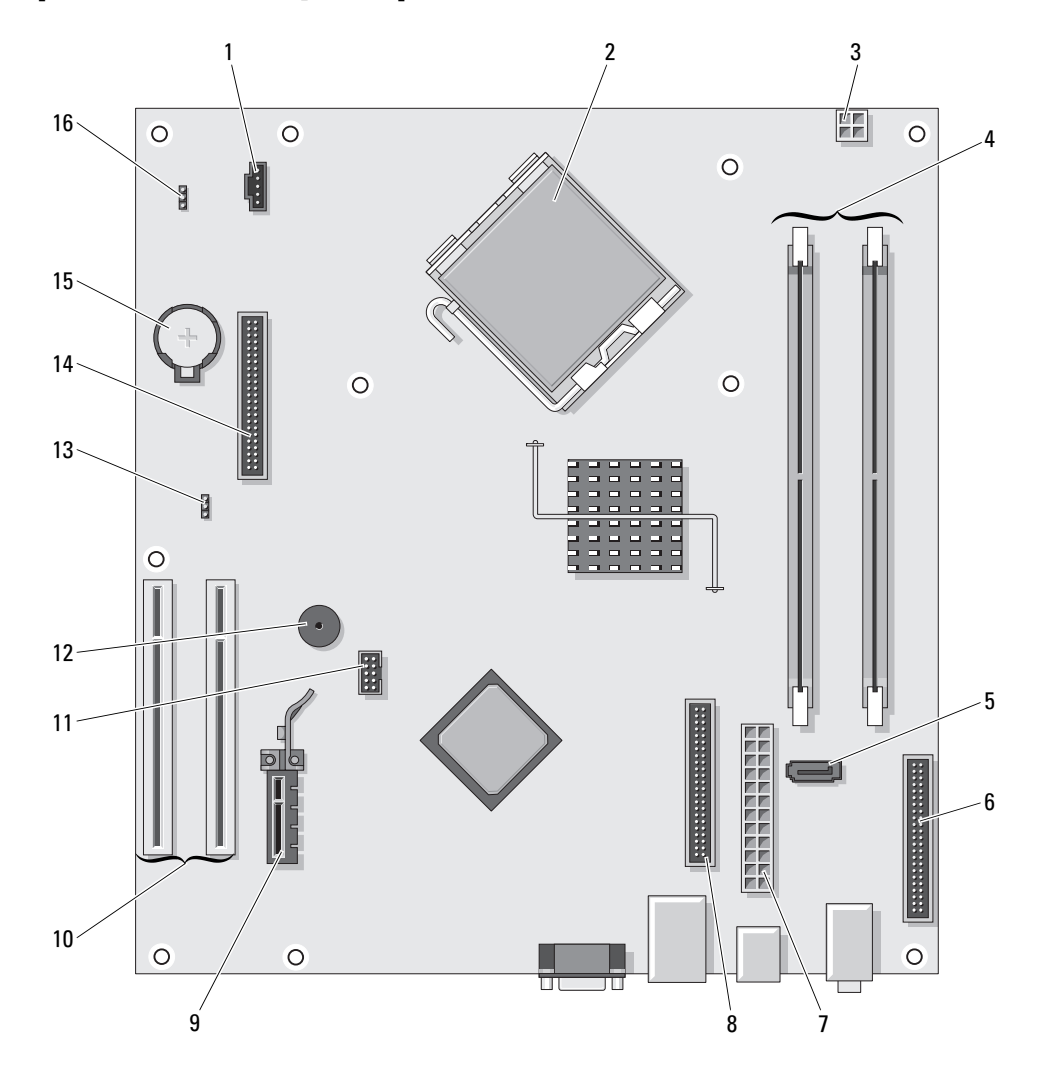

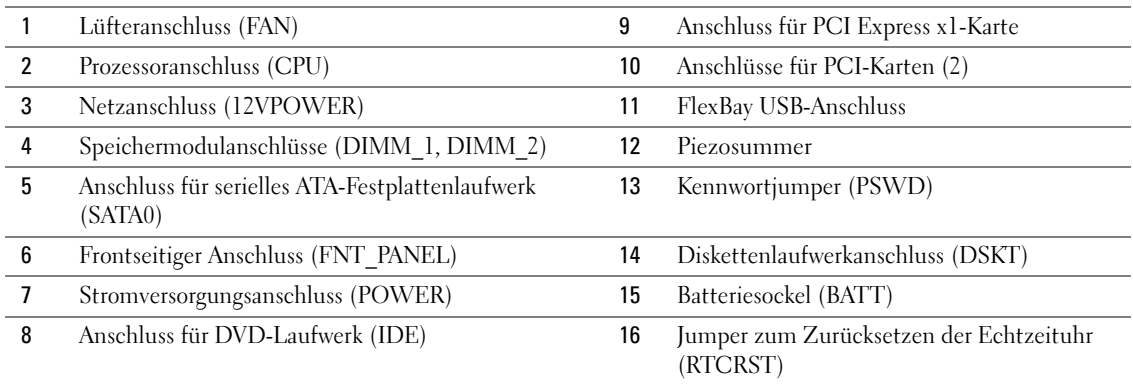

# <span id="page-68-0"></span>Speicher

Wenn auf der Systemplatine Ihres Computers nur ein Speichermodul installiert ist, können Sie den Arbeitsspeicher Ihres Computers erweitern, indem Sie ein zusätzliches Speichermodul installieren.

Der Computer unterstützt Speichermodule des Typs DDR2. Informationen zu den von Ihrem Computer unterstützten Speichertypen finden Sie unter ["Technische Daten" auf Seite 95](#page-94-0).

# DDR2-Speicher – Übersicht

DDR2-Speichermodule müssen paarweise mit identischer Speicherkapazität, Geschwindigkeit und Technologie installiert werden. Wenn die DDR2-Speichermodule nicht in identischen Paaren installiert werden, funktioniert der Computer zwar noch, seine Leistung wird jedoch etwas beeinträchtigt. Die Modulkapazität können Sie dem Etikett auf dem Modul entnehmen.

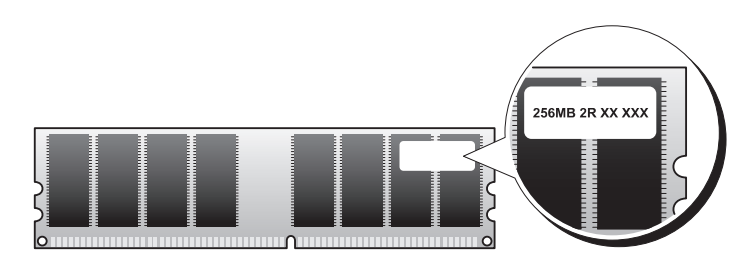

 $\mathscr{A}$  ANMERKUNG: Installieren Sie DDR2-Speichermodule immer in der Reihenfolge, die auf der Systemplatine angezeigt ist.

Die empfohlene Speicherkonfiguration besteht aus einem Paar identischer Speichermodule in den DIMM-Anschlüssen 1 und 2.

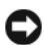

HINWEIS: Installieren Sie keine ECC- oder gepufferten Speichermodule. Es wird nur ungepufferter, nicht ECC-fähiger Speicher unterstützt.

- Wenn Sie gemischte Paare aus DDR2 400-MHz- (PC2-3200) und DDR2 533-MHz-Speicher (PC2-4300) installieren, arbeiten die Module in der Geschwindigkeit des langsameren Moduls.
- Bevor Sie ein Modul im anderen Steckplatz installieren, stellen Sie sicher, dass ein einzelnes Speichermodul in DIMM1 installiert wird, dem Steckplatz, der sich am nächsten zum Prozessor befindet.

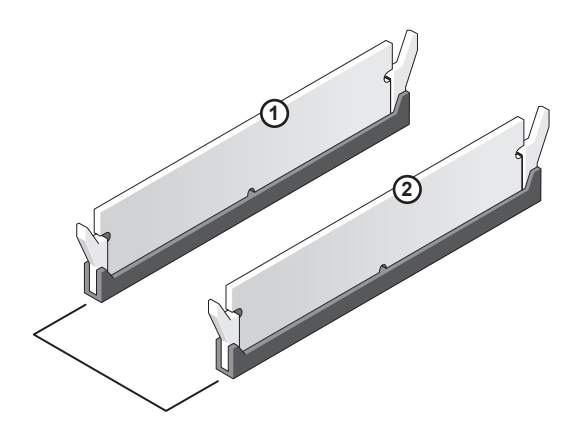

Ein Paar identischer Speichermodule in den DIMM-Anschlüssen 1 und 2

**ZANMERKUNG:** Von Dell erworbener Speicher ist in die Garantie eingeschlossen.

HINWEIS: Wenn Sie während einer Speicheraktualisierung Original-Speichermodule aus dem Computer entfernen, bewahren Sie diese getrennt von eventuellen neuen Modulen auf, selbst wenn Sie diese von Dell bezogen haben. Sie sollten möglichst *kein* Original-Speichermodul mit einem neuen Speichermodul kombinieren. Andernfalls könnten Probleme beim Starten des Computers auftreten.

### <span id="page-70-0"></span>Installieren von Speichermodulen

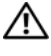

 $\overline{\Delta}$  VORSICHT: Bevor Sie mit den in diesem Abschnitt beschriebenen Vorgängen beginnen, lesen Sie die Sicherheitshinweise im Product Information Guide (Produktinformationshandbuch).

 $\bullet$ HINWEIS: Um Beschädigungen von Komponenten durch elektrostatische Entladungen zu vermeiden, muss die statische Elektrizität aus dem Körper abgeleitet werden, bevor Sie elektronische Komponenten im Computer berühren. Berühren Sie dazu eine nicht lackierte Metallfläche am Computergehäuse.

- 1 Gehen Sie vor wie in ["Vorbereitungen" auf Seite 59](#page-58-2) beschrieben.
- 2 Drücken Sie die Sicherungsklammern an beiden Enden des Speichermodulsockels nach außen.

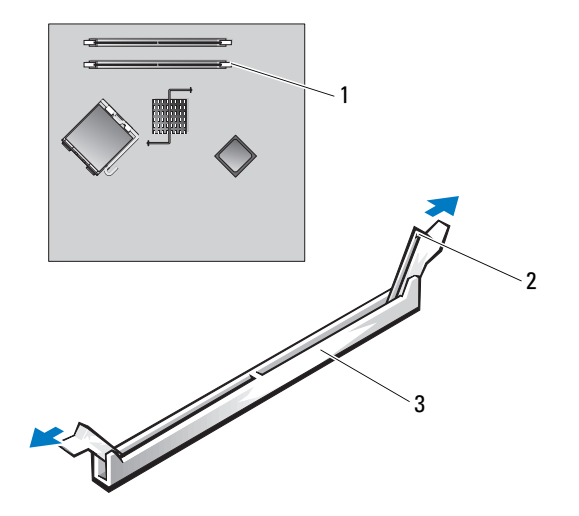

- 1 Speichersockel neben dem Prozessor 2 Sicherungsklammern (2) 3 Anschluss
- 3 Richten Sie die Aussparung auf der Modulunterseite mit dem kreuzförmigen Vorsprung im Sockel aus.

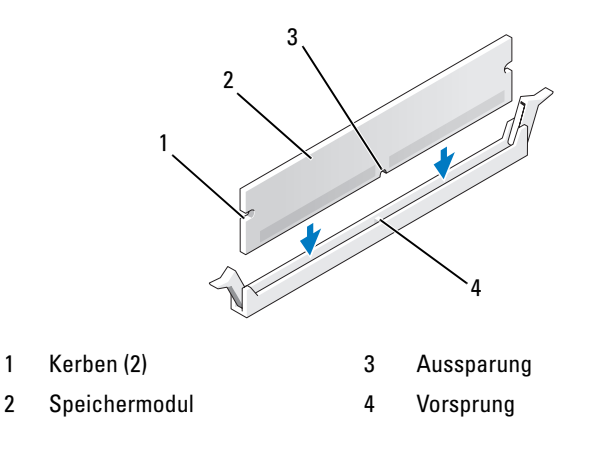

**C** HINWEIS: Um Schäden am Speichermodul zu vermeiden, setzen Sie das Modul gerade ein und drücken es gleichmäßig an beiden Seiten in den Anschluss.

4 Schieben Sie das Modul in den Anschluss, bis es einrastet.

Wenn das Modul richtig eingesetzt wurde, rasten die Sicherungsklammern in den Kerben an beiden Modulenden ein.

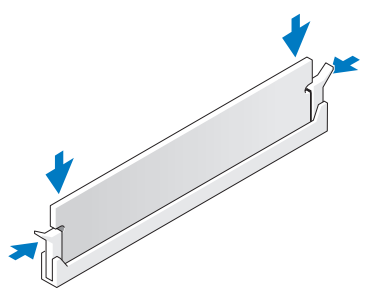

- 5 Bringen Sie die Computerabdeckung wieder an. Siehe "Anbringen der Systemabdeckung" auf [Seite 93.](#page-92-0)
- **C** HINWEIS: Wenn Sie ein Netzwerkkabel anschließen, stecken Sie das Kabel erst am Netzwerkanschluss bzw. Netzwerkgerät und dann am Computer ein.
- 6 Schließen Sie den Computer und die zugehörigen Geräte an die Stromversorgung an und schalten Sie sie ein.
- 7 Wenn die Meldung erscheint, dass sich die Speichergröße geändert hat, drücken Sie die Taste <F1>, um fortzufahren.
- 8 Melden Sie sich am Computersystem an.
- 9 Klicken Sie mit der rechten Maustaste auf das Symbol Arbeitsplatz, und wählen Sie dann Eigenschaften.
- 10 Klicken Sie auf die Registerkarte Allgemein.
- 11 Überprüfen Sie die aufgeführte Speichergröße (RAM), um sich zu vergewissern, dass das Speichermodul korrekt installiert wurde.

### Entfernen von Speicher

- $\overline{\Delta}$  VORSICHT: Bevor Sie mit den in diesem Abschnitt beschriebenen Vorgängen beginnen, lesen Sie die Sicherheitshinweise im Product Information Guide (Produktinformationshandbuch).
- HINWEIS: Um Beschädigungen von Komponenten durch elektrostatische Entladungen zu vermeiden, muss die statische Elektrizität aus dem Körper abgeleitet werden, bevor Sie elektronische Komponenten im Computer berühren. Berühren Sie dazu eine nicht lackierte Metallfläche am Computergehäuse.
	- 1 Gehen Sie vor wie in ["Vorbereitungen" auf Seite 59](#page-58-2) beschrieben.
	- 2 Drücken Sie die Sicherungsklammern an beiden Enden des Speichermodulanschlusses nach außen.
	- 3 Fassen Sie das Modul an und ziehen Sie es nach oben.

Falls sich das Modul nur schwer entnehmen lässt, bewegen Sie es leicht hin und her, um es aus dem Anschluss zu lösen.
## Karten

 $\bigwedge$  VORSICHT: Bevor Sie mit den in diesem Abschnitt beschriebenen Vorgängen beginnen, lesen Sie die Sicherheitshinweise im *Product Information Guide* (Produktinformationshandbuch).

**WEIS:** Um Beschädigungen von Komponenten durch elektrostatische Entladungen zu vermeiden, muss die statische Elektrizität aus dem Körper abgeleitet werden, bevor Sie elektronische Komponenten im Computer berühren. Berühren Sie dazu eine nicht lackierte Metallfläche am Computergehäuse.

Der Dell™ Computer verfügt über folgende Steckplätze für PCI- und PCI Express-Karten:

- Low-Profile-PCI-Kartensteckplätze
- Ein Low-Profile-PCI Express x1-Kartensteckplatz

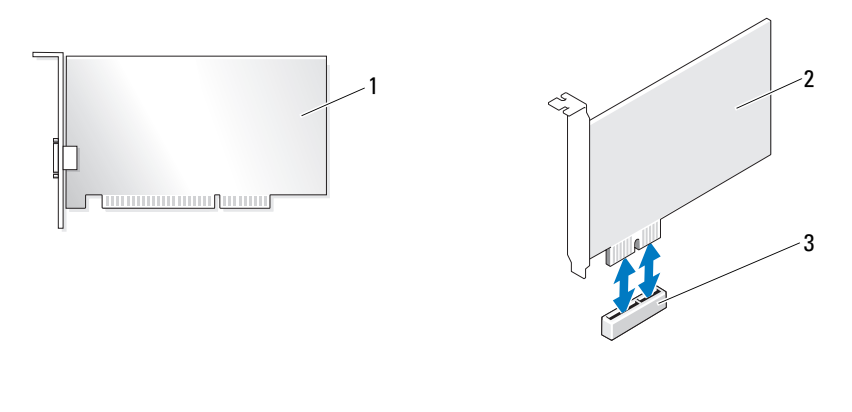

1 PCI-Karte 2 PCI Express x1-Karte 3 PCI Express x1-Kartensteckplatz

Führen Sie beim Ein- oder Ausbauen einer Erweiterungskarte die im folgenden Abschnitt beschriebenen Schritte aus. Wenn Sie eine Erweiterungskarte entfernen, diese jedoch nicht durch eine andere ersetzen, beachten Sie die Informationen unter ["Erweiterungskarte ausbauen" auf Seite 77.](#page-76-0)

Wenn Sie eine Karte auswechseln, entfernen Sie den aktuellen Treiber der Karte aus dem Betriebssystem.

#### Erweiterungskarte einbauen

1 Gehen Sie vor wie in ["Vorbereitungen" auf Seite 59](#page-58-0) beschrieben.

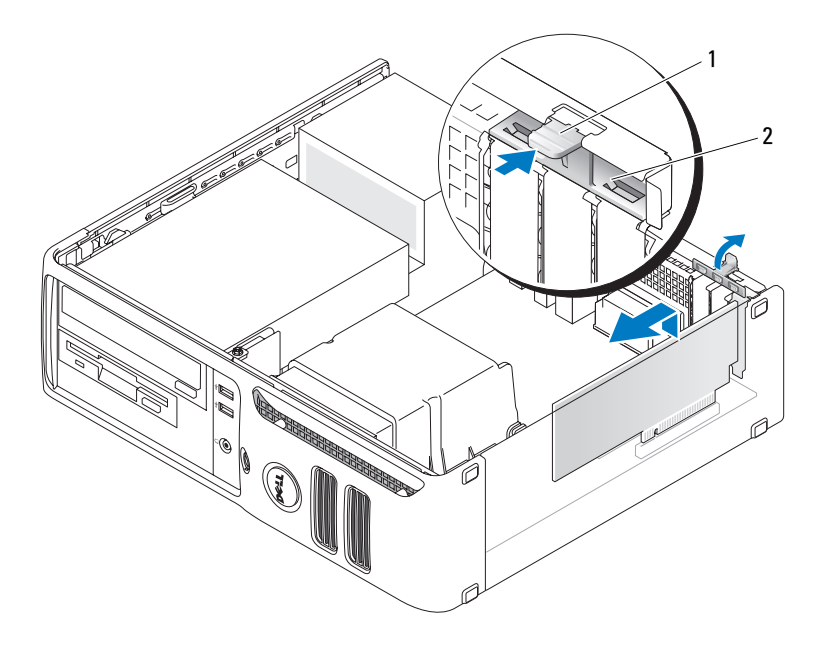

1 Freigabeklammer 2 Kartenhalterung

- 2 Drücken Sie leicht von innen auf die Freigabeklinke an der Kartenhalterung, um diese zu öffnen. Da die Halterung selbstsichernd ist, bleibt sie in der geöffneten Position.
- 3 Wenn Sie eine neue Karte installieren, entfernen Sie das Abdeckblech, um die Öffnung des Kartensteckplatzes freizulegen. Fahren Sie anschließend mit [Schritt 5](#page-73-0) fort.
- 4 Wenn Sie eine Karte austauschen, die bereits im Computer installiert ist, bauen Sie die installierte Karte aus.

Lösen Sie gegebenenfalls vorhandene Kabelverbindungen zur Karte. Fassen Sie die Karte an den oberen Ecken an, und ziehen Sie sie aus dem Steckplatz.

<span id="page-73-0"></span>5 Bereiten Sie die Karte auf die Installation vor.

In der mit der Karte ausgelieferten Dokumentation finden Sie Informationen zur Konfiguration. Außerdem wird beschrieben, wie interne Verbindungen hergestellt werden und die Karte für den Einsatz im Computer konfiguriert wird.

VORSICHT: Einige Netzwerkadapter sorgen beim Anschließen an ein Netzwerk dafür, dass der Computer automatisch gestartet wird. Um einen Stromschlag zu vermeiden, stellen Sie vor der Installation von Karten sicher, dass die Stromzufuhr zum Computer unterbrochen ist.

6 Setzen Sie die Karte in den Anschluss und drücken Sie sie fest nach unten. Stellen Sie sicher, dass die Karte fest im Steckplatz sitzt.

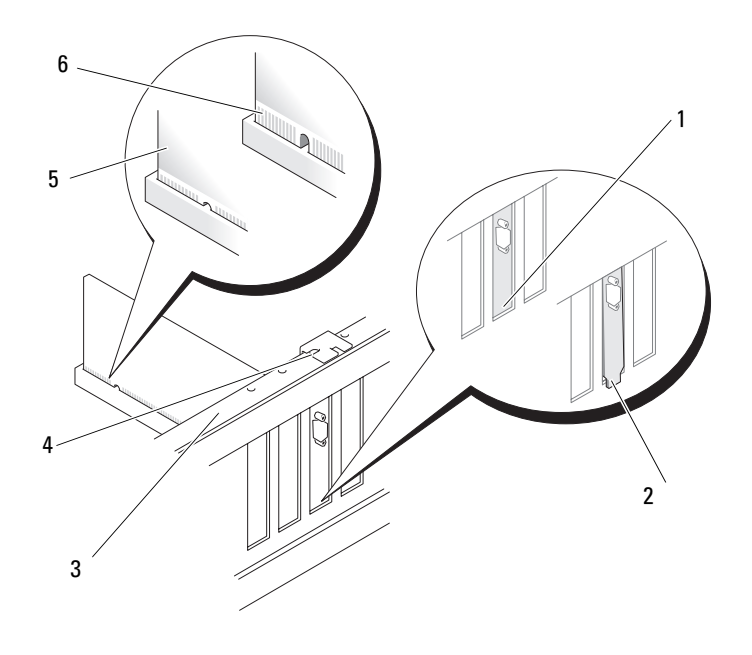

- 
- 
- 2 Halterung steckt außerhalb der Steckplatzöffnung
- 
- 1 Halterung im Steckplatz 3 Führungsleiste 5 Vollständig eingesetzte Karte 3
	- 4 Führung 6 Nicht vollständig eingesetzte Karte 4
- 7 Stellen Sie vor dem Schließen der Kartenhalterung Folgendes sicher:
	- Die Oberseite aller Karten und Abdeckbleche verläuft bündig mit der Führungsleiste.
	- Die Kerbe an der Oberseite der Karte oder des Abdeckbleches passt genau um die Führung.

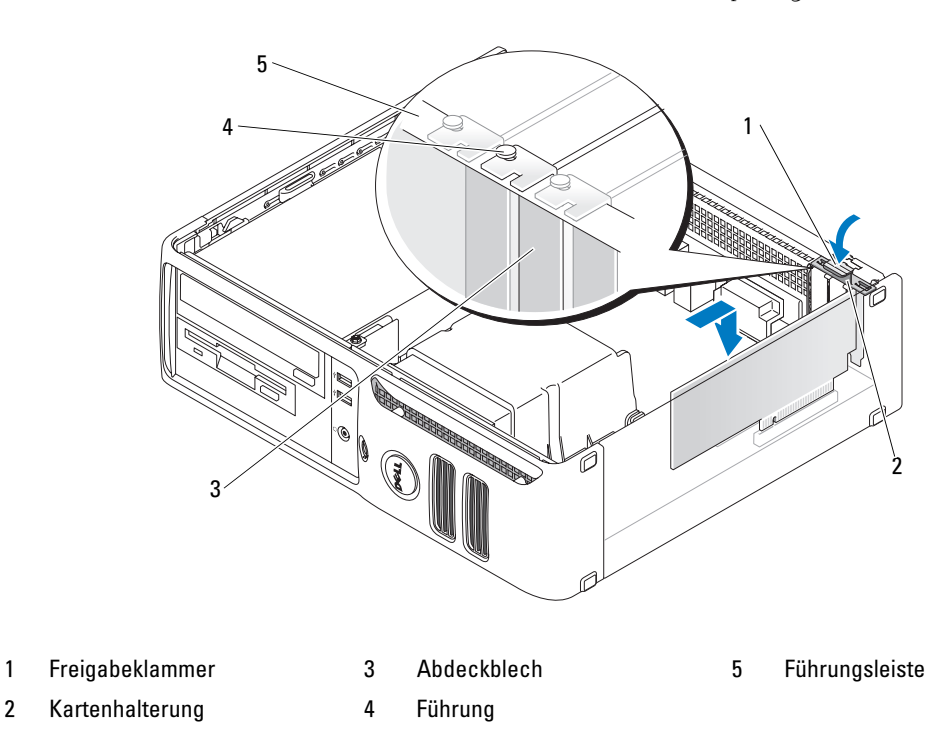

- 8 Schließen Sie die Kartenhalterung, indem Sie sie einrasten lassen.
- HINWEIS: Führen Sie die Kartenkabel nicht über oder hinter den Karten entlang. In diesem Fall könnte es passieren, dass sich die Computerabdeckung nicht mehr richtig schließen lässt oder dass das System beschädigt wird.
- 9 Schließen Sie alle erforderlichen Kabel an die Karte an.

Die Kabelverbindungen sind in der Dokumentation zur Karte beschrieben.

HINWEIS: Wenn Sie ein Netzwerkkabel anschließen, stecken Sie das Kabel erst am Netzwerkanschluss bzw. Netzwerkgerät und dann am Computer ein.

- 10 Bringen Sie die Computerabdeckung wieder an, schließen Sie den Computer sowie die zugehörigen Geräte an die Stromversorgung an und schalten Sie sie ein.
- 11 Wenn Sie eine Soundkarte installiert haben:
	- a Rufen Sie das System-Setup-Programm auf, wählen Sie die Option Audio-Controller und setzen Sie die Einstellung dann auf Aus (siehe [Seite 99\)](#page-98-0).
	- b Schließen Sie externe Audiogeräte an den Anschlüssen der Soundkarte an. Externe Audiogeräte dürfen nicht an die Mikrofon-, Lautsprecher-/Kopfhörer- oder Leitungseingangsanschlüsse an der Rückseite angeschlossen werden.
- 12 Wenn Sie einen zusätzlichen Netzwerkadapter installiert haben und den integrierten deaktivieren möchten:
	- a Rufen Sie das System-Setup-Programm auf, wählen Sie die Option Netzwerk-Controller und setzen Sie die Einstellung dann auf Aus (siehe [Seite 99\)](#page-98-0).
	- b Verbinden Sie das Netzwerkkabel mit den Anschlüssen am zusätzlichen Netzwerkadapter. Schließen Sie das Netzwerkkabel nicht am integrierten Anschluss an der Rückseite an.
- 13 Installieren Sie alle Treiber wie in der Dokumentation der Karte beschrieben.

#### <span id="page-76-0"></span>Erweiterungskarte ausbauen

- 1 Gehen Sie vor wie in ["Vorbereitungen" auf Seite 59](#page-58-0) beschrieben.
- 2 Drücken Sie leicht von innen auf die Freigabeklinke an der Kartenhalterung, um diese zu öffnen. Da die Halterung selbstsichernd ist, bleibt sie in der geöffneten Position.
- 3 Wenn die Karte dauerhaft entfernt werden soll, setzen Sie ein Abdeckblech in die Öffnung des leeren Steckplatzes ein.

Wenn Sie ein Abdeckblech benötigen, wenden Sie sich an Dell (siehe [Seite 114](#page-113-0)).

- $\mathscr{L}$  ANMERKUNG: Das Anbringen eines Abdeckblechs über leeren Steckplatzöffnungen ist erforderlich, um die FCC-Bestimmungen einzuhalten. Außerdem wird durch ein solches Blech das Eindringen von Staub und Schmutz in den Computer verhindert.
- 4 Schließen Sie die Kartenhalterung, indem Sie sie einrasten lassen, um die Karten zu sichern.

HINWEIS: Wenn Sie ein Netzwerkkabel anschließen, stecken Sie das Kabel erst am Netzwerkanschluss bzw. Netzwerkgerät und dann am Computer ein.

- 5 Bringen Sie die Computerabdeckung wieder an, schließen Sie den Computer sowie die zugehörigen Geräte an die Stromversorgung an und schalten Sie sie ein.
- 6 Entfernen Sie den Treiber der Karte aus dem Betriebssystem.
- 7 Wenn Sie eine Soundkarte entfernt haben:
	- a Rufen Sie das System-Setup-Programm auf, wählen Sie die Option Audio-Controller und setzen Sie die Einstellung dann auf Ein (siehe [Seite 99\)](#page-98-0).
	- b Schließen Sie externe Audiogeräte an die Audioanschlüsse an der Rückseite des Computers an.
- 8 Wenn Sie einen zusätzlichen Netzwerkadapter entfernt haben:
	- a Rufen Sie das System-Setup-Programm auf, wählen Sie die Option Netzwerk-Controller und setzen Sie die Einstellung dann auf Ein (siehe [Seite 99\)](#page-98-0).
	- b Schließen Sie das Netzwerkkabel an den integrierten Anschluss an der Rückseite des Computers an.

 $\overline{\Delta}$  VORSICHT: Bevor Sie mit den in diesem Abschnitt beschriebenen Vorgängen beginnen, lesen Sie die Sicherheitshinweise im Product Information Guide (Produktinformationshandbuch).

<span id="page-77-0"></span> $\hat{\triangle}$  VORSICHT: Um Stromschläge zu vermeiden, trennen Sie vor dem Entfernen der Abdeckung den Computer immer von der Steckdose.

## Laufwerke

Der Computer unterstützt eine Kombination der folgenden Geräte:

- Ein serielles ATA-Festplattenlaufwerk
- Ein FlexBay-Laufwerk (Diskettenlaufwerk oder Medienkartenlesegerät)
- Ein CD- oder DVD-Laufwerk

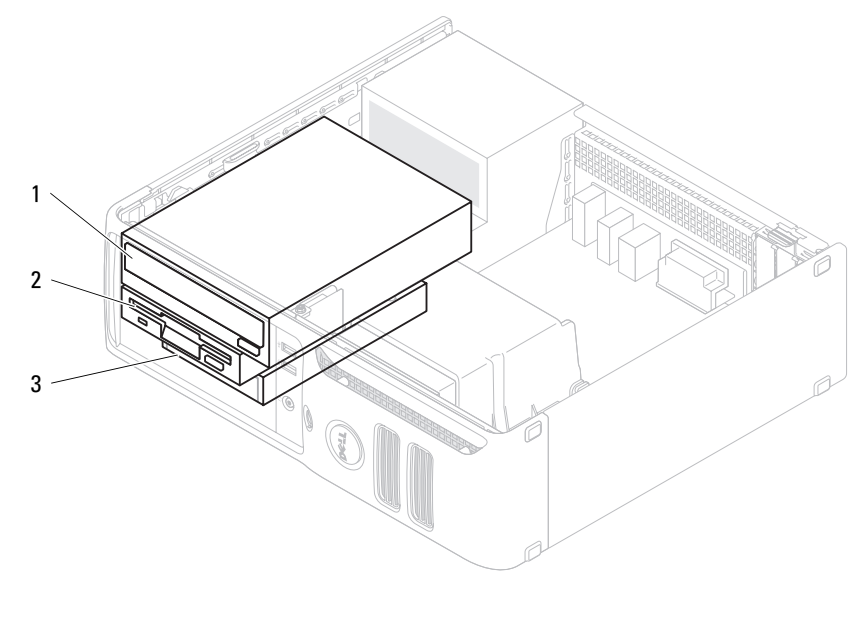

1 DVD-Laufwerk 2 Diskettenlaufwerk 3 Festplattenlaufwerk

Schließen Sie DVD-Laufwerke am Anschluss "IDE" auf der Systemplatine an. Serielle ATA-Festplattenlaufwerke sollten an den Anschlüssen SATA0 oder SATA1 auf der Systemplatine angeschlossen werden.

#### Adressierung von IDE-Laufwerken

Wenn Sie zwei IDE-Laufwerke an ein einzelnes IDE-Schnittstellenkabel anschließen und für Kabelwahl konfigurieren, ist das Gerät am letzten Anschluss des Schnittstellenkabels das Master- oder Startgerät (Laufwerk 0), das Gerät am mittleren Anschluss des Schnittstellenkabels ist das Slave-Gerät (Laufwerk 1). Weitere Informationen zum Konfigurieren von Geräten für die Kabelwahleinstellung finden Sie in der Dokumentation des Laufwerks im Aufrüstsatz.

#### Anschließen der Laufwerkkabel

Beim Installieren eines Laufwerks werden jeweils zwei Kabel an der Rückseite des Laufwerks und an der Systemplatine angeschlossen – ein Stromversorgungskabel und ein Datenkabel.

#### Laufwerkschnittstellenanschlüsse

Die meisten Schnittstellenanschlüsse sind kodiert, um ein falsches Anschließen zu vermeiden. Diese Kodierung kann eine Kerbe oder ein fehlender Pin auf der einen Seite und eine Nut oder ein gefülltes Pinloch auf der anderen Seite sein. Kodierte Anschlüsse sorgen dafür, dass der Pin-1-Leiter im Kabel (bei einem IDE-Kabel durch einen farbigen Streifen entlang einer Kante gekennzeichnet; Serial-ATA-Kabel haben keinen farbigen Streifen) auf den Pin 1 am Anschluss geführt wird. Das Pin-1- Anschlussende ist in der Regel durch den Aufdruck "1" direkt auf der Platine oder Karte gekennzeichnet.

HINWEIS: Achten Sie beim Anschließen eines IDE-Schnittstellenkabels darauf, dass das Kabel richtig eingesteckt wird. (Der farbige Streifen muss auf Pin 1 des Anschlusses führen.) Wird das Kabel verdreht, ist das Laufwerk nicht funktionsfähig. Schäden am Controller und/oder Laufwerk könnten die Folge sein.

#### Serial-ATA-Anschluss

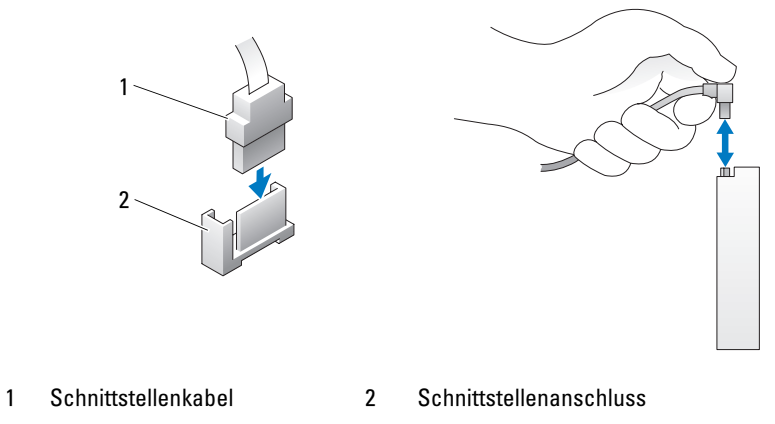

#### Stromversorgungsanschluss

Um ein Laufwerk an die Stromversorgung anzuschließen, lokalisieren Sie den Stromversorgungsanschluss auf der Systemplatine.

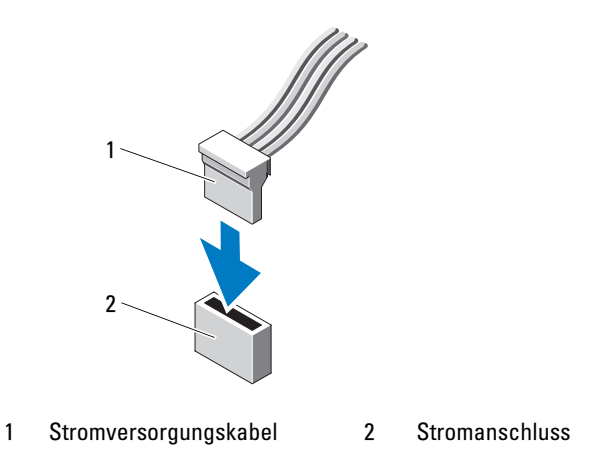

#### Anschließen und Trennen von Laufwerkkabeln

Zum Entfernen eines IDE-Laufwerk-Datenkabels fassen Sie das Kabel an der farbigen Auszugslasche und ziehen, bis sich der Anschluss löst.

Zum Anschließen und Trennen eines seriellen ATA-Datenkabels halten Sie das Kabel an den schwarzen Anschlüssen an beiden Enden.

Serial-ATA-Schnittstellenanschlüsse sind wie IDE-Anschlüsse kodiert, um ein falsches Anschließen zu vermeiden. Diese Kodierung kann eine Kerbe oder ein fehlender Pin auf der einen Seite und eine Nut oder ein gefülltes Pinloch auf der anderen Seite sein.

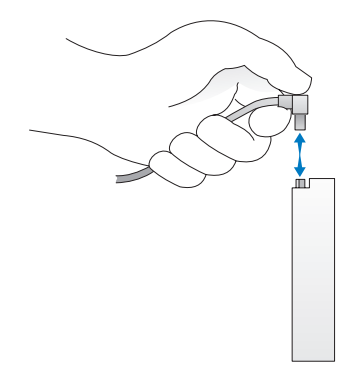

## Festplattenlaufwerk

 $\bigwedge$  VORSICHT: Bevor Sie mit den in diesem Abschnitt beschriebenen Vorgängen beginnen, lesen Sie die Sicherheitshinweise im Product Information Guide (Produktinformationshandbuch).

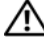

 $\overline{\Delta}$  VORSICHT: Um Stromschläge zu vermeiden, trennen Sie vor dem Entfernen der Abdeckung den Computer immer von der Steckdose.

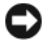

HINWEIS: Legen Sie das Laufwerk nicht auf eine harte Fläche, da es sonst beschädigt werden kann. Legen Sie das Laufwerk stattdessen auf eine ausreichend gepolsterte Oberfläche, beispielsweise auf ein Schaumstoffkissen.

HINWEIS: Wenn Sie ein Festplattenlaufwerk austauschen möchten, auf dem Daten gespeichert sind, legen Sie zuvor Sicherungsdateien vom Inhalt der Festplatte an.

Überprüfen Sie anhand der Dokumentation, ob das Laufwerk für den Computer konfiguriert ist.

#### Entfernen eines Festplattenlaufwerks

- 1 Gehen Sie vor wie in ["Vorbereitungen" auf Seite 59](#page-58-0) beschrieben.
- $\mathscr{U}$  **ANMERKUNG:** Für die nachfolgend beschriebenen Schritte brauchen das DVD-Laufwerk und das Diskettenlaufwerk nicht vollständig ausgebaut zu werden. Deshalb ist es nicht notwendig, die Kabel zu entfernen, die die beiden Laufwerke miteinander verbinden.
- 2 Entfernen Sie das DVD-Laufwerk aus dem Schacht und legen Sie es vorsichtig zur Seite.
- 3 Entfernen Sie das Diskettenlaufwerk aus dem Schacht und legen Sie es vorsichtig zur Seite.
- 4 Drücken Sie die beiden Sicherungsklemmen aus Kunststoff auf beiden Seiten des Laufwerks nach innen, und schieben Sie das Laufwerk zur Computerrückseite.

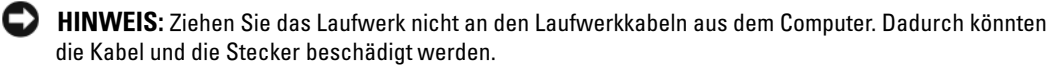

5 Heben Sie das Laufwerk aus dem Computer heraus und trennen Sie das Netzkabel und das Festplattenlaufwerkkabel vom Laufwerk.

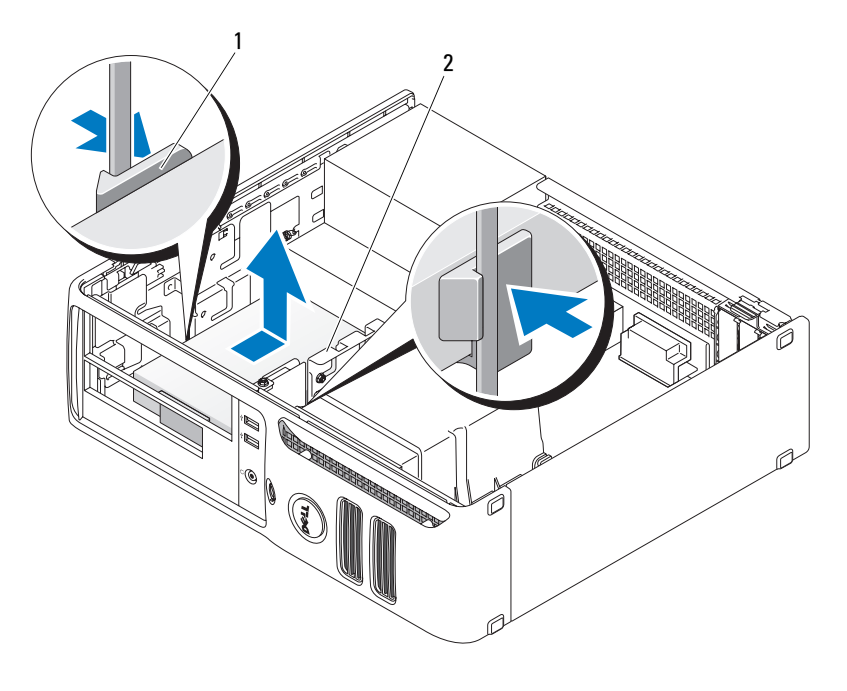

1 Sicherungsklammern (2) 2 Festplattenlaufwerk

#### Installieren eines Festplattenlaufwerks

1 Überprüfen Sie anhand der Dokumentation, ob das Laufwerk für den Computer konfiguriert ist.

C) HINWEIS: Legen Sie das Laufwerk nicht auf eine harte Fläche, da es sonst beschädigt werden kann. Legen Sie das Laufwerk stattdessen auf eine ausreichend gepolsterte Oberfläche, beispielsweise auf ein Schaumstoffkissen.

- 2 Packen Sie das neue Festplattenlaufwerk aus, und bereiten Sie es für die Installation vor.
- 3 Wenn an der neuen Festplatte keine Kunststoff-Festplattenlaufwerkhalterung angebracht ist, ziehen Sie die Halterung von der vorhandenen Festplatte ab.

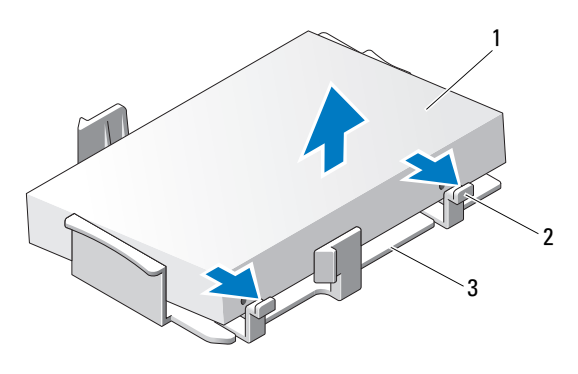

- 1 Festplattenlaufwerk 2 Freigabeklinken (2) 3 Festplattenlaufwerkhalterung aus Kunststoff
- 4 Setzen Sie das neue Festplattenlaufwerk in die Halterung und drücken Sie es hinein, bis es einrastet.

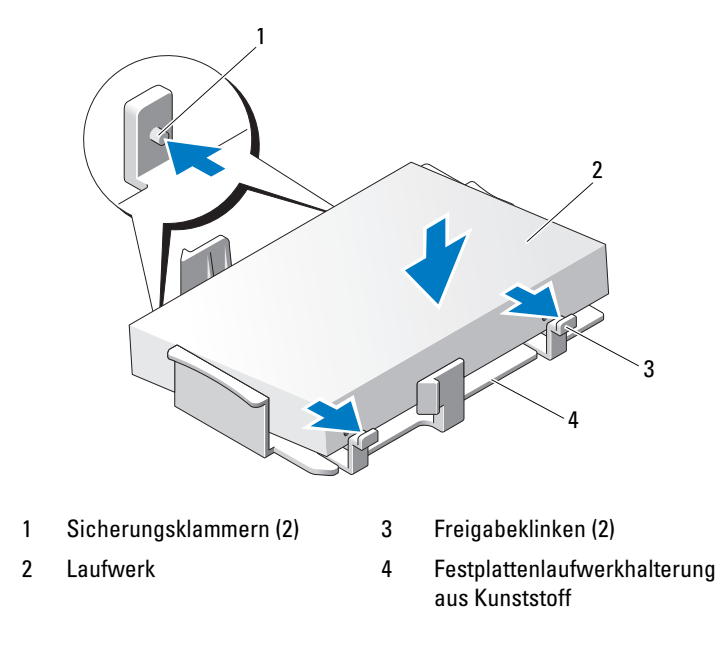

- Schließen Sie das Stromversorgungs- und das Datenkabel am Laufwerk an.
- Suchen Sie den vorgesehenen Steckplatz für das Laufwerk und schieben Sie es in den Schacht, bis es einrastet.

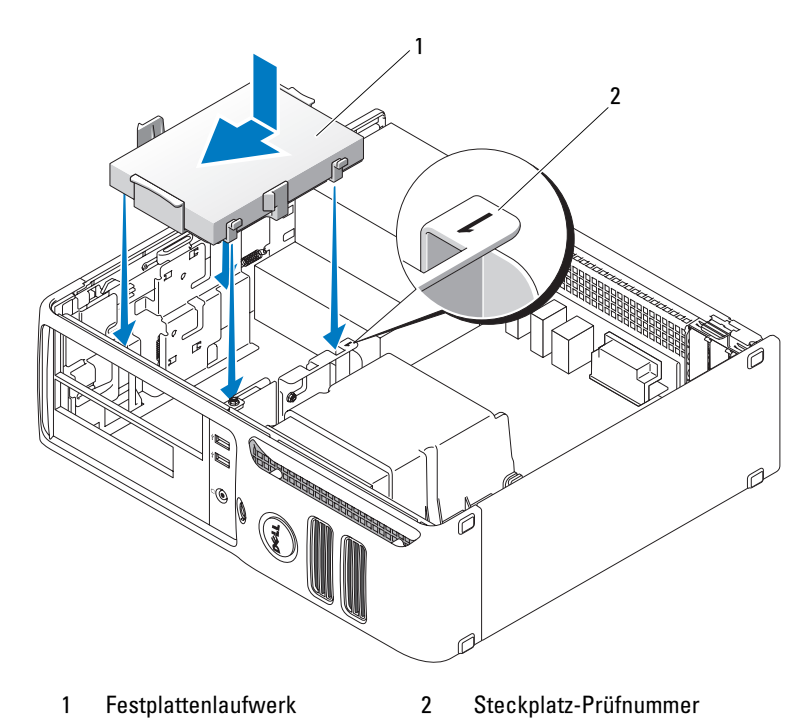

- Setzen Sie das Diskettenlaufwerk und das DVD-Laufwerk wieder ein.
- Prüfen Sie alle Anschlüsse, um sicherzustellen, dass sie richtig und fest angeschlossen sind.
- Setzen Sie die Computerabdeckung wieder auf.
- Wenn das neu eingebaute Laufwerk ein primäres Laufwerk ist, legen Sie ein startfähiges Medium in das Startlaufwerk ein.
- Schalten Sie den Computer ein.
- Rufen Sie das System-Setup-Programm auf und aktualisieren Sie die entsprechende Option für das primäre Laufwerk (Primary Drive 0 oder 2).
- Beenden Sie das System-Setup-Programm, und starten Sie den Computer neu.
- Partitionieren Sie das Laufwerk und führen Sie eine logische Formatierung durch, bevor Sie mit dem nächsten Schritt fortfahren.

Informationen hierzu finden Sie in der Dokumentation des Betriebssystems.

- Testen Sie die Festplatte mit dem Programm Dell Diagnostics.
- Installieren Sie das Betriebssystem auf der Festplatte. Informationen hierzu finden Sie in der Dokumentation des Betriebssystems.
- 84 | Entfernen und Installieren von Komponenten

## Diskettenlaufwerk

 $\bigwedge$  VORSICHT: Bevor Sie mit den in diesem Abschnitt beschriebenen Vorgängen beginnen, lesen Sie die Sicherheitshinweise im Product Information Guide (Produktinformationshandbuch).

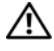

 $\overline{\Delta}$  VORSICHT: Um Stromschläge zu vermeiden, trennen Sie vor dem Entfernen der Abdeckung den Computer immer von der Steckdose.

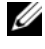

 $\mathscr U$  ANMERKUNG: Wenn Sie ein Diskettenlaufwerk hinzufügen, lesen Sie "Installation eines Diskettenlaufwerks" auf [Seite 86.](#page-85-0)

#### Entfernen eines Diskettenlaufwerks

1 Gehen Sie vor wie in ["Vorbereitungen" auf Seite 59](#page-58-0) beschrieben.

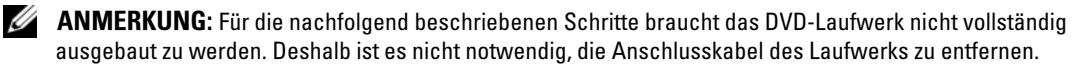

2 Entfernen Sie das DVD-Laufwerk aus dem Schacht (siehe "Entfernen eines DVD-Laufwerks" auf [Seite 90\)](#page-89-0) und legen Sie es vorsichtig zur Seite.

HINWEIS: Ziehen Sie das Laufwerk nicht an den Laufwerkkabeln aus dem Computer. Dadurch könnten die Kabel und die Stecker beschädigt werden.

3 Ziehen Sie Laufwerkfreigabeklinke nach oben, und schieben Sie das Diskettenlaufwerk in Richtung der Rückseite des Computers. Heben Sie dann das Laufwerk aus dem Computer heraus.

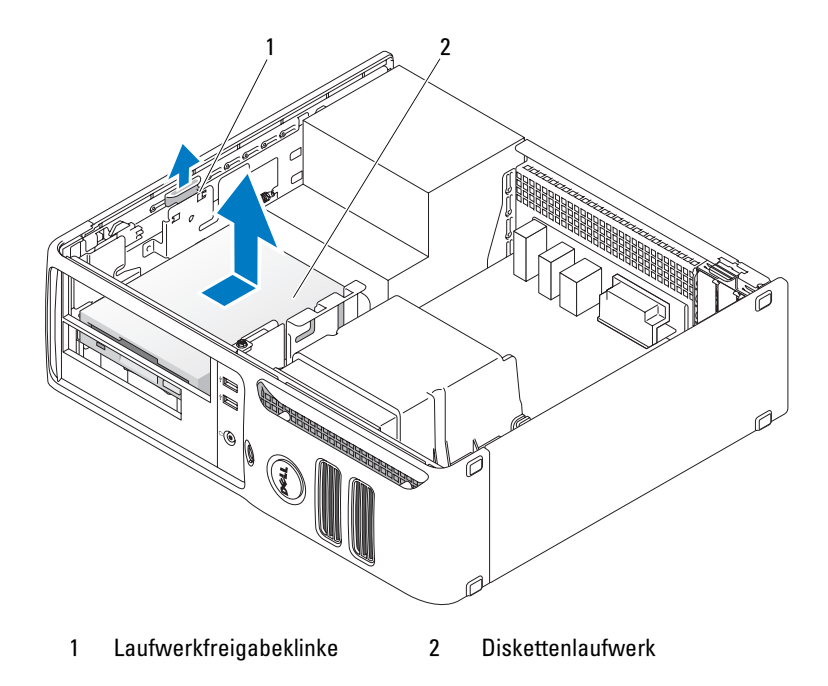

4 Entfernen Sie das Netzkabel und das Diskettenlaufwerkkabel an der Rückseite des Diskettenlaufwerks.

#### <span id="page-85-0"></span>Installation eines Diskettenlaufwerks

- 1 Wenn Sie ein neues Diskettenlaufwerk hinzufügen:
	- a Lösen Sie den Laufwerkblendeneinssatz mit einem kleinen, flachen Schraubenzieher von hinten vorsichtig aus dem Gehäuse.
	- b Entfernen Sie die vier Zapfenschrauben aus dem Laufwerkblendeneinsatz.
- 2 Wenn Sie ein vorhandenes Diskettenlaufwerk ersetzen:

Entfernen Sie die vier Zapfenschrauben aus dem vorhandenen Laufwerk.

- 3 Setzen Sie die vier Zapfenschrauben seitlich in das neue Diskettenlaufwerk ein und ziehen Sie sie fest.
- 4 Schließen Sie das Netzkabel und das Diskettenlaufwerkkabel am Diskettenlaufwerk an.

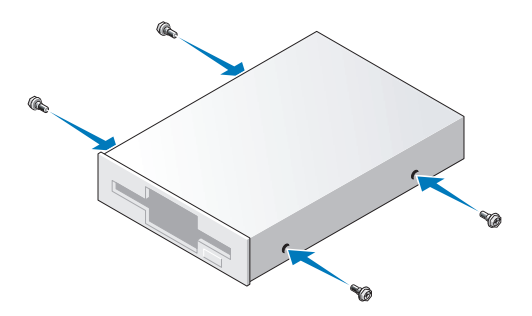

5 Richten Sie die Zapfenschrauben an den Schraubenführungen aus und schieben Sie das Laufwerk in den Schacht, bis es einrastet.

6 [Setzen Sie das DVD-Laufwerk wieder ein.](#page-90-0)

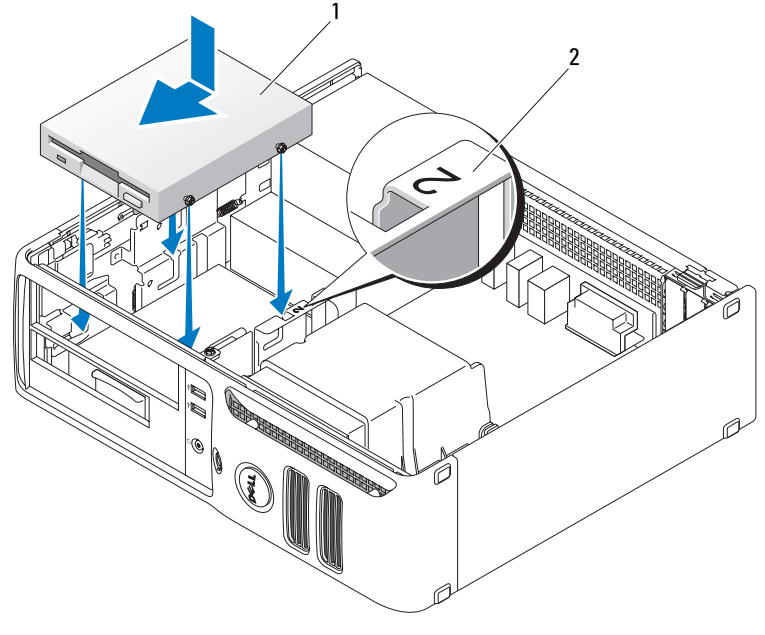

1 Stromversorgungskabel 2 Steckplatz-Prüfnummer

- 7 Prüfen Sie alle Kabelverbindungen und verlegen Sie die Kabel so, dass ausreichende Belüftung gewährleistet ist und der Lüfter sowie die Belüftungsöffnungen nicht blockiert werden.
- 8 Setzen Sie die Computerabdeckung wieder auf.

### Medienkartenlesegerät

Informationen zur Verwendung des Medienkartenlesegeräts finden Sie unter ["Verwenden eines](#page-20-0)  [Medienkartenlesegeräts \(optional\)" auf Seite 21.](#page-20-0)

#### Entfernen eines Medienkartenlesegeräts

 $\bigwedge$  VORSICHT: Bevor Sie mit den in diesem Abschnitt beschriebenen Vorgängen beginnen, lesen Sie die Sicherheitshinweise im Product Information Guide (Produktinformationshandbuch).

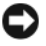

HINWEIS: Um Beschädigungen von Komponenten durch elektrostatische Entladungen zu vermeiden, muss die statische Elektrizität aus dem Körper abgeleitet werden, bevor Sie elektronische Komponenten im Computer berühren. Berühren Sie dazu eine nicht lackierte Metallfläche am Computergehäuse.

1 Gehen Sie vor wie in ["Vorbereitungen" auf Seite 59](#page-58-0) beschrieben.

 $\mathscr{A}$  ANMERKUNG: Für die nachfolgend beschriebenen Schritte braucht das DVD-Laufwerk nicht vollständig ausgebaut zu werden. Deshalb ist es nicht notwendig, die Anschlusskabel des Laufwerks zu entfernen.

2 Entfernen Sie das DVD-Laufwerk aus dem Schacht (siehe "Entfernen eines DVD-Laufwerks" auf [Seite 90\)](#page-89-0) und legen Sie es vorsichtig zur Seite.

HINWEIS: Ziehen Sie das Laufwerk nicht an den Laufwerkkabeln aus dem Computer. Dadurch könnten die Kabel und die Stecker beschädigt werden.

3 Trennen Sie das USB-Kabel an der Rückseite des Medienkartenlesegeräts vom FlexBay-USB-Anschluss auf der Systemplatine (siehe [Seite 68\)](#page-67-0) und ziehen Sie das Kabel durch die Klammer am Schutzblech.

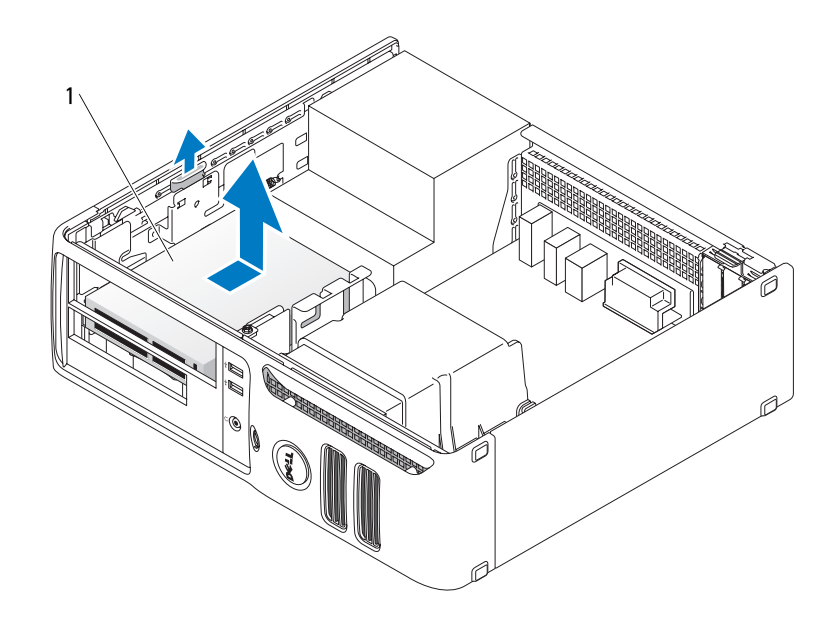

1 Medienkartenlesegerät

- 4 Fassen Sie den Hebel an der Schiebeplatte an und schieben Sie ihn zur Computerbasis. Halten Sie ihn in dieser Position fest, während Sie das Laufwerk aus dem Computer entfernen.
- 5 Bringen Sie die Computerabdeckung wieder an (siehe [Seite 93\)](#page-92-0).

#### Installation eines Medienkartenlesegeräts

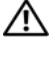

 $\bigwedge$  VORSICHT: Bevor Sie mit den in diesem Abschnitt beschriebenen Vorgängen beginnen, lesen Sie die Sicherheitshinweise im Product Information Guide (Produktinformationshandbuch).

HINWEIS: Um Beschädigungen von Komponenten durch elektrostatische Entladungen zu vermeiden, muss die statische Elektrizität aus dem Körper abgeleitet werden, bevor Sie elektronische Komponenten im Computer berühren. Berühren Sie dazu eine nicht lackierte Metallfläche am Computergehäuse.

1 Gehen Sie vor wie in ["Vorbereitungen" auf Seite 59](#page-58-0) beschrieben.

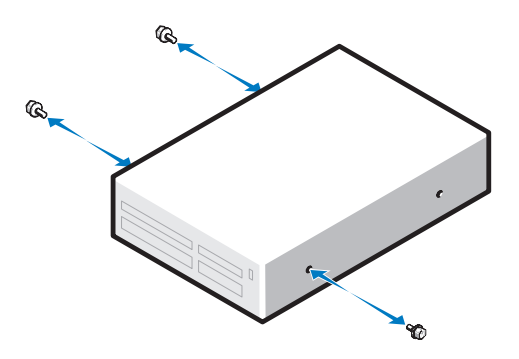

- 2 Entfernen Sie die Laufwerkblende (siehe [Seite 78\)](#page-77-0).
- 3 Nehmen Sie das Medienkartenlesegerät und die Halterung aus der Verpackung.
- 4 Setzen Sie die drei Zapfenschrauben seitlich in das neue Speicherkarten-Lesegerät ein und ziehen Sie sie fest.
- 5 Schieben Sie das neue (noch nicht an das FlexBay-Kabel angeschlossene) Laufwerk vorsichtig in den Computer ein, bis es hörbar einrastet oder Sie spüren, dass es richtig sitzt.
- 6 Verbinden Sie das USB-Kabel an der Rückseite des Medienkartenlesegeräts mit dem USB-Anschluss am vorderen Bedienfeld auf der Systemplatine (siehe [Seite 68](#page-67-0)).
- 7 Verbinden Sie das FlexBay-USB-Kabel mit der Rückseite des Medienkartenlesegeräts.
- 8 Bringen Sie die Computerabdeckung wieder an (siehe [Seite 93](#page-92-0)).

## DVD-Laufwerk

 $\bigwedge$  VORSICHT: Bevor Sie mit den in diesem Abschnitt beschriebenen Vorgängen beginnen, lesen Sie die Sicherheitshinweise im *Product Information Guide* (Produktinformationshandbuch).

 $\bigwedge$  VORSICHT: Um Stromschläge zu vermeiden, trennen Sie vor dem Entfernen der Abdeckung den Computer immer von der Steckdose.

#### <span id="page-89-0"></span>Entfernen eines DVD-Laufwerks

- 1 Gehen Sie vor wie in ["Vorbereitungen" auf Seite 59](#page-58-0) beschrieben.
- HINWEIS: Ziehen Sie das Laufwerk nicht an den Laufwerkkabeln aus dem Computer. Dadurch könnten die Kabel und die Stecker beschädigt werden.
- 2 Ziehen Sie Laufwerkfreigabeklinke nach oben, und schieben Sie das Laufwerk in Richtung der Rückseite des Computers. Heben Sie dann das Laufwerk aus dem Computer heraus.

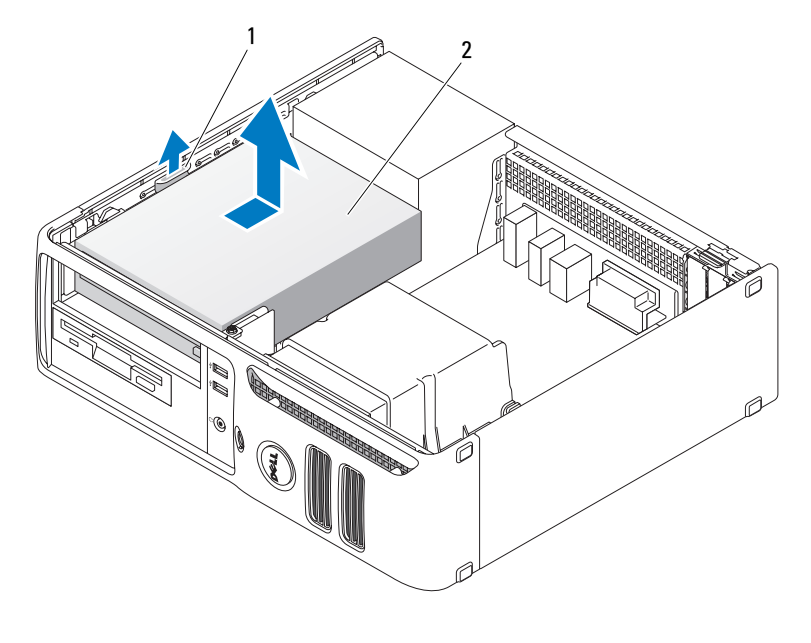

1 Laufwerkfreigabeklinke 2 CD-/DVD-Laufwerk

3 Trennen Sie das Netzkabel und das DVD-Laufwerkkabel auf der Rückseite vom Laufwerk.

#### <span id="page-90-0"></span>Installieren eines DVD-Laufwerks

1 Entnehmen Sie das Laufwerk der Verpackung und bereiten Sie es für die Installation vor.

Überprüfen Sie anhand der mit dem Laufwerk gelieferten Dokumentation, ob das Laufwerk für den Computer konfiguriert ist. Wenn Sie ein IDE-Laufwerk installieren, konfigurieren Sie das Laufwerk für Kabelauswahl.

- 2 Wenn Sie ein neues Diskettenlaufwerk hinzufügen:
	- a Drücken Sie auf die beiden Klemmen an der Oberseite des Laufwerkblendeneinsatzes und drehen Sie den Einsatz zur Vorderseite des Computers.
	- b Entfernen Sie die drei Zapfenschrauben aus dem Laufwerkblendeneinsatz.
- 3 Wenn Sie ein vorhandenes Diskettenlaufwerk ersetzen:
	- a Drücken Sie auf die beiden Klemmen an der Oberseite des Laufwerkblendeneinsatzes und drehen Sie den Einsatz zur Vorderseite des Computers.
	- b Entfernen Sie die drei Zapfenschrauben aus dem vorhandenen Laufwerk.
	- c Setzen Sie die drei Zapfenschrauben seitlich in das neue Laufwerk ein und ziehen Sie sie fest.
- 4 Schließen Sie das Netzkabel und das DVD-Laufwerkkabel am Laufwerk an.
- 5 Richten Sie die Zapfenschrauben an den Schraubenführungen aus und schieben Sie das Laufwerk in den Schacht, bis es einrastet.
- 6 Prüfen Sie alle Kabelverbindungen und verlegen Sie die Kabel so, dass ausreichende Belüftung gewährleistet ist und der Lüfter sowie die Belüftungsöffnungen nicht blockiert werden.
- 7 Bringen Sie die Computerabdeckung wieder an (siehe "Anbringen der Systemabdeckung" auf [Seite 93\)](#page-92-0).

## **Batterie**

#### Austauschen der Batterie

 $\overline{\Delta}$  VORSICHT: Bevor Sie mit den in diesem Abschnitt beschriebenen Vorgängen beginnen, lesen Sie die Sicherheitshinweise im Product Information Guide (Produktinformationshandbuch).

HINWEIS: Um Beschädigungen von Komponenten durch elektrostatische Entladungen zu vermeiden, muss die statische Elektrizität aus dem Körper abgeleitet werden, bevor Sie elektronische Komponenten im Computer berühren. Berühren Sie dazu eine nicht lackierte Metallfläche am Computergehäuse.

Eine Knopfzellenbatterie speichert die Computerkonfiguration sowie das Datum und die Uhrzeit. Die Lebensdauer der Batterie beträgt mehrere Jahre.

Wenn Datum und Uhrzeit wiederholt nach dem Start des Computers neu eingegeben werden müssen, ist die Batterie auszutauschen.

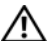

 $\bigwedge$  VORSICHT: Eine falsch eingesetzte neue Batterie kann explodieren. Tauschen Sie den Akku nur gegen denselben oder einen gleichwertigen, vom Hersteller empfohlenen Typ aus. Leere Batterien sind den Herstelleranweisungen entsprechend zu entsorgen.

So tauschen Sie die Batterie aus:

- 1 Notieren Sie die Einstellungen auf allen Bildschirmen des System-Setup-Programms (siehe [Seite 99\)](#page-98-0), damit in [Schritt 8](#page-91-0) die richtigen Einstellungen wiederhergestellt werden können.
- **2** Gehen Sie vor wie in ["Vorbereitungen" auf Seite 59](#page-58-0) beschrieben.
- 3 Lokalisieren Sie den Batteriesockel (siehe [Seite 68](#page-67-0)).
- HINWEIS: Achten Sie beim Heraushebeln der Batterie aus dem Sockel mit einem stumpfen Gegenstand darauf, dass die Systemplatine nicht berührt wird. Achten Sie darauf, dass der Gegenstand genau zwischen Batterie und Sockel angesetzt wird, bevor Sie versuchen, die Batterie herauszuheben. Andernfalls könnte die Systemplatine durch Abheben des Sockels oder Unterbrechen der Leiterbahnen beschädigt werden.
- 4 Heben Sie die Batterie mit den Fingern oder einem stumpfen, nicht leitenden Gegenstand (z. B. einem Plastikschraubendreher) aus dem Sockel.
- 5 Setzen Sie die neue Batterie in den Sockel ein und achten Sie darauf, dass die mit "+" beschriftete Seite nach oben weist und die Batterie richtig sitzt.

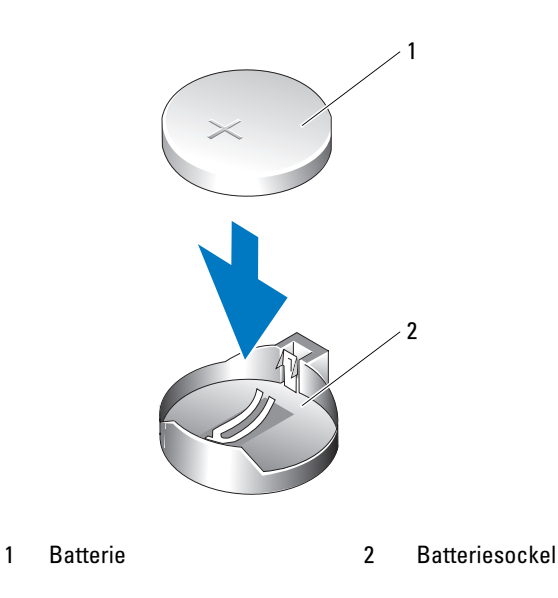

6 Bringen Sie die Computerabdeckung wieder an (siehe [Seite 93\)](#page-92-0).

HINWEIS: Wenn Sie ein Netzwerkkabel anschließen, stecken Sie das Kabel erst am Netzwerkanschluss bzw. Netzwerkgerät und dann am Computer ein.

- 7 Schließen Sie den Computer und die zugehörigen Geräte an die Stromversorgung an und schalten Sie sie ein.
- <span id="page-91-0"></span>8 Rufen Sie das System-Setup-Programm auf (siehe [Seite 99\)](#page-98-0) und stellen Sie die in Schritt 1 notierten Einstellungen wieder her.
- 9 Entsorgen Sie die alte Batterie fachgerecht. Informationen zum Entsorgen der Batterie finden Sie im Product Information Guide (Produktinformationshandbuch).

## <span id="page-92-1"></span><span id="page-92-0"></span>Anbringen der Systemabdeckung

- 
- VORSICHT: Bevor Sie mit den in diesem Abschnitt beschriebenen Vorgängen beginnen, lesen Sie die Sicherheitshinweise im Product Information Guide (Produktinformationshandbuch).
	- 1 Stellen Sie sicher, dass alle Kabel angeschlossen sind und nicht das Schließen der Abdeckung behindern.

Ziehen Sie die Stromversorgungskabel vorsichtig zu sich hin, damit sie nicht unter den Laufwerken eingeklemmt werden.

- 2 Achten Sie darauf, dass keine Werkzeuge oder andere Teile im Inneren zurückbleiben.
- 3 So bringen Sie die Abdeckung wieder an:
	- a Richten Sie das untere Ende der Abdeckung mit den Bodenscharnieren an der Unterkante des Computers aus.
	- b Verwenden Sie die Scharniere als Hebel und drehen Sie die Abdeckung nach unten, um sie zu schließen.
	- c Lassen Sie die Abdeckung einrasten, indem Sie die Abdeckungsfreigabeklinke zurückziehen und sie loslassen, wenn sich die Abdeckung in der richtigen Position befindet.
	- d Stellen Sie sicher, dass sich die Abdeckung an der richtigen Stelle befindet, bevor Sie den Computer bewegen.

HINWEIS: Wenn Sie ein Netzwerkkabel anschließen, verbinden Sie das Kabel erst mit der Wandbuchse und dann mit dem Computer.

- 4 Schließen Sie den Computer und die zugehörigen Geräte an die Stromversorgung an und schalten Sie sie ein.
- 5 Stellen Sie sicher, dass sich die Abdeckung an der richtigen Stelle befindet, bevor Sie den Computer senkrecht aufstellen.

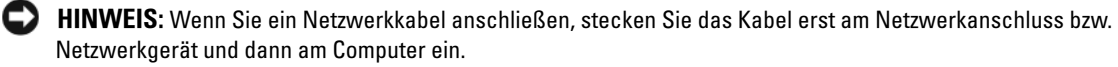

6 Schließen Sie den Computer und die zugehörigen Geräte an das Stromnetz an und schalten Sie sie ein.

# 5

## Anhang

## Technische Daten

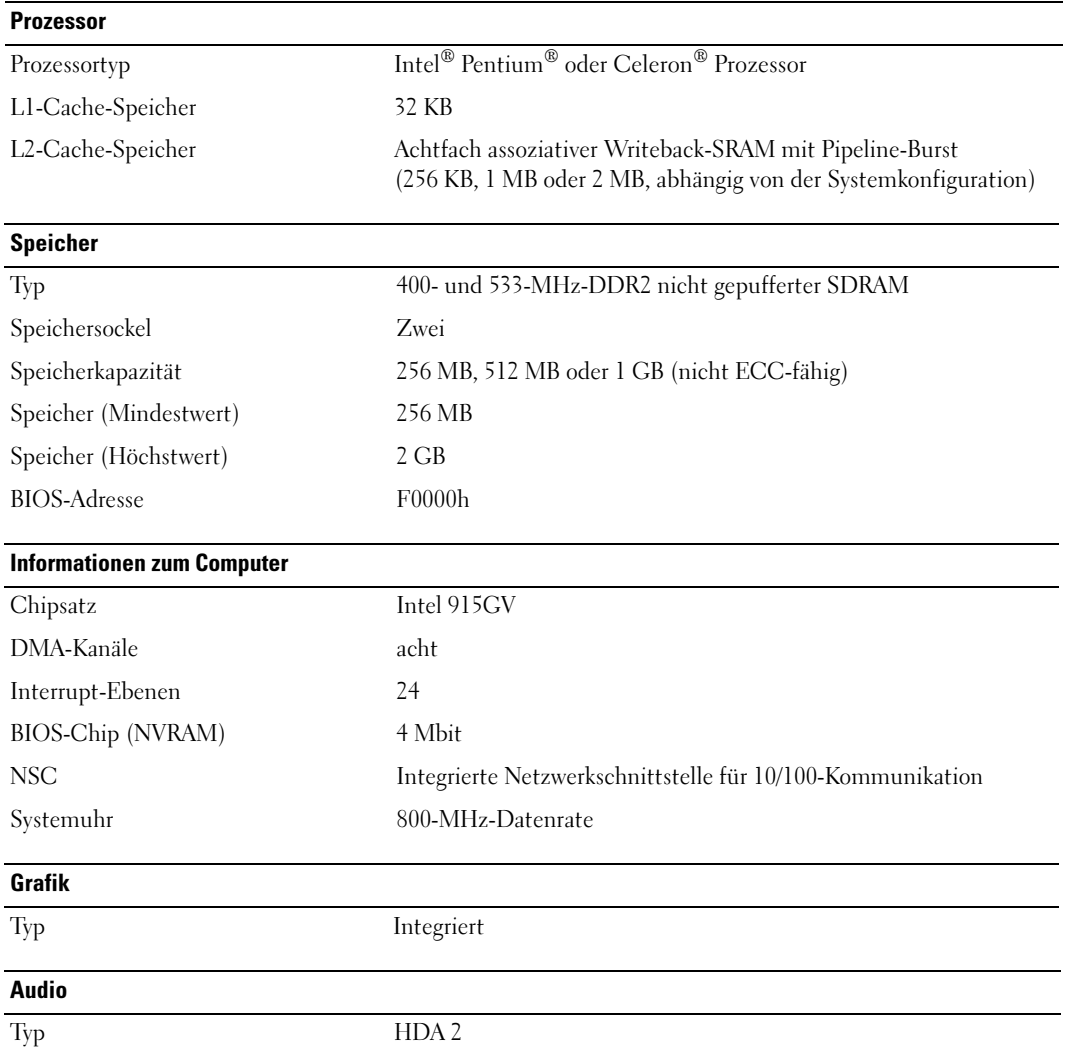

<span id="page-95-0"></span>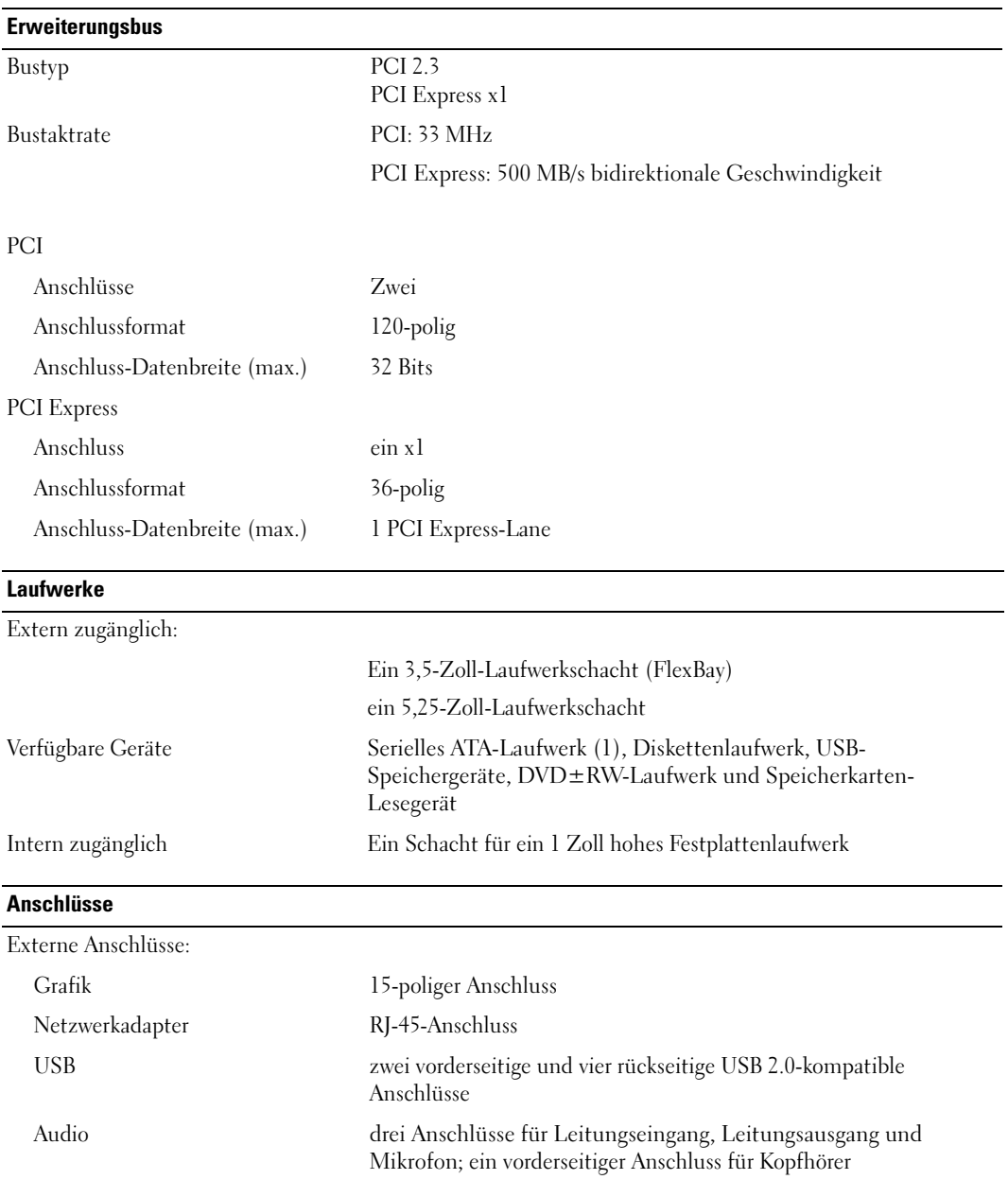

#### **Anschlüsse**

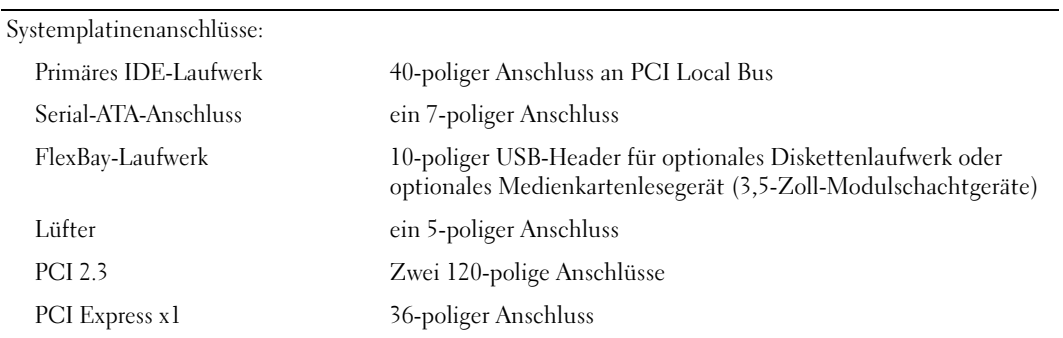

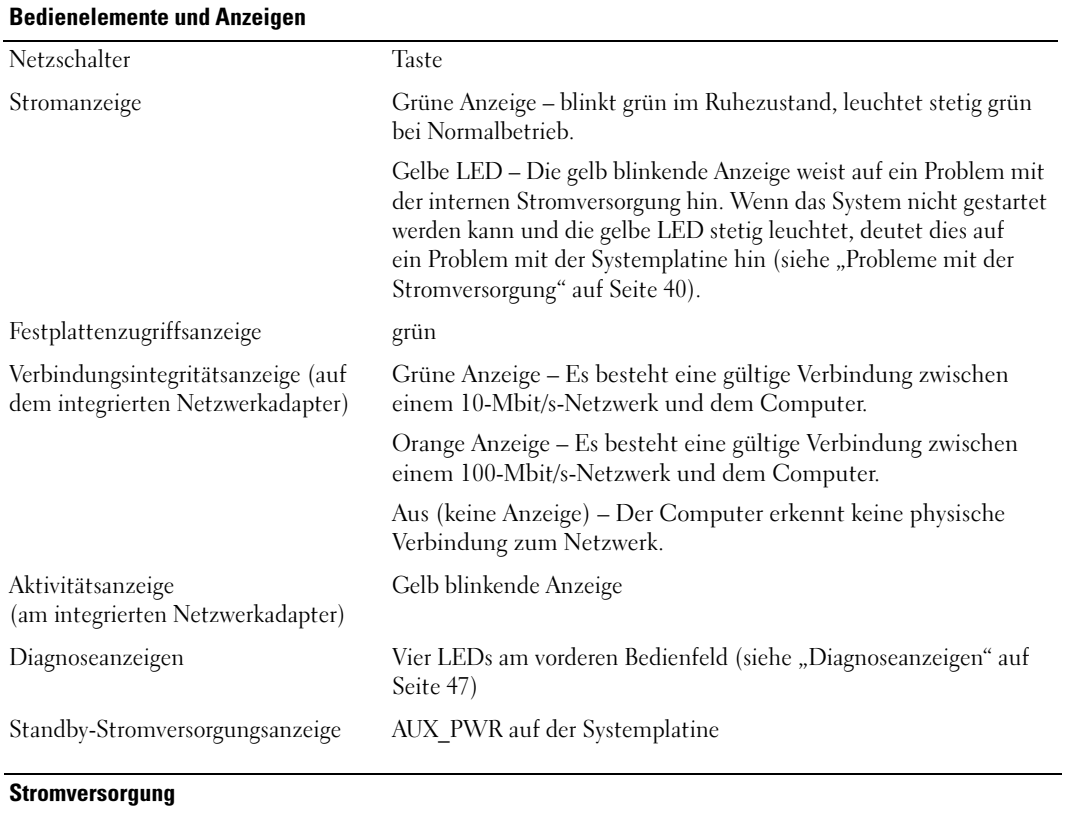

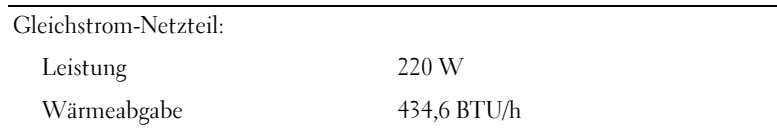

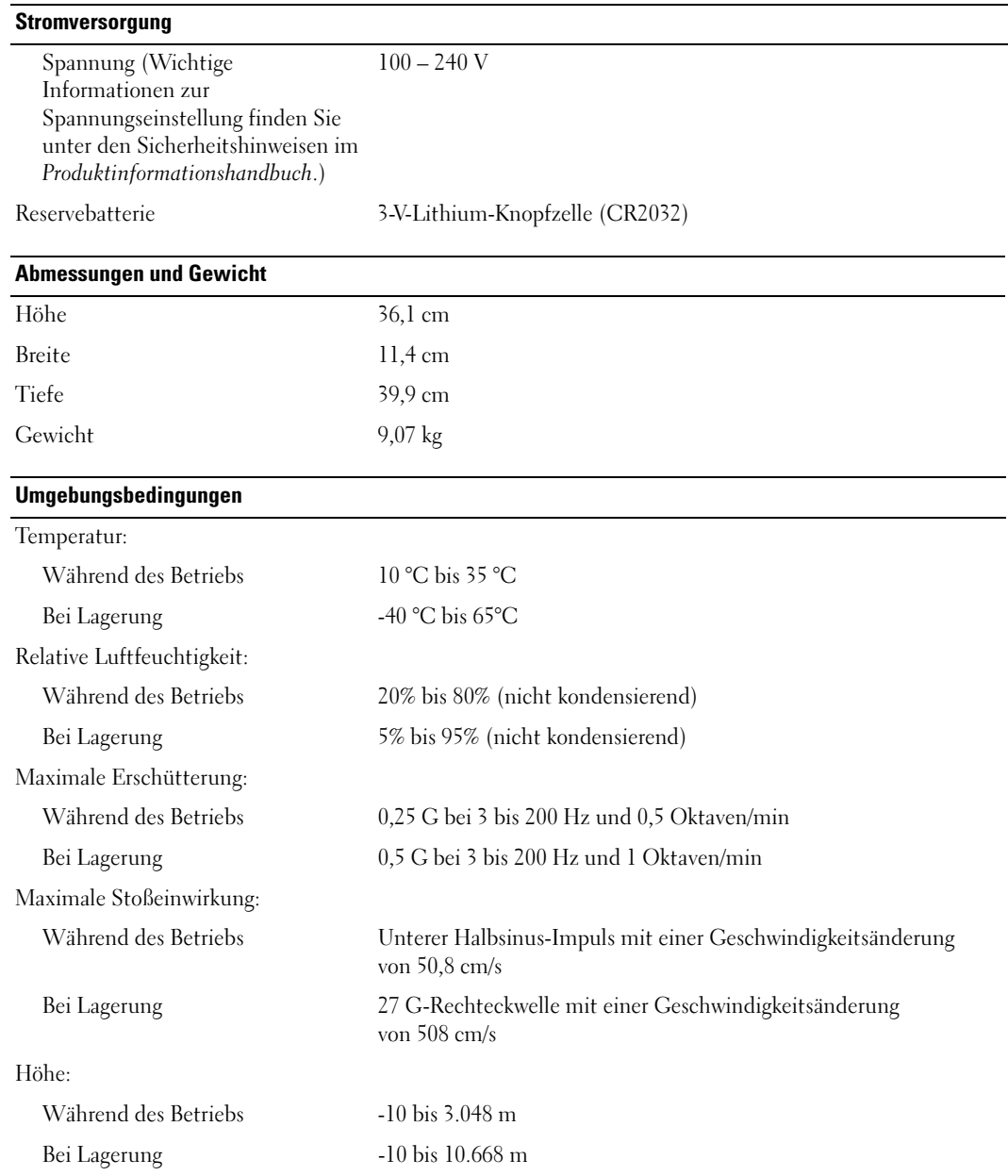

÷.

÷

## <span id="page-98-1"></span><span id="page-98-0"></span>System-Setup-Programm

#### Übersicht

Das System-Setup-Programm wird für folgende Zwecke verwendet:

- Zum Ändern der Systemkonfigurationsdaten, nachdem Sie beliebige Hardwarekomponenten zu Ihrem Computer hinzugefügt, im System geändert bzw. aus dem System entfernt haben
- Zum Einstellen benutzerdefinierter Optionen, wie das Festlegen bzw. Ändern des Benutzerkennwortes
- Abfragen der aktuellen Speichergröße oder des installierten Festplattenlaufwerktyps

Vor der Verwendung des System-Setup-Programms wird empfohlen, die Einstellungen des System-Setups zu notieren, um gegebenenfalls später darauf zurückgreifen zu können.

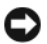

HINWEIS: Die Änderung von Einstellungen für dieses Programm ist nur erfahrenen Computeranwendern vorbehalten. Bestimmte Änderungen können dazu führen, dass der Computer nicht mehr ordnungsgemäß arbeitet.

#### <span id="page-98-2"></span>Aufrufen des System-Setup-Programms

- 1 Schalten Sie den Computer ein oder führen Sie einen Neustart durch.
- 2 Wenn das DELL™ Logo angezeigt wird, warten Sie auf die Aufforderung, die Taste F2 zu drücken.
- 3 Sobald diese Aufforderung angezeigt wird, drücken Sie umgehend <F2>.

- $\mathscr{U}$  ANMERKUNG: Die Aufforderung zum Drücken von F2 bedeutet, dass die Tastatur initialisiert wurde. Diese Aufforderung erscheint eventuell nur kurz. Achten Sie also gezielt auf die Einblendung und drücken Sie dann <F2>. Wenn <F2> vor der Aufforderung gedrückt wird, hat dieser Tastendruck keine Auswirkung.
- 4 Falls Sie zu lange gewartet haben und das Betriebssystem-Logo erscheint, warten Sie weiter, bis der Microsoft ® Windows®-Desktop angezeigt wird. Fahren Sie dann den Computer herunter (siehe [Seite 59\)](#page-58-1) und machen Sie einen neuen Versuch.

#### Bildschirm des System-Setup-Programms

Auf den Bildschirmen des System-Setup-Programms werden die aktuellen bzw. einstellbaren Setup-Konfigurationsinformationen des Computers angezeigt. Der Bildschirm gliedert sich in drei Bereiche: Optionenliste, Feld mit aktiven Optionen und Tastenfunktionen.

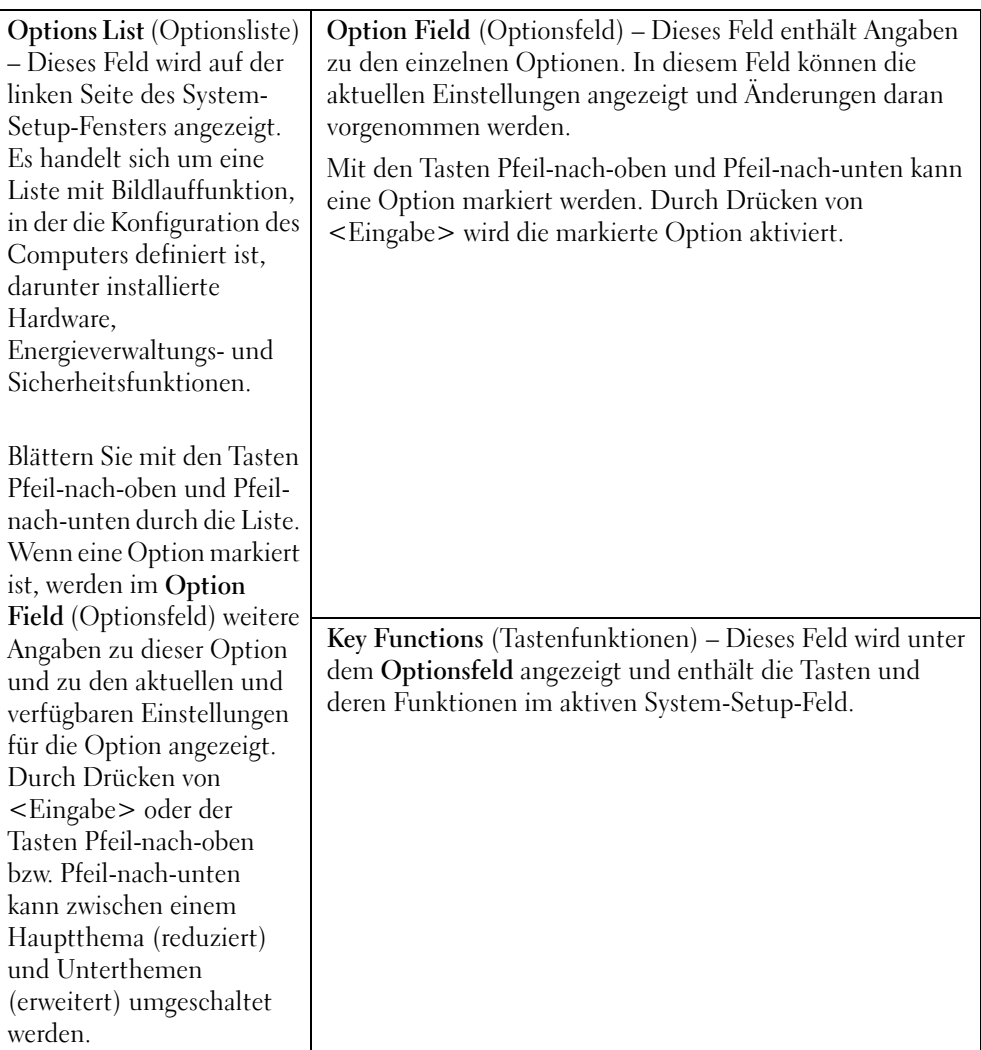

#### Optionen des System-Setup-Programms

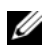

 $\mathscr{U}_A$  ANMERKUNG: Je nach Computer und installierten Geräten werden die Elemente in diesem Abschnitt evtl. nicht angezeigt oder zumindest nicht genau so wie aufgeführt.

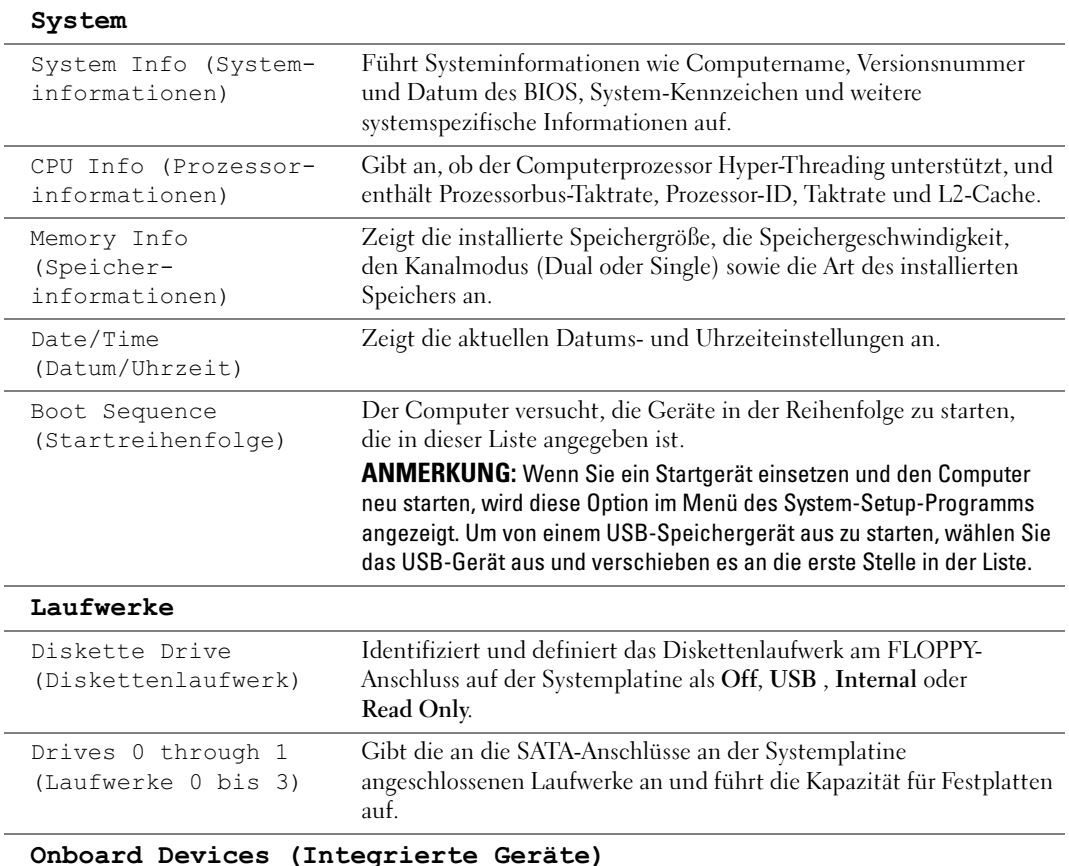

Integrated NIC Controller (Integrierter NSC-Controller)

Sie können den NIC auf On (Standardeinstellung), Off oder On w/ PXE (Ein mit PCE) setzen. Wenn die Einstellung Ein mit PXE aktiviert ist (nur für zukünftige Startvorgänge verfügbar), erscheint eine Aufforderung zum Drücken von <Strg><Alt><br/>>b>. Durch diese Tastenkombination wird ein Menü angezeigt, in dem Sie eine Möglichkeit zum Starten von einem Netzwerk-Server wählen können. Wenn keine Startroutine vom Netzwerk-Server verfügbar ist, versucht der Computer, vom nächsten Gerät in der Liste der Startreihenfolge aus zu starten.

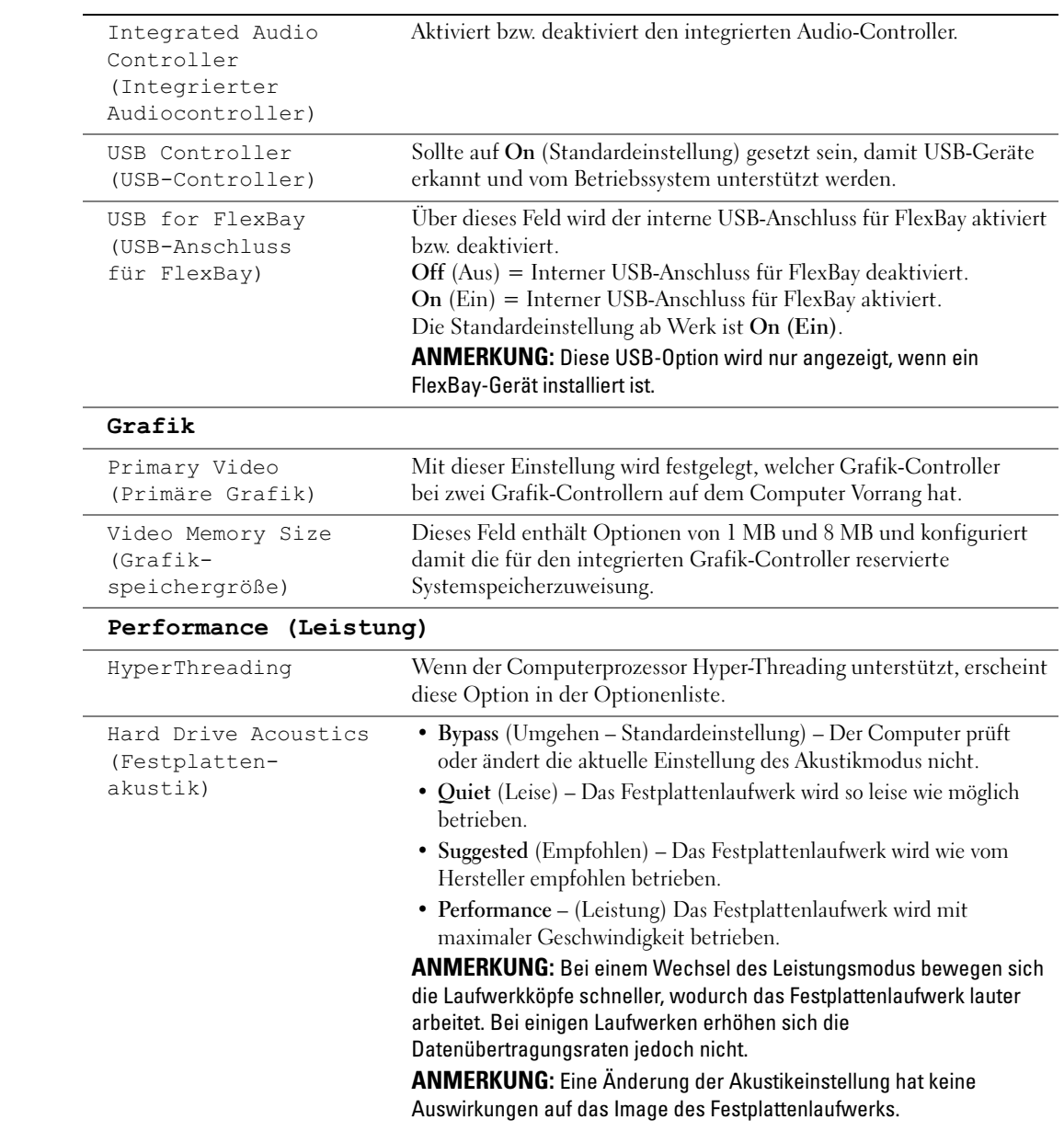

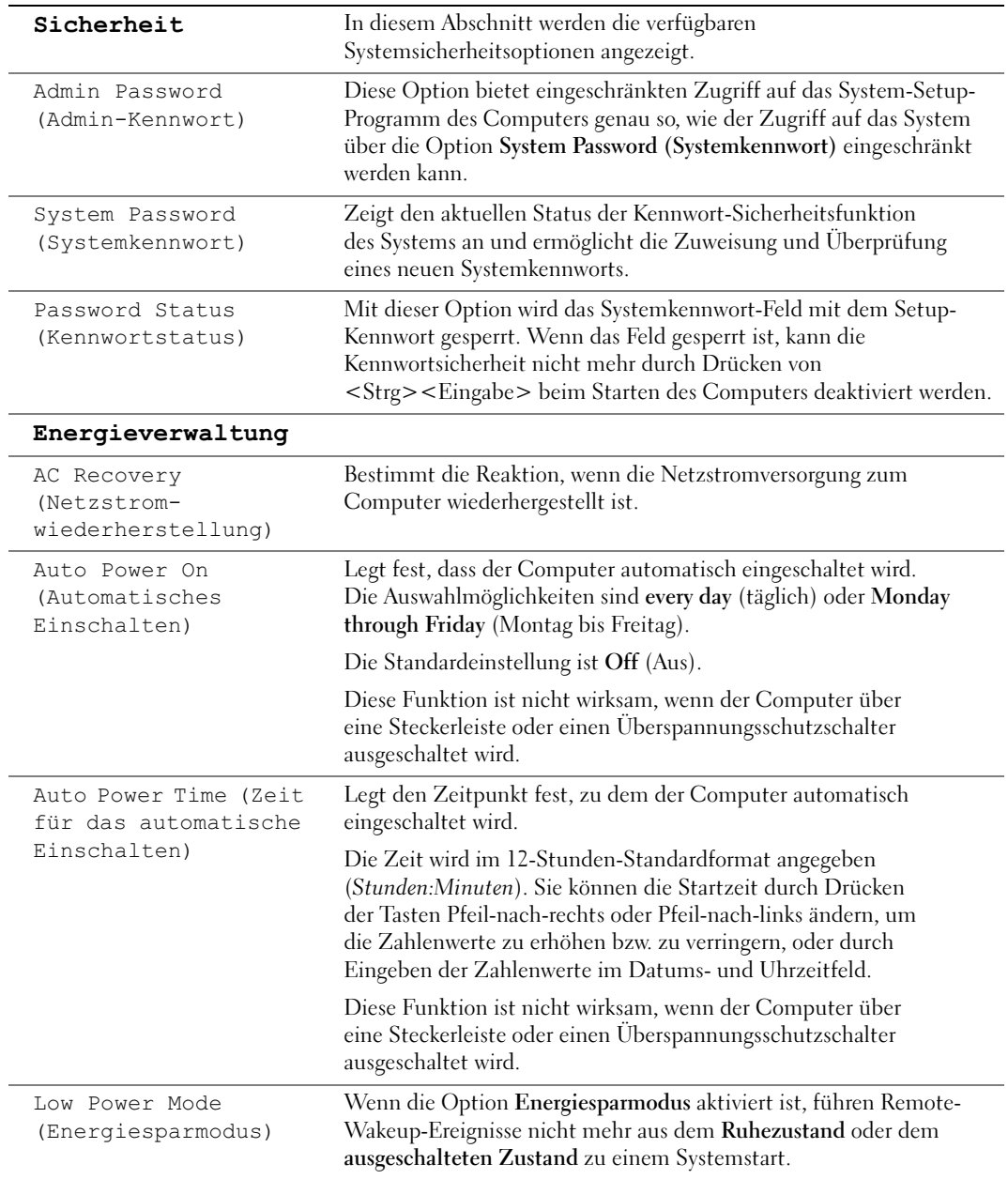

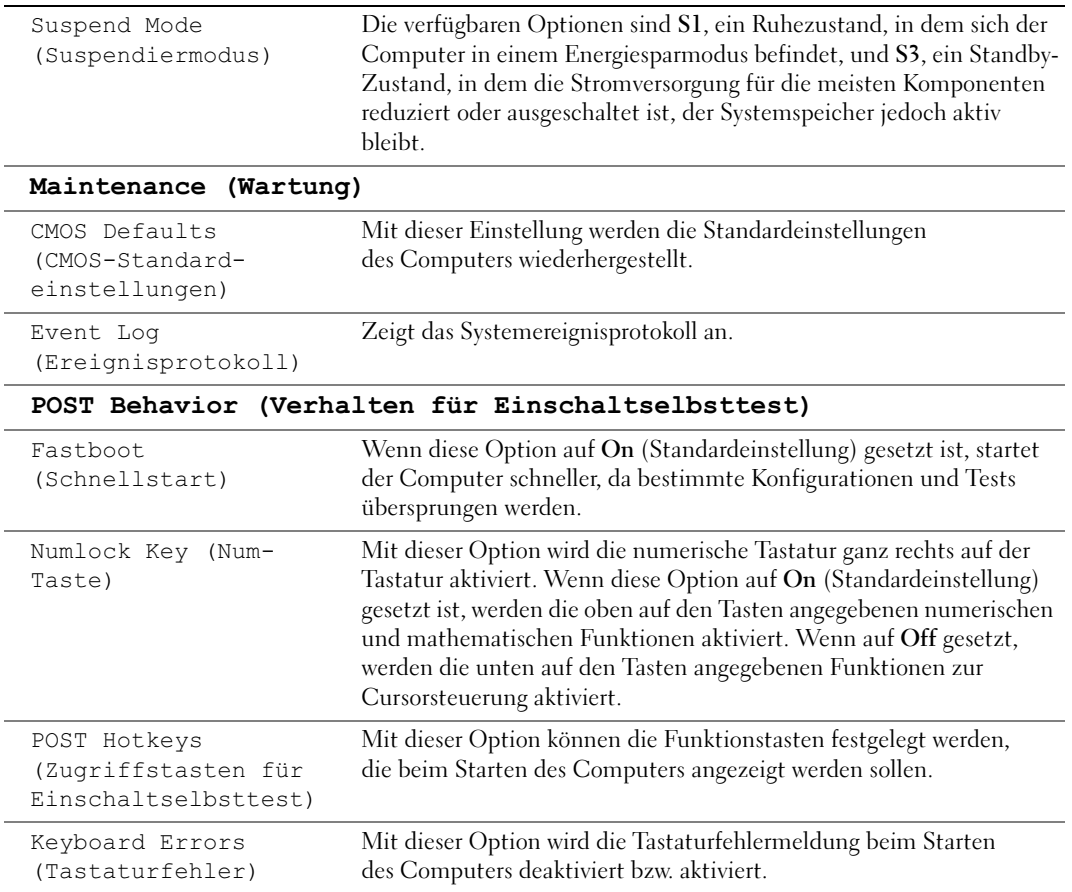

#### Boot Sequence (Startreihenfolge)

Mit dieser Funktion können Sie die Startreihenfolge für das System ändern.

#### Optionseinstellungen

- Diskette Drive (Diskettenlaufwerk) Der Computer versucht, vom Diskettenlaufwerk zu starten. Es wird eine Fehlermeldung ausgegeben, wenn die Diskette im Laufwerk keine Startdiskette ist, wenn sich keine Diskette im Laufwerk befindet oder wenn auf dem Computer kein Diskettenlaufwerk installiert ist.
- Hard Drive (Festplattenlaufwerk) Der Computer versucht, vom primären Festplattenlaufwerk zu starten. Wenn auf dem Laufwerk kein Betriebssystem installiert ist, erzeugt der Computer eine Fehlermeldung.
- CD Drive (CD-Laufwerk) Der Computer versucht, vom CD-Laufwerk zu starten. Wenn sich keine CD im Laufwerk befindet oder sich auf der CD kein Betriebssystem befindet, erzeugt der Computer eine Fehlermeldung.
- USB Flash Device (USB-Flash-Gerät) Verbinden Sie das Speichergerät mit einem USB-Anschluss und starten Sie den Computer neu. Wenn F12 = Boot Menu in der rechten oberen Ecke des Bildschirms angezeigt wird, drücken Sie die Taste <F12>. Das BIOS-Programm erkennt das Gerät und fügt die USB-Flash-Option zum Systemstartmenü hinzu.

**ANMERKUNG:** Um von einem USB-Gerät zu starten, muss das Gerät startfähig sein. Um sicherzustellen, dass das Gerät startfähig ist, lesen Sie die Informationen in der Dokumentation des Gerätes.

#### Ändern der Startreihenfolge für den aktuellen Startvorgang

Sie können diese Funktion beispielsweise verwenden, um den Computer von einem USB-Gerät neu zu starten, z. B. einem Diskettenlaufwerk, Speicherschlüssel oder CD-RW-Laufwerk.

**ZANMERKUNG:** Wenn Sie von einem USB-Diskettenlaufwerk starten, müssen Sie die Option Diskette Drive im System-Setup-Programm zuerst auf OFF (Aus) setzen (siehe [Seite 99\)](#page-98-1).

- 1 Wenn Sie von einem USB-Gerät starten, verbinden Sie das USB-Gerät mit einem USB-Anschluss (siehe [Seite 96\)](#page-95-0).
- 2 Schalten Sie den Computer ein oder führen Sie einen Neustart durch.

3 Wenn F2 = Setup, F12 = Boot Menu in der rechten oberen Ecke des Bildschirms angezeigt wird, drücken Sie <F12>.

Falls zu lange gewartet wurde und bereits das Logo des Betriebssystems erscheint, warten Sie weiter, bis der Desktop von Microsoft Windows angezeigt wird. Fahren Sie anschließend den Computer herunter (siehe [Seite 59](#page-58-1)) und machen Sie einen neuen Versuch.

Das Menü Boot Device (Startgerät) wird angezeigt. Darin sind alle verfügbaren Startgeräte aufgeführt. Neben jedem Gerät steht eine Nummer.

4 Geben Sie unten im Menü die Nummer des Gerätes ein, das nur für den derzeitigen Start verwendet werden soll.

Wenn Sie beispielsweise von einem USB-Speicherkey starten, markieren Sie den Eintrag USB Flash Device (USB-Flash-Gerät) und drücken Sie die <Eingabetaste>.

**ANMERKUNG:** Um von einem USB-Gerät zu starten, muss das Gerät startfähig sein. Um sicherzustellen, dass das Gerät startfähig ist, lesen Sie die Informationen in der Dokumentation des Gerätes.

#### Ändern der Startreihenfolge für zukünftige Startvorgänge

- 1 Rufen Sie das System-Setup-Programm auf (siehe [Seite 99\)](#page-98-2).
- 2 Markieren Sie mit den Pfeiltasten die Menüoption Boot Sequence (Startreihenfolge) und drücken Sie <Eingabe>, um das Menü zu öffnen.
- $\mathscr O$  **ANMERKUNG:** Notieren Sie die aktuelle Startreihenfolge, falls Sie diese später wiederherstellen möchten.
- 3 Mit den Tasten Pfeil-nach-oben und Pfeil-nach-unten durch die Geräteliste blättern.
- 4 Drücken Sie die Leertaste, um ein Gerät zu aktivieren oder zu deaktivieren (aktivierte Geräte sind mit einem Häkchen versehen).
- 5 Drücken Sie Plus (+) oder Minus (-), um die Position eines ausgewählten Gerätes in der Liste nach oben oder unten zu verschieben.

## Löschen vergessener Kennwörter und CMOS-Einstellungen

VORSICHT: Bevor Sie mit den in diesem Abschnitt beschriebenen Vorgängen beginnen, lesen Sie die Sicherheitshinweise im *Product Information Guide* (Produktinformationshandbuch).

Führen Sie die in ["Vorbereitungen" auf Seite 59](#page-58-2) beschriebenen Arbeiten aus.

#### <span id="page-106-0"></span>Anordnung der Jumper

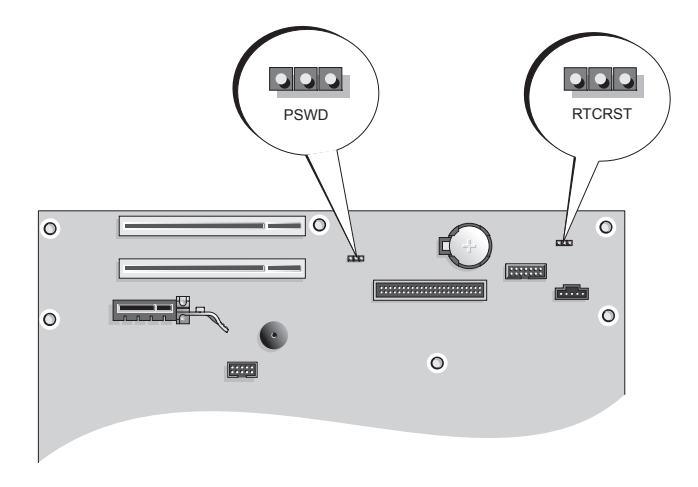

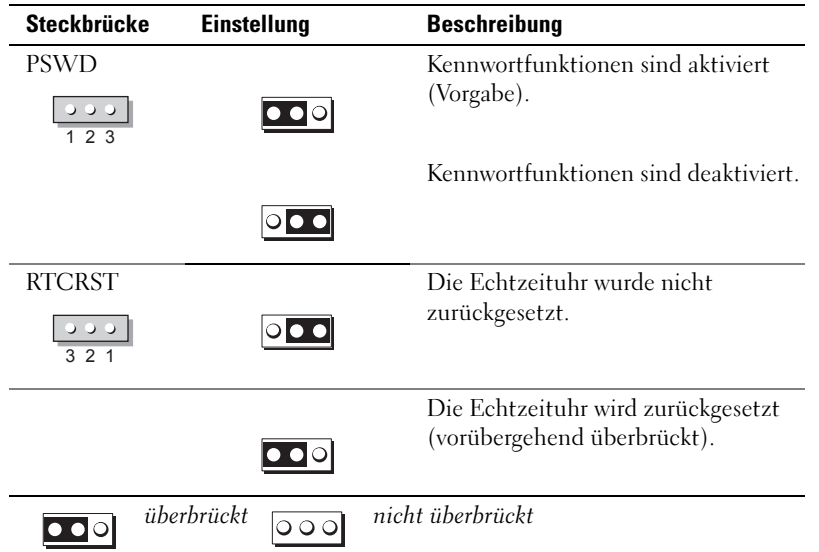

#### Löschen der Kennwort-Einstellungen

- 1 Gehen Sie vor wie in ["Vorbereitungen" auf Seite 59](#page-58-2) beschrieben.
- 2 Suchen Sie die 3-polige Kennwortsteckbrücke (PSWD) auf der Systemplatine (siehe [Seite 107\)](#page-106-0), und setzen Sie die Steckbrücke auf die Stifte 2 und 3, um das Kennwort zu löschen.
- $\mathscr Q$  **ANMERKUNG:** Bei Auslieferung des Computers ist der Steckbrückenblock mit den Stiften 1 und 2 verbunden.
- 3 Schließen Sie die Computerabdeckung (siehe [Seite 93\)](#page-92-1).
- 4 Schließen Sie den Computer und den zugehörigen Bildschirm an die Stromversorgung an und schalten Sie sie ein.
- 5 Wenn der Desktop von Microsoft® Windows® angezeigt wird, fahren Sie den Computer herunter (siehe [Seite 59\)](#page-58-1).
- 6 Schalten Sie den Bildschirm aus und trennen Sie ihn von der Steckdose.
- 7 Ziehen Sie das Netzkabel des Computers aus der Steckdose und drücken Sie den Netzschalter, um die Systemplatine zu erden.
- 8 Öffnen Sie die Computerabdeckung (siehe [Seite 65](#page-64-0)).
- 9 Suchen Sie die 3-polige Kennwortsteckbrücke (PSWD) auf der Systemplatine (siehe [Seite 68\)](#page-67-1), und setzen Sie die Steckbrücke auf die Stifte 1 und 2, um die Kennwortfunktion zu reaktivieren.
- 10 Bringen Sie die Computerabdeckung wieder an (siehe [Seite 93\)](#page-92-1).
- HINWEIS: Wenn Sie ein Netzwerkkabel anschließen, stecken Sie das Kabel erst am Netzwerkanschluss bzw. Netzwerkgerät und dann am Computer ein.
- 11 Schließen Sie den Computer und die zugehörigen Geräte an die Stromversorgung an und schalten Sie sie ein.

#### Löschen der CMOS-Einstellungen

 $\overline{\Delta}$  VORSICHT: Bevor Sie mit den in diesem Abschnitt beschriebenen Vorgängen beginnen, lesen Sie die Sicherheitshinweise im Product Information Guide (Produktinformationshandbuch).

- **1** Gehen Sie vor wie in ["Vorbereitungen" auf Seite 59](#page-58-2) beschrieben.
- 2 Setzen Sie die aktuellen CMOS-Einstellungen zurück:
	- a Lokalisieren Sie den 3-poligen CMOS-Jumper (RTCRST) auf der Systemplatine (siehe [Seite 107\)](#page-106-0).
	- b Entfernen Sie den Jumper von den Pins 2 und 3.
	- c Setzen Sie die Steckbrücke auf die Stifte 1 und 2 und warten Sie etwa fünf Sekunden.
	- d Setzen Sie den Jumper wieder auf die Pins 2 und 3.
- 3 Bringen Sie die Computerabdeckung wieder an (siehe [Seite 93\)](#page-92-0).
- HINWEIS: Wenn Sie ein Netzwerkkabel anschließen, stecken Sie das Kabel erst am Netzwerkanschluss bzw. Netzwerkgerät und dann am Computer ein.
- 4 Schließen Sie den Computer und die zugehörigen Geräte an die Stromversorgung an und schalten Sie sie ein.

### Reinigen des Computers

VORSICHT: Bevor Sie mit den in diesem Abschnitt beschriebenen Vorgängen beginnen, lesen Sie die Sicherheitshinweise im Product Information Guide (Produktinformationshandbuch).

#### Computer, Tastatur und Bildschirm

VORSICHT: Trennen Sie den Computer vor der Reinigung vom Stromnetz. Reinigen Sie den Computer mit einem weichen Tuch, das mit Wasser befeuchtet wurde. Verwenden Sie keine flüssigen Reinigungsmittel oder Sprühreiniger, die eventuell entflammbare Stoffe enthalten.

• Entfernen Sie mit Hilfe eines Staubsaugers mit Bürstenaufsatz vorsichtig den Staub aus den Öffnungen und Vertiefungen des Computers sowie zwischen den Tasten der Tastatur.

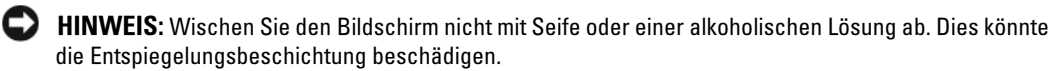

- Um den Bildschirm zu reinigen, befeuchten Sie ein weiches, sauberes Tuch mit Wasser. Verwenden Sie nach Möglichkeit ein spezielles Bildschirmreinigungstuch oder eine Lösung, die für die antistatische Beschichtung des Bildschirms geeignet ist.
- Wischen Sie die Tastatur, den Computer und die Kunststoffteile des Bildschirms mit einem weichen Reinigungstuch ab, das mit einer Lösung aus drei Teilen Wasser und einem Teil Spülmittel angefeuchtet ist.

Das Tuch darf lediglich angefeuchtet werden. Unter keinen Umständen darf Wasser in den Computer oder in die Tastatur tropfen.

#### Maus

Wenn sich der Mauszeiger auf dem Bildschirm nur ruckartig oder ungewöhnlich bewegt, müssen Sie die Maus reinigen. So reinigen Sie eine (nicht optische) Maus:

- 1 Drehen Sie den Haltering auf der Unterseite der Maus gegen den Uhrzeigersinn und nehmen Sie die Mauskugel heraus.
- 2 Wischen Sie die Kugel mit einem sauberen, fusselfreien Tuch ab.
- 3 Blasen Sie vorsichtig in die Öffnung auf der Mausunterseite, um Staub und Fusseln zu entfernen.
- 4 Wenn sich an den Rollen im Kugelgehäuse Schmutz angesammelt hat, säubern Sie die Rollen mit Hilfe eines Wattestäbchens, das leicht mit Reinigungsalkohol angefeuchtet wurde.
- 5 Wenn die Justierung der Rollen verändert wurde, richten Sie diese wieder ordnungsgemäß aus. Stellen Sie sicher, dass keine Faserrückstände der Wattestäbchen an den Rollen zurückbleiben.
- 6 Setzen Sie die Kugel und den Haltering wieder ein und drehen Sie den Haltering im Uhrzeigersinn, bis er mit einem Klicken einrastet.

#### Diskettenlaufwerk

HINWEIS: Versuchen Sie nicht, die Laufwerkköpfe mit einem Wattestäbchen zu reinigen. Das verändert die Justierung der Köpfe, und das Laufwerk ist damit nicht mehr verwendbar.

Reinigen Sie das Diskettenlaufwerk mit einem handelsüblichen Reinigungskit. Diese Kits enthalten vorbehandelte Disketten, mit denen Schmutz entfernt wird, der sich während des Betriebs angesammelt hat.

#### CDs und DVDs

HINWEIS: Reinigen Sie die Linse im DVD-Laufwerk nur mit Druckluft. Befolgen Sie dabei die Anweisungen zur Anwendung des Druckluftgerätes. Berühren Sie niemals die Linse im Laufwerk.

Wenn Probleme auftreten, z. B. Unregelmäßigkeiten bei der Wiedergabequalität der CDs oder DVDs, können die Discs auf folgende Weise gereinigt werden:

1 Fasen Sie die Disc immer nur am Rand an. Sie können auch den inneren Rand in der Mitte fassen.

HINWEIS: Reinigen Sie die Disc keinesfalls in kreisförmigen Bewegungen, damit die Oberfläche nicht beschädigt wird.

2 Reinigen Sie die (unbeschriftete) Unterseite der Disc vorsichtig mit einem weichen und fusselfreien Tuch in gerader Linie von der Mitte zum Rand hin.

Bei hartnäckigem Schmutz können Sie Wasser oder eine schwache Lösung aus Wasser und milder Seife verwenden. Sie können auch handelsübliche Produkte zum Reinigen von Discs erwerben, die Schutz gegen Staub, Fingerabdrücke und Kratzer bieten. Reinigungsprodukte für CDs eignen sich in der Regel auch für DVDs.

### <span id="page-110-0"></span>Technischer Support von Dell (nur USA)

Wenn persönlicher technischer Support durch unsere Techniker geleistet werden soll, ist die Mitarbeit des Kunden bei der Fehlerbeseitigung erforderlich. Der technische Support umfasst die Wiederherstellung der bei der Auslieferung von Dell eingestellten ursprünglichen Standardkonfiguration des Betriebssystems, der Softwareprogramme und von Hardwaretreibern sowie die Funktionsprüfung des Computers und sämtlicher Hardware, die von Dell installiert wurde. Neben dem persönlichen technischen Support durch unsere Mitarbeiter steht unter support.dell.com auch technischer Online-Support zur Verfügung. Es können möglicherweise noch weitere technische Supportoptionen erworben werden.

Dell bietet eingeschränkten technischen Support für den Computer sowie sämtliche Software und Peripheriegeräte, die von Dell installiert wurden<sup>1</sup>. Der Support für Software und Peripheriegeräte von Fremdherstellern, darunter auch solche, die über Dell Software and Peripherals, Readyware und Custom Factory Integration erworben und/oder installiert wurden, erfolgt über den Originalhersteller<sup>2</sup>.

- $1$  Reparaturdienstleistungen werden gemäß den Bedingungen der eingeschränkten Garantie und des optionalen Support-Servicevertrages geliefert, den Sie zusammen mit dem Computer erworben haben.
- <sup>2</sup> Alle Dell-Standardkomponenten innerhalb eines CFI-Projekts (Custom Factory Integration) werden durch die eingeschränkte Dell-Standardgarantie für den Computer abgedeckt. Dell bietet jedoch auch ein erweitertes Ersatzteilprogramm an, damit alle nicht dem Standard entsprechenden Hardwarekomponenten von Fremdherstellern, die über CFI integriert wurden, für die Dauer des Servicevertrags für den Computer abgedeckt sind.

#### Definition für Software und Peripheriegeräte, die von Dell installiert wurden

Zu den von Dell installierten Programmen gehören das Betriebssystem und einige Softwareprogramme, die während der Fertigung auf dem Computer installiert wurden (z. B. Microsoft® Office, Norton Antivirus, usw.).

Zu den von Dell installierten Peripheriegeräten gehören interne Erweiterungskarten, ein Modulschacht der Marke Dell oder PC-Kartenzubehör. Außerdem gehören alle Bildschirme, Tastaturen, Mäuse, Lautsprecher, Mikrofone für Telefonmodems, Docking-Stationen/Port Replicatoren sowie Netzwerkprodukte mit allen zugehörigen Kabeln der Marke Dell dazu.

#### Definition für Software und Peripheriegeräte von Fremdherstellern

Software und Peripheriegeräte von Fremdherstellern umfassen sämtliche Peripheriegeräte, Zubehörteile oder Softwareprogramme, die von Dell unter einer fremden Marke vertrieben werden (Drucker, Scanner, Kameras, Spiele usw.). Support für alle Programme und Peripheriegeräte von Fremdherstellern bietet der Originalhersteller des Produktes.

### FCC-Hinweise (nur USA)

Die meisten Computersysteme von Dell sind von der Federal Communications Commission (FCC, US-Behörde für das Fernmeldewesen) als digitale Geräte der Klasse B klassifiziert. Sehen Sie auf den FCC-Hinweisetiketten auf der Unter- bzw. Rückseite des Computers, auf den Montageblechen oder auf den Karten selbst nach, um herauszufinden, welcher Klasse Ihr Computer zugerechnet wird. Findet sich auf einem der Etiketten die Bezeichnung Klasse A, gilt das gesamte System als digitales Gerät der Klasse A. Wenn alle Etiketten die FCC-Klasse B nachweisen, was entweder aus der FCC-ID oder dem FCC-Logo (FC) hervorgeht, gilt das System als digitales Gerät der Klasse B.

Nach der Bestimmung der FCC-Klassifizierung Ihres Systems lesen Sie bitte die entsprechende FCC-Mitteilung. Beachten Sie, dass Ihnen nach den FCC-Bestimmungen bei nicht ausdrücklich von Dell zugelassenen Änderungen oder Modifikationen die Betriebserlaubnis für das Gerät entzogen werden kann.

Dieses Gerät entspricht Abschnitt 15 der FCC-Bestimmungen. Der Betrieb unterliegt den beiden folgenden Bedingungen:

Dieses Gerät darf keine gefährdenden Störungen verursachen.

Dieses Gerät muss jede empfangene Störung akzeptieren, einschließlich einer Störung, die zu unerwünschtem Betrieb führen könnte.

#### Klasse A

Dieses Gerät wurde getestet und entspricht den in Abschnitt 15 der FCC-Bestimmungen für digitale Geräte der Klasse A festgelegten Grenzwerten. Diese Werte sollen einen angemessenen Schutz vor Störungen in einer gewerblichen Umgebung gewährleisten. Dieses Gerät erzeugt und verwendet Hochfrequenzenergie und kann diese abstrahlen. Wird das Gerät nicht entsprechend der Bedienungsanleitung des Herstellers installiert und verwendet, kann es Fernmeldeeinrichtungen stören. Beim Betrieb des Gerätes in Wohngebieten können Störungen auftreten. In diesem Fall müssen Sie die Störungen auf eigene Kosten beseitigen.

#### Klasse B

Dieses Gerät wurde getestet und entspricht den in Abschnitt 15 der FCC-Bestimmungen für digitale Geräte der Klasse B festgelegten Grenzwerten. Die in diesen Bestimmungen festgelegten Grenzwerte sollen in Wohngebieten einen weitgehend störungsfreien Betrieb gewährleisten. Das Gerät erzeugt und verwendet Hochfrequenzenergie und kann diese abstrahlen. Wird das Gerät nicht entsprechend der Bedienungsanleitung des Herstellers installiert und verwendet, kann es Fernmeldeeinrichtungen stören. Es kann jedoch nicht garantiert werden, dass bei einer bestimmten Installation nicht doch Störungen auftreten. Wenn das Gerät den Radio- oder Fernsehempfang stört, was sich durch Aus- und Wiedereinschalten des Gerätes feststellen lässt, sollten Sie versuchen, die Störungen mit Hilfe einer oder mehrerer der folgenden Maßnahmen zu beheben:

- Die Empfangsantenne neu ausrichten oder an einem anderen Ort aufstellen.
- Den Abstand zwischen Gerät und Empfänger vergrößern.
- Das Gerät an eine Steckdose eines anderen Stromkreises als das Empfangsgerät anschließen.
- Rat bei einem Händler oder erfahrenen Radio- und Fernsehtechniker einholen.

#### Informationen zur FCC-Identifikation

Auf dem im vorliegenden Dokument beschriebenen Gerät (bzw. den Geräten) finden Sie entsprechend den FCC-Bestimmungen die folgenden Informationen:

• Modellnummer: DCNE

Hersteller:

Dell Inc. One Dell Way Round Rock, Texas 78682, USA 512-338-4400

<span id="page-113-0"></span>Um sich per Internet an Dell zu wenden, können Sie folgende Websites nutzen:

- www.dell.com
- support.dell.com (Technischer Support)
- premiersupport.dell.com (Technischer Support für Kunden in Behörden, im Bildungs- und Gesundheitswesen sowie für mittlere und große Betriebe, einschließlich Premier-, Platinund Gold-Kunden)

Die Adressen der Websites Ihres Landes finden Sie im entsprechenden Abschnitt der folgenden Tabelle.

ANMERKUNG: Die gebührenfreien Nummern gelten in den entsprechend aufgeführten Ländern.

ANMERKUNG: In bestimmten Ländern steht der Technische Support speziell für tragbare Dell XPS-Computer unter einer separaten Telefonnummer zur Verfügung, die für die teilnehmenden Länder angegeben wird. Wenn Sie keine Telefonnummer speziell für tragbare XPS-Computer finden können, wenden Sie sich unter der angegebenen Telefonnummer des Technischen Supports an Dell. Ihr Anruf wird dann entsprechend weitergeleitet.

Wenn Sie sich mit Dell in Verbindung setzen möchten, können Sie die in der folgenden Tabelle angegebenen Telefonnummern, Codes und elektronischen Adressen verwenden. Im Zweifelsfall ist Ihnen die nationale oder internationale Auskunft gerne behilflich.

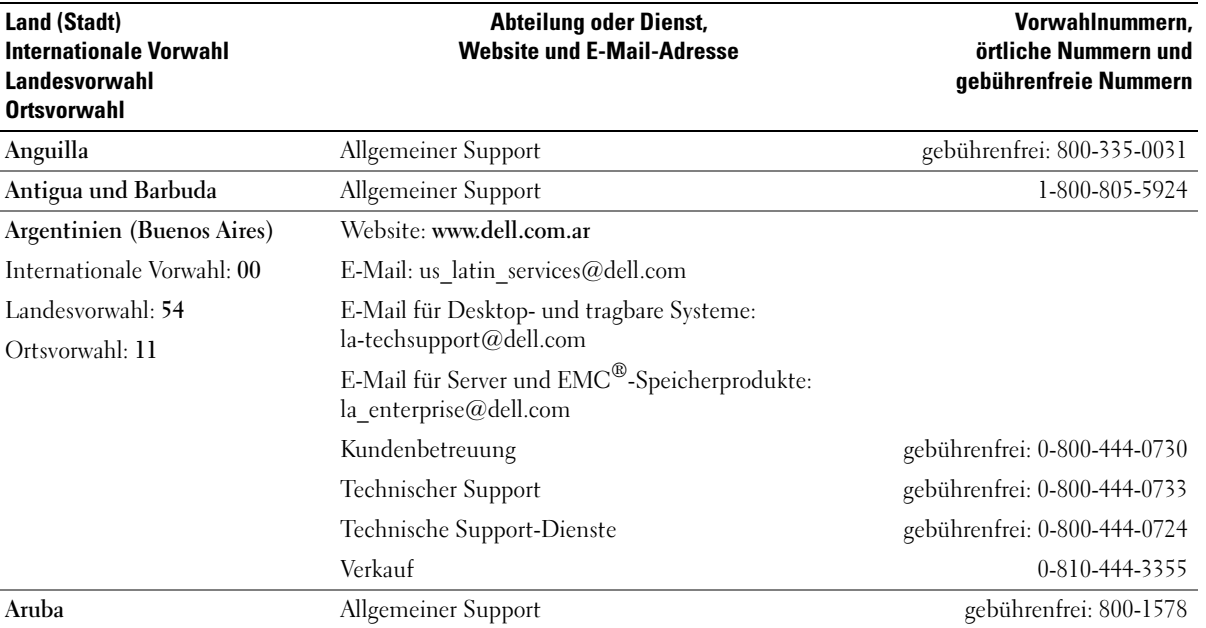

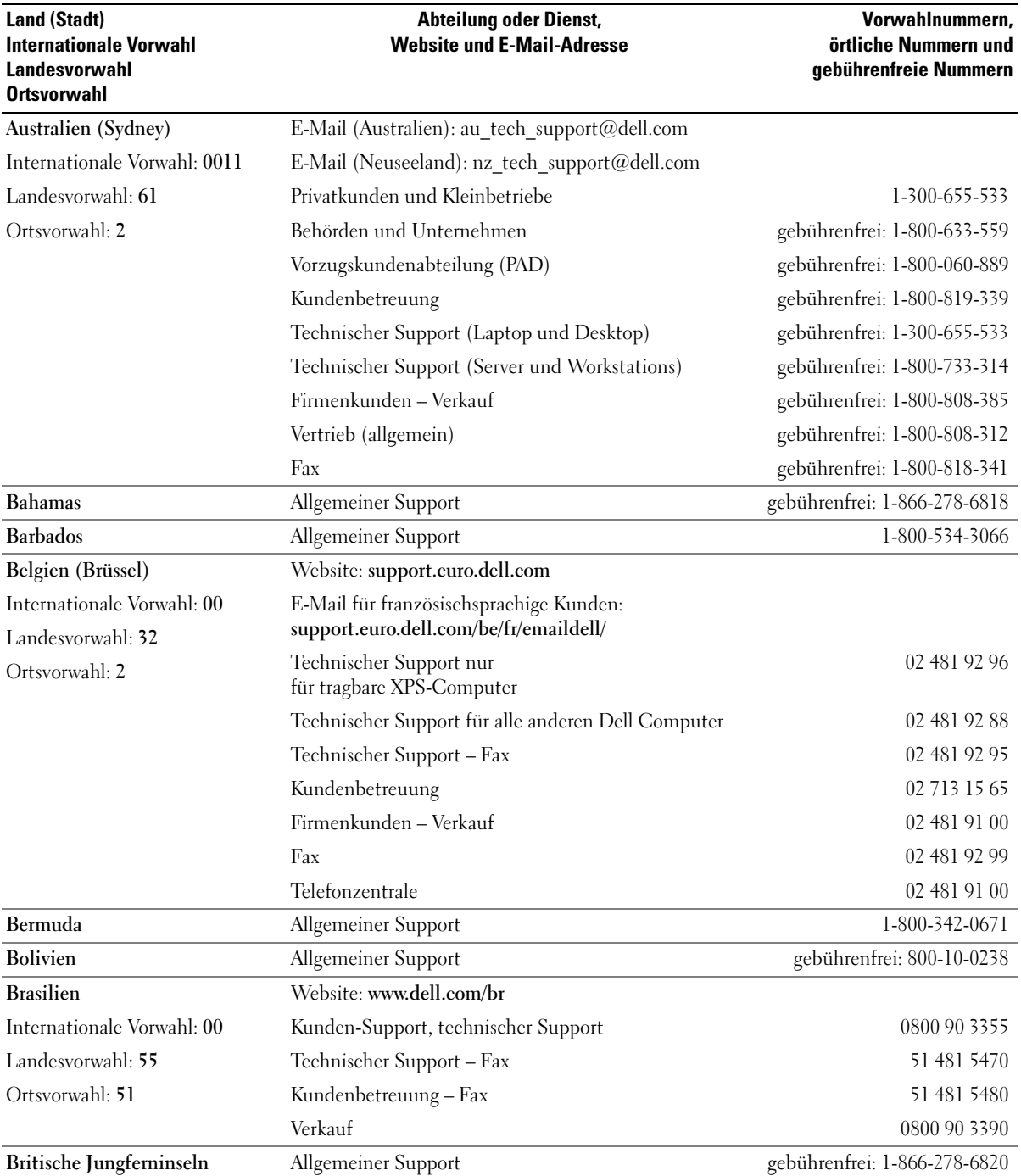

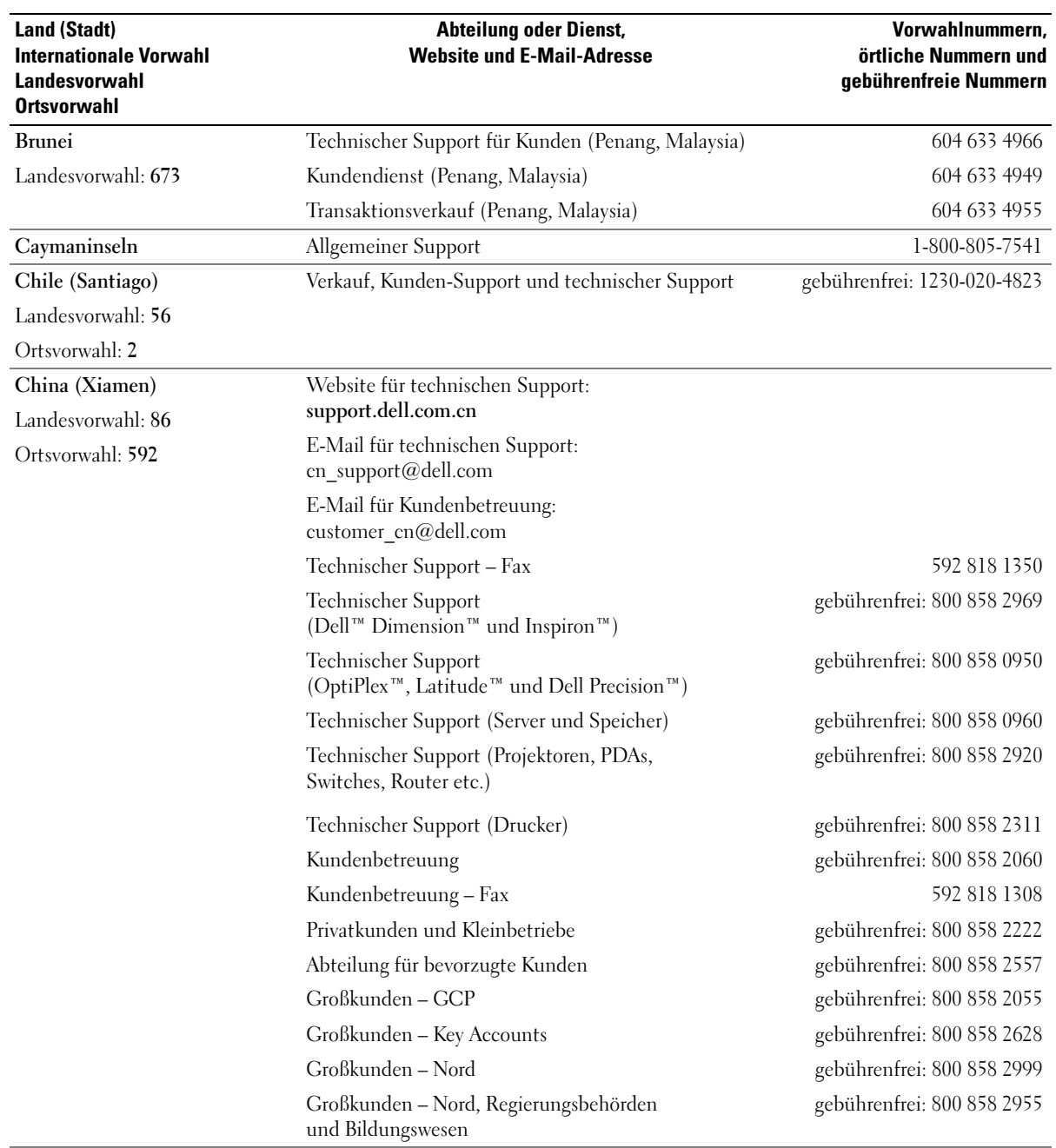

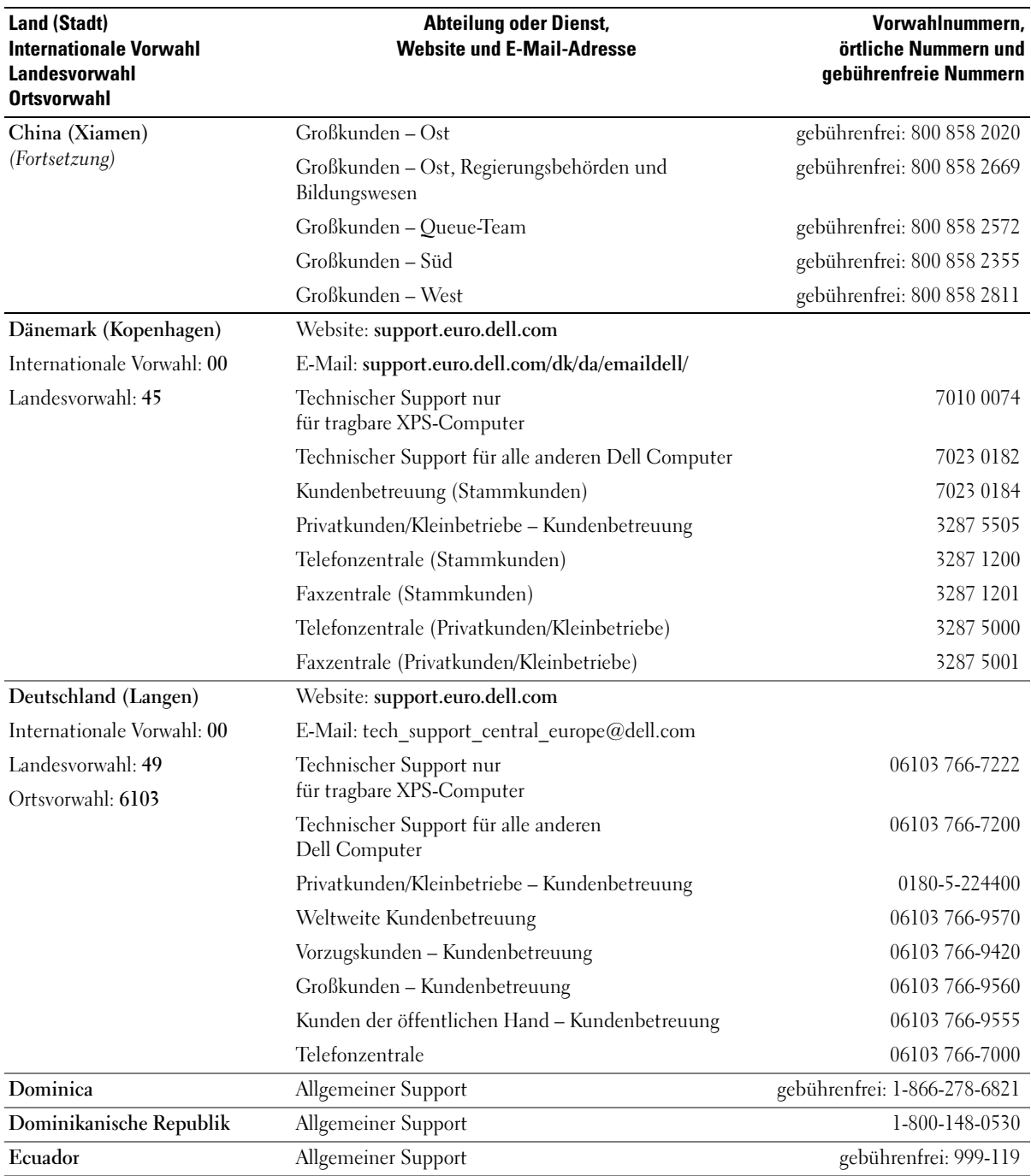

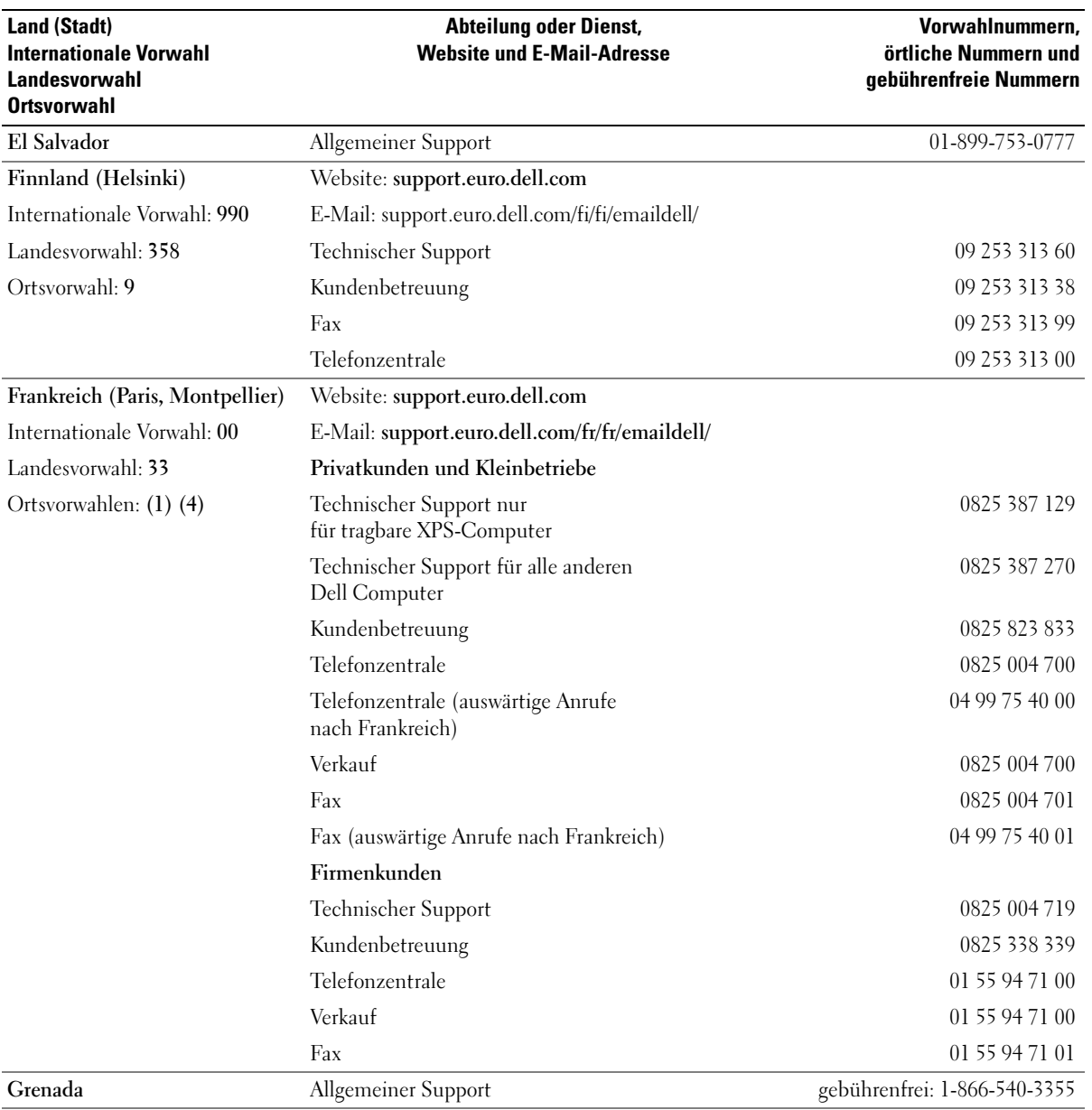

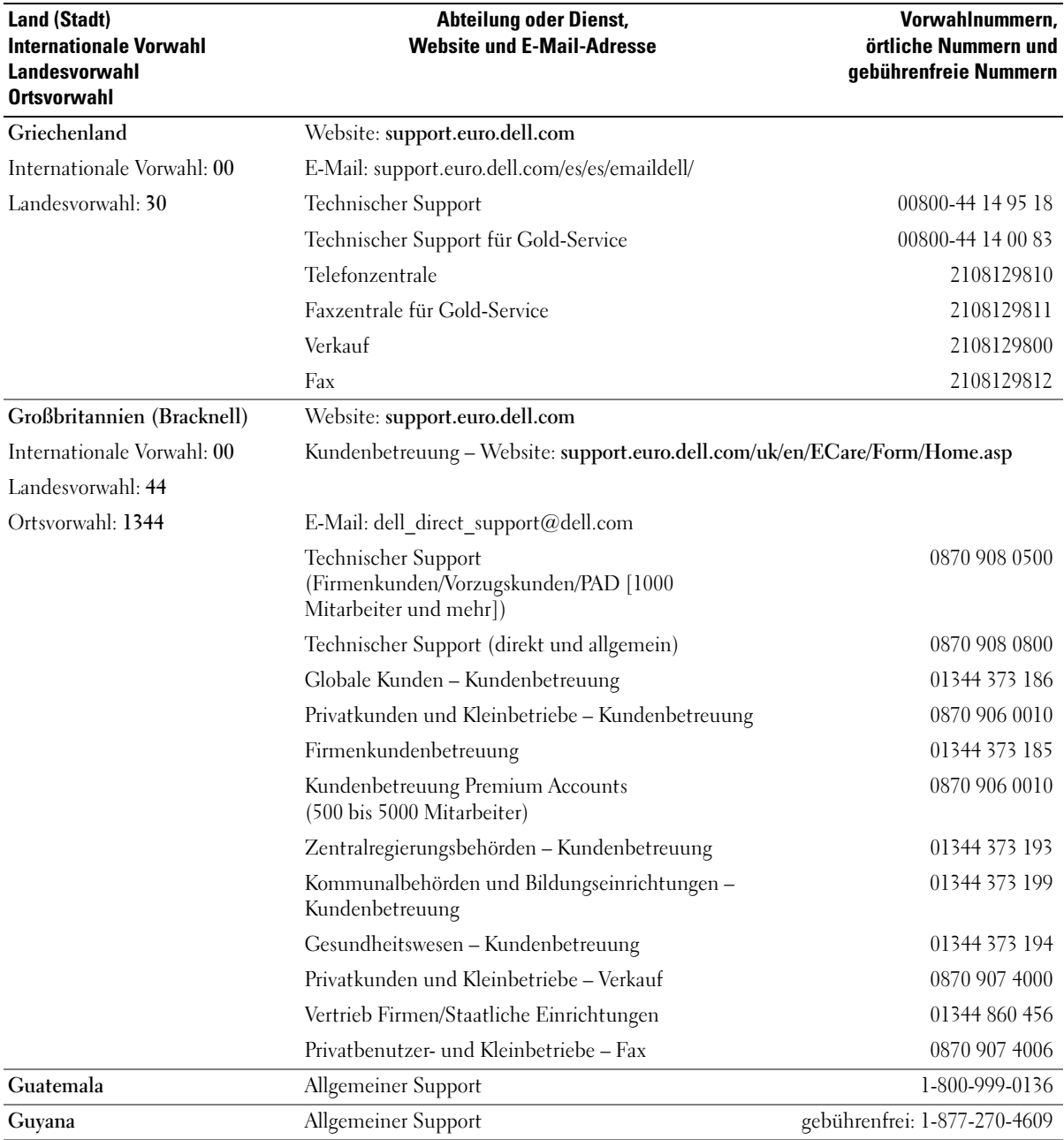

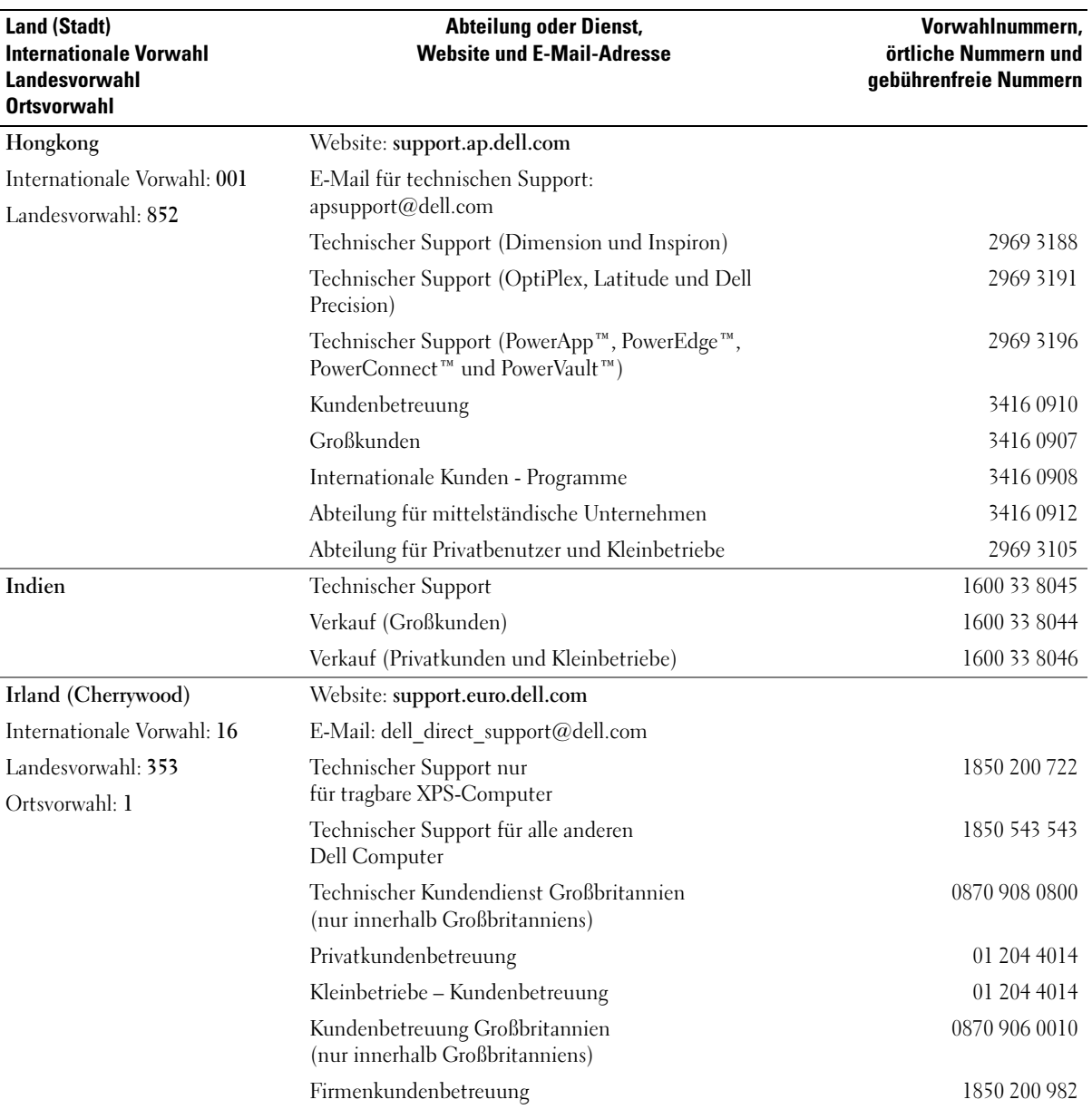

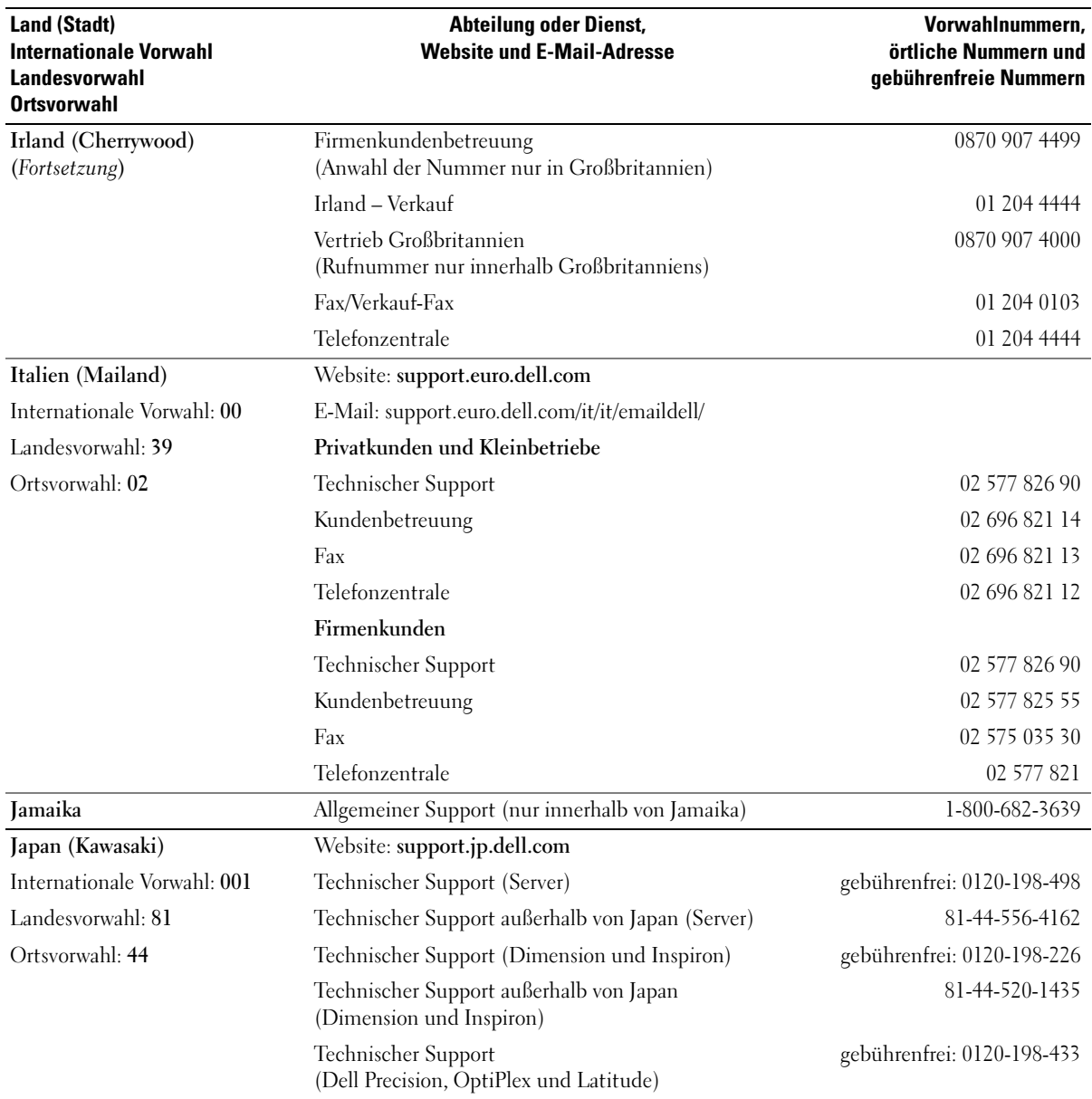

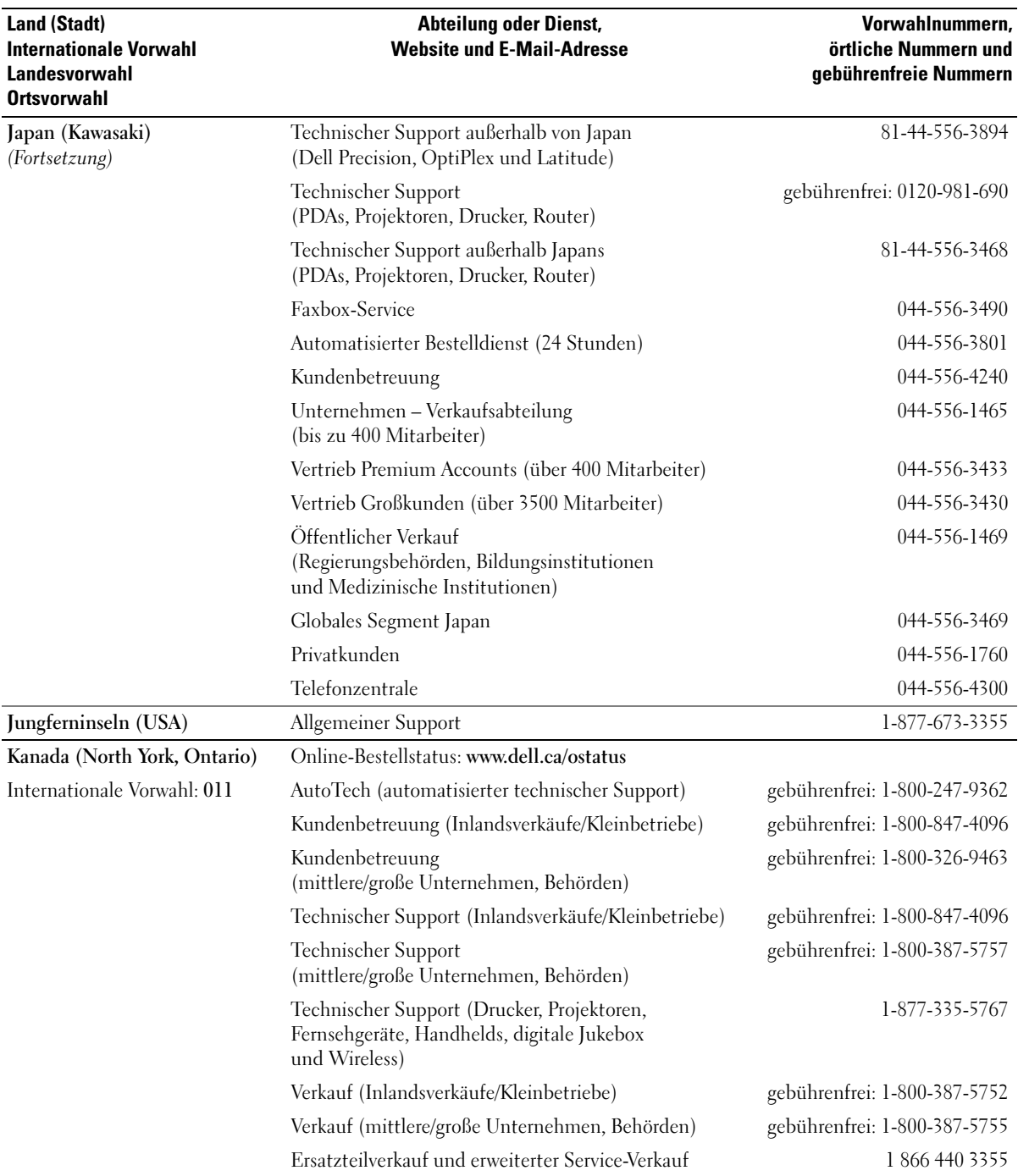

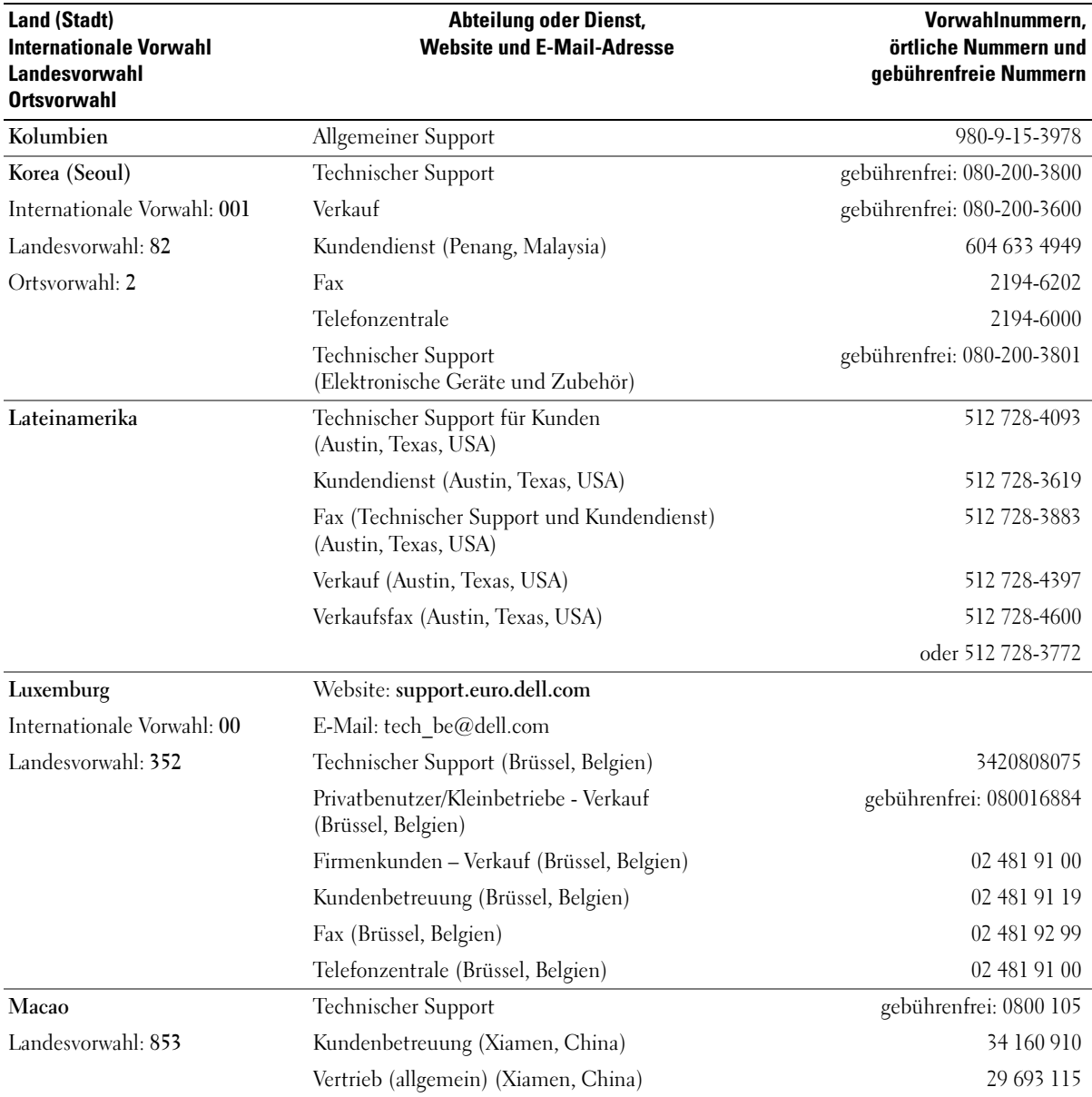

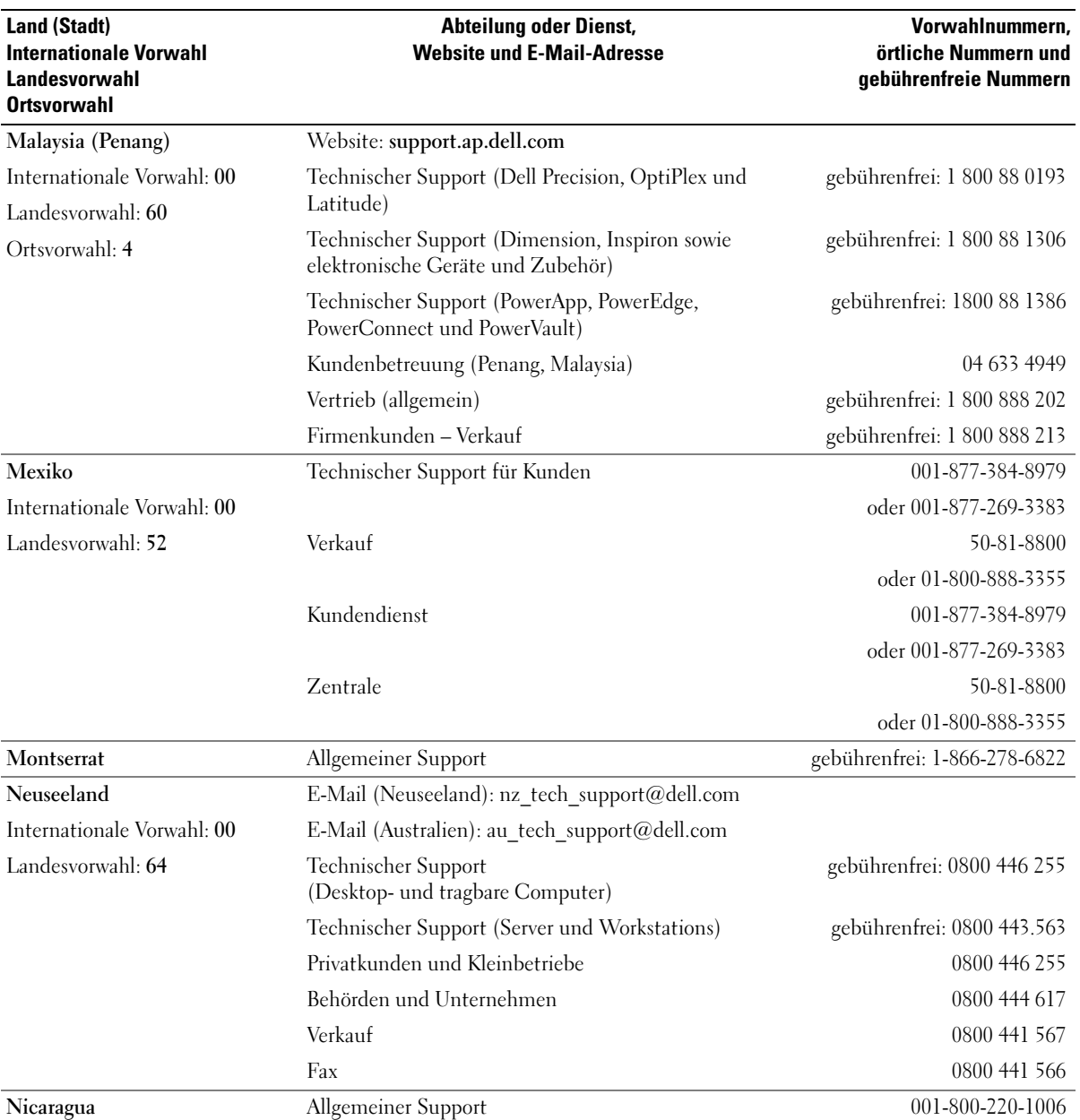

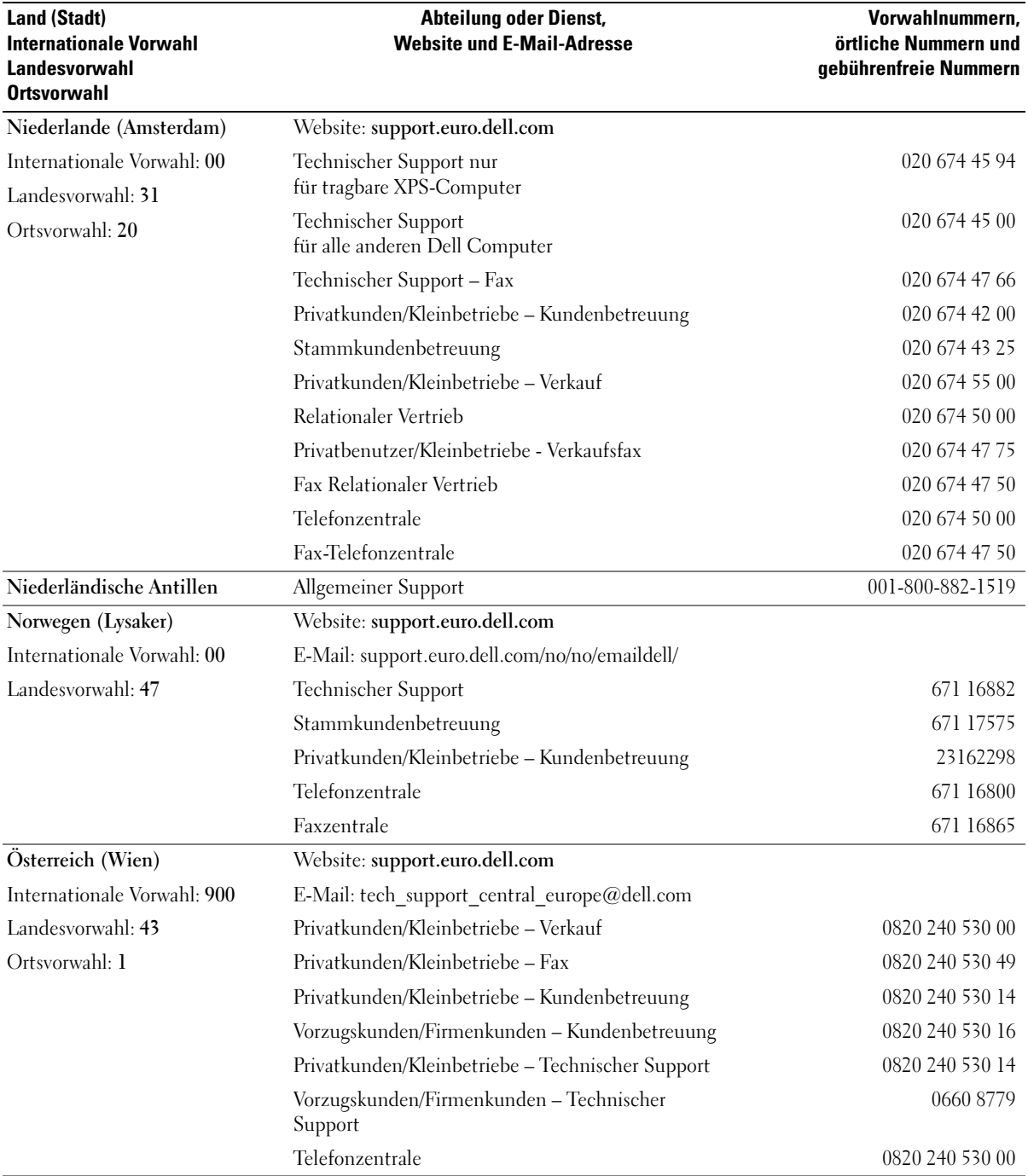

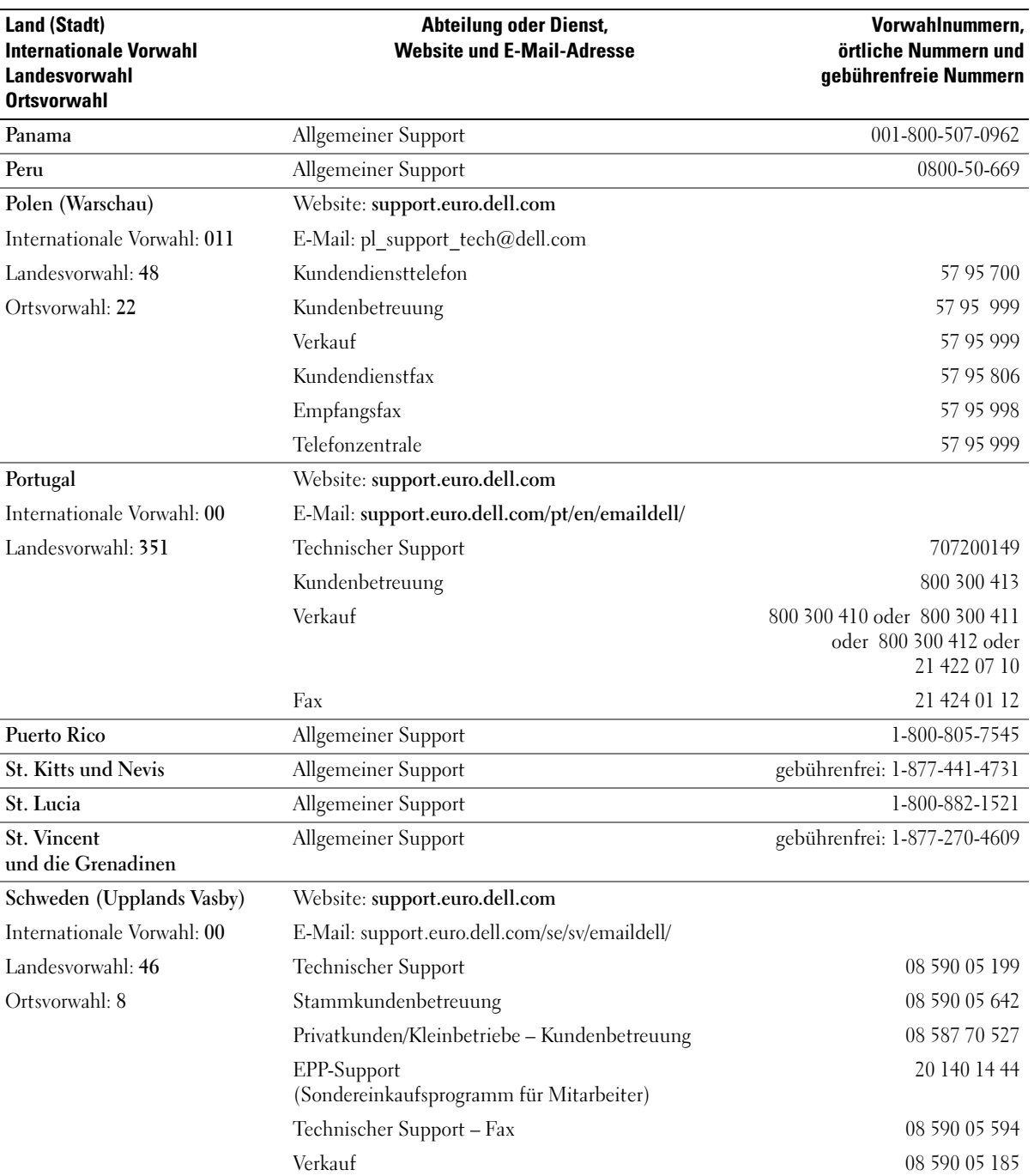

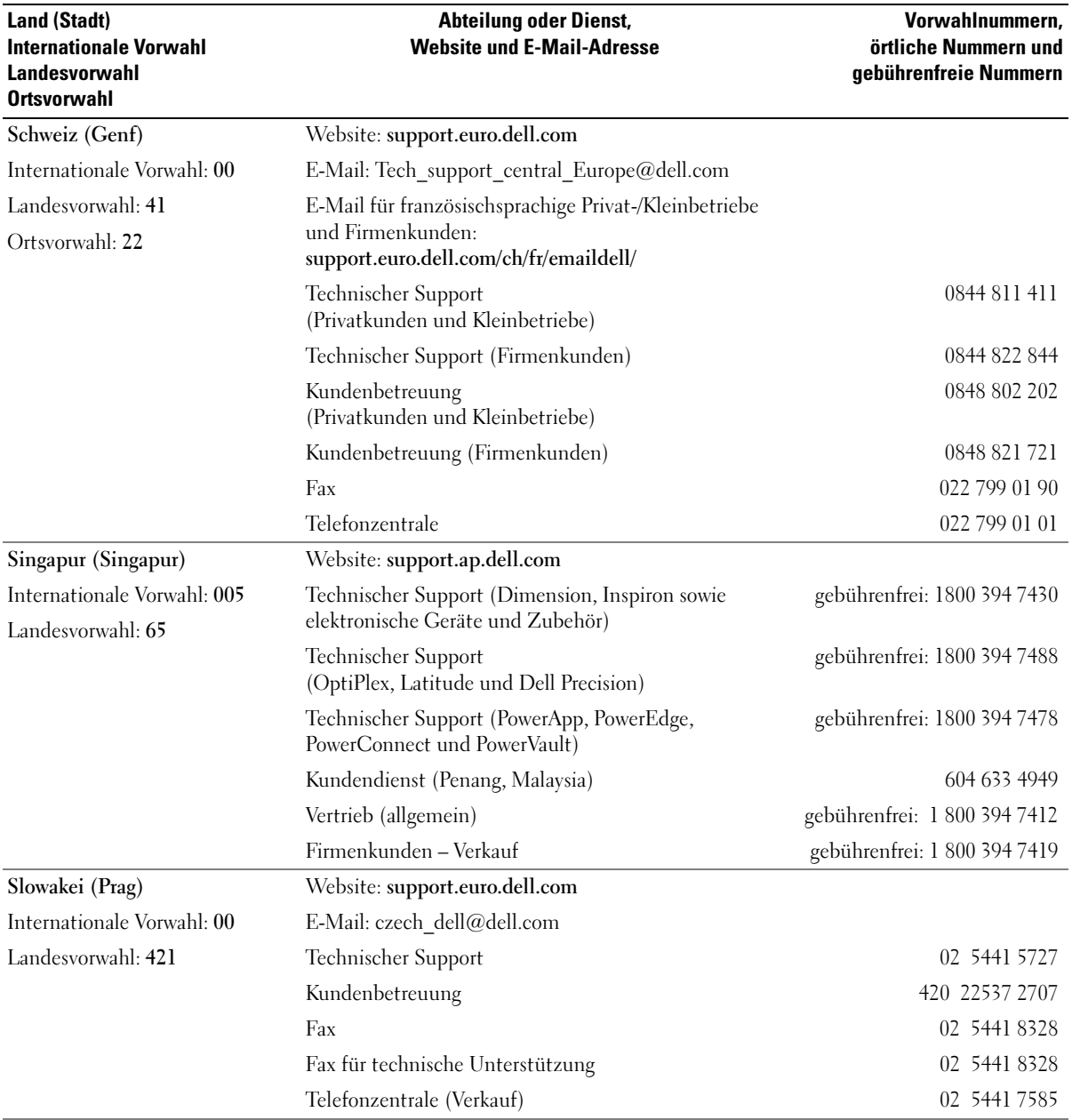

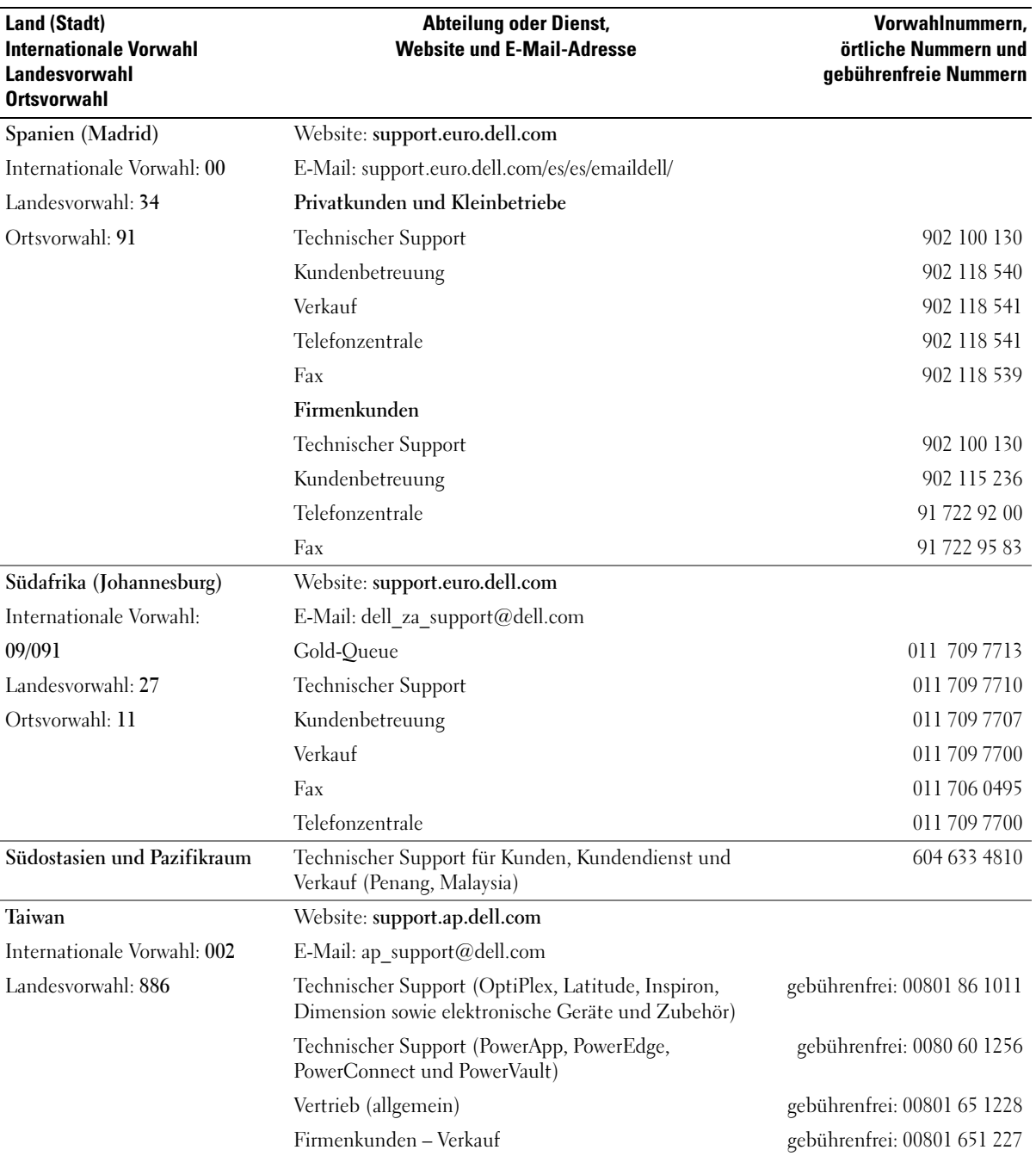

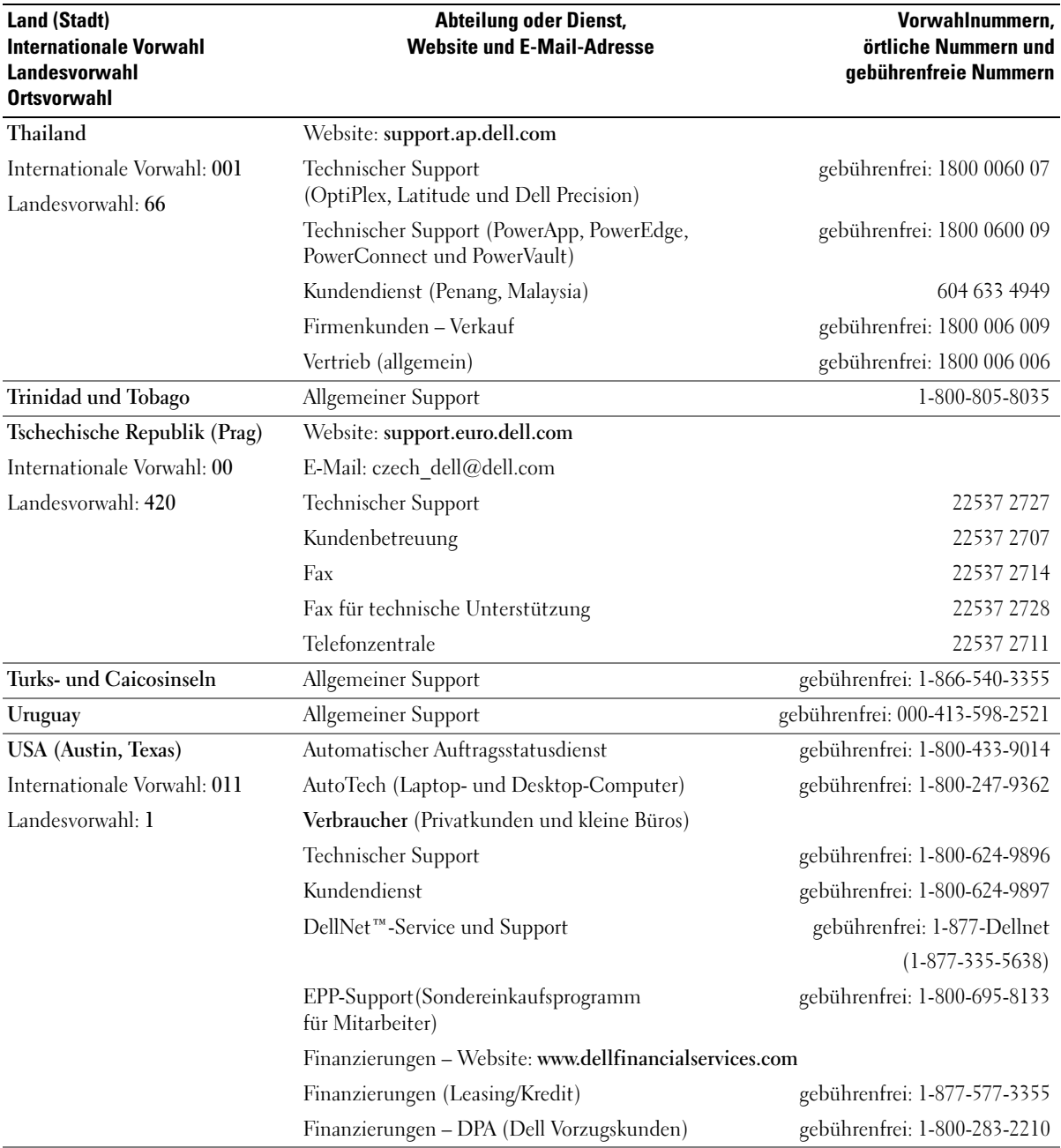

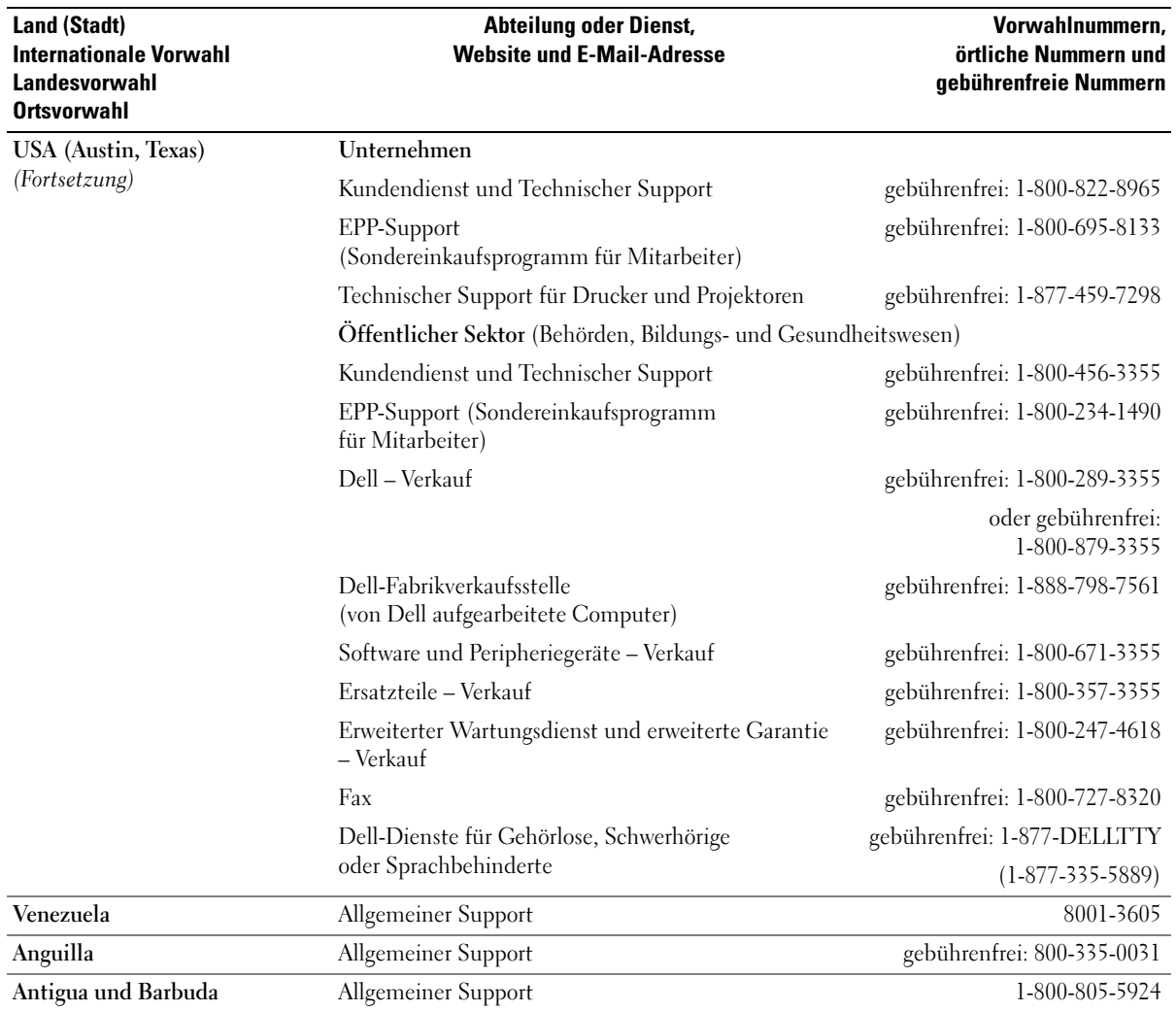

## Glossar

Die Begriffe in diesem Glossar dienen lediglich der Information. Die hier beschriebenen Funktionen müssen nicht unbedingt Bestandteil Ihres Computers sein.

## A

ABSCHALTEN — Der Vorgang, bei dem alle geöffneten Fenster und Programme geschlossen werden, das Betriebssystem beendet und der Computer ausgeschaltet wird. Wenn Sie den Computer ausschalten, bevor er vollständig heruntergefahren wurde, können Daten verloren gehen.

 $AC -$  Abkürzung für "Alternating Current" (Wechselstrom) – Die Elektrizität, die den Computer mit Strom versorgt, wenn Sie das Netzkabel an eine Steckdose anschließen.

**ACPI** — Advanced Configuration and Power Interface (Erweiterte Konfigurations- und Stromverwaltungsschnittstelle) – Eine Energieverwaltungsspezifikation, die es Microsoft ® Windows®-Betriebssystemen ermöglicht, einen Computer in den Standby-Modus oder Ruhezustand zu versetzen, um bei allen an den Computer angeschlossenen Geräten Strom zu sparen.

AGP — Accelerated Graphics Port (Beschleunigte Grafikschnittstelle) – Eine dedizierte Grafikschnittstelle, mit der konventioneller Speicher für grafikbezogene Aufgaben verwendet werden kann. Dank der verbesserten Schnittstelle zwischen der Grafikschaltung und dem Computerspeicher liefert AGP ein ruhiges True Color-Videobild.

AKKU — Eine interne Stromquelle, die die Versorgung von tragbaren Computern übernimmt, wenn diese nicht über den Netzadapter an das Stromnetz angeschlossen sind.

AKKUBETRIEBSZEIT — Der Zeitraum (in Minuten oder Stunden), in dem ein Akku in einem tragbaren Computer den Computer mit Strom versorgt, bevor er entladen ist.

AKKULEBENSDAUER — Der Zeitraum (in Jahren), in dem ein Akku in einem tragbaren Computer entladen und wieder aufgeladen werden kann.

 $APR$  — Advanced Port Replicator – Ein Docking-Gerät, das mit dem tragbaren Computer verbunden werden kann und den Anschluss eines Monitors, einer Tastatur, einer Maus oder anderer externer Geräte erleichtert.

ASF — Alert Standards Format (Warnstandardformat) – Ein Standard, der definiert, wie Hardware- und Softwarewarnungen an die Verwaltungskonsole gemeldet werden. ASF ist plattform- und betriebssystemunabhängig ausgelegt.

AUFLÖSUNG — Die Schärfe und Klarheit eines Bildes, das von einem Drucker erzeugt wird bzw. auf einem Monitor angezeigt wird. Je höher die Auflösung, desto schärfer ist das Bild.

# B

BILDSCHIRM — Ein Gerät mit hoher Auflösung, ähnlich einem Fernsehgerät, das die Ausgabe vom Computer anzeigt.

BILDWIEDERHOLFREQUENZ — Die Frequenz in Hz, mit der die Bildschirmzeilen erneut aufgebaut werden (manchmal auch als Vertikalfrequenz bezeichnet). Je höher die Bildwiederholfrequenz ist, desto weniger Bildschirmflimmern wird vom menschlichen Auge wahrgenommen.

**BIOS** — Abkürzung für "Basic Input/Output System" (Grundlegendes Eingabe-/Ausgabesystem) – Ein Programm (oder Dienstprogramm), das als Schnittstelle zwischen der Computerhardware und dem Betriebssystem dient. Die Änderung der Einstellungen für dieses Programm ist nur erfahrenen Computeranwendern vorbehalten. Wird auch System-Setup genannt.

**BIT** — Die kleinste Informationseinheit, die vom Computer verarbeitet wird.

BLUETOOTH™ — Ein Funktechnologiestandard für Netzwerkgeräte mit einer Reichweite von nur 9 m, der es den aktivierten Geräten ermöglicht, sich automatisch gegenseitig zu erkennen.

**BPS** — Abkürzung für Bits per second (Bits pro Sekunde) – Die Standardmaßeinheit für die Übertragungsgeschwindigkeit von Daten.

**BTU** - British Thermal Unit (Englische Einheit für die Wärmeenergie) – Eine Maßeinheit für die Wärme.

**Bus** - Eine Kommunikationsleitung zwischen den Komponenten im Computer.

BUSTAKTRATE — Die Taktrate in MHz, die angibt, wie schnell ein Bus Daten übertragen kann.

BYTE — Die grundlegende Speichereinheit, mit der der Computer arbeitet. Ein Byte entspricht acht Bits.

### C

C — Grad Celsius – Ein Temperaturmaßsystem, bei dem der Gefrierpunkt von Wasser als 0 °C und der Siedepunkt von Wasser als 100 °C definiert ist.

CACHE — Ein spezieller schneller Speichermechanismus, bei dem es sich entweder um einen reservierten Bereich des Arbeitsspeichers oder um ein unabhängiges schnelles Speichergerät handeln kann. Der Cache-Speicher erhöht die Geschwindigkeit vieler Prozessoroperationen.

L1-Cache – Primärer, in den Prozessor integrierter Cache.

L2-Cache – Sekundärer Cache, der sich entweder außerhalb des Prozessors befinden oder in die Prozessor-Architektur integriert sein kann.

CD — Compact Disc – Ein optisches Speichermedium, das üblicherweise für Audio- und Softwareprogramme verwendet wird.

CD-LAUFWERK — Ein Laufwerk, das mittels optischer Technologie Daten von CDs liest.

CD-R — CD Recordable (Beschreibbare CD) – Beschreibbare Version einer CD. CD-Rs können nur einmal beschrieben werden. Anschließend können die Daten nicht mehr gelöscht oder überschrieben werden.

 $CD-RW$  — CD Rewritable (Überschreibbare CD) – Überschreibbare Version einer CD. CD-RWs können beschrieben werden. Die Daten können anschließend wieder gelöscht oder überschrieben werden.

CD-RW-LAUFWERK — Ein Laufwerk, das CDs lesen und auf CD-RWs (überschreibbare CDs) und CD-Rs (beschreibbare CDs) schreiben kann. Im Gegensatz zu CD-RWs, können CD-R-Discs nur einmal beschrieben werden.

CD-RW/DVD-LAUFWERK — Ein Laufwerk, das manchmal auch als Kombinationslaufwerk bezeichnet wird und CDs sowie DVDs lesen und auf CD-RWs (überschreibbare CDs) sowie CD-R-Discs (beschreibbare CDs) schreiben kann. Im Gegensatz zu CD-RWs, können CD-R-Discs nur einmal beschrieben werden.

CD-WIEDERGABESOFTWARE — Die Software zum Wiedergeben von Musik-CDs. In der CD-Wiedergabesoftware wird ein Fenster mit Schaltflächen angezeigt, über die CDs abgespielt werden können.

COA — Certificate of Authenticity (Echtheitszertifikat) – Der alphanumerische Windowscode auf dem Aufkleber auf Ihrem Computer. Sie benötigen das Echtheitszertifikat, um das Setup oder die erneute Installation des Betriebssystems abzuschließen. Wird auch als Produktschlüssel oder Produkt-ID bezeichnet.

CONTROLLER — Ein Chip zur Steuerung der Datenübertragung zwischen Prozessor und Speicher bzw. zwischen Prozessor und Geräten.

**CRIMM** — Continuity Rambus In-line Memory Module – Ein spezielles Modul ohne Speicherchips, das in nicht benutzte RIMM-Steckplätze eingesetzt werden kann.

CURSOR — Die Schreibmarke auf einem integrierten oder externen Bildschirm, die die aktuelle Position der nächsten Tastatur-, Touch-Pad- oder Mausaktion anzeigt. Dabei handelt es sich in der Regel um eine blinkende Linie, einen Unterstrich oder einen kleinen Pfeil.

## D

DDR SDRAM — Double-Data-Rate SDRAM (SDRAM mit doppelter Taktrate) – Eine spezielle Art von SDRAM, die die Geschwindigkeit des Datenburstzyklus verdoppelt und die Systemleistung verbessert.

DIN-ANSCHLUSS — Ein runder, 6-poliger Anschluss nach DIN (Deutsche Industrie-Norm). DIN-Anschlüsse werden in der Regel verwendet, um PS/2-Tastaturen oder Mäuse anzuschließen.

DISKETTENLAUFWERK — Ein Laufwerk, mit dem Disketten gelesen und beschrieben werden können.

**DMA** — Direct Memory Access (Direkter Speicherzugriff) – Ein Kanal, der bestimmte Datenübertragungen zwischen dem RAM und einem Gerät ermöglicht und dabei den Prozessor umgeht.

**DMTF** — Distributed Management Task Force (Arbeitsgemeinschaft für verteilte Verwaltungen) – Ein Zusammenschluss von Hardware- und Softwarefirmen, der Verwaltungsstandards für verteilte Desktops, Netzwerke, Unternehmen und Internet-Umgebungen entwickelt.

DOCKING-GERÄT — Siehe APR.

DOMÄNE — Eine Gruppe von Computern, Programmen und Geräten in einem Netzwerk, die als eine Einheit unter Anwendung einheitlicher Richtlinien und Verfahren verwaltet und von einer bestimmten Benutzergruppe genutzt wird. Ein Benutzer meldet sich bei einer Domäne an, um Zugriff auf Ressourcen zu erhalten.

**DRAM** — Dynamic Random Access Memory (Dynamischer Direktzugriffsspeicher) – Speicher, der Daten in integrierten Schaltungen mit Kondensatoren ablegt.

**DSL** — Digital Subscriber Line (Digitale Teilnehmerleitung) – Eine Technologie, die über eine analoge Telefonleitung eine konstante, schnelle Internet-Verbindung bereitstellt.

**DUAL-DISPLAY-MODUS** — Eine Anzeigeeinstellung, mit der Sie einen zweiten Monitor als Erweiterung zum integrierten Bildschirm nutzen können. Dies wird auch als erweiterter Anzeigemodus bezeichnet.

DVD — Digital Versatile Disc (Digitaler vielseitiger Datenträger) – Ein Datenträger für das Speichern von Filmen. DVDs sind doppelseitig, CDs dagegen nur einseitig beschrieben. DVD-Laufwerke können die meisten CD-Medien lesen.

DVD-LAUFWERK — Ein Laufwerk, das mittels optischer Technologie Daten von DVDs und CDs liest.

DVD-WIEDERGABESOFTWARE — Die Software zur Wiedergabe von Filmen auf DVDs. In der DVD-Wiedergabesoftware wird ein Fenster mit Schaltflächen angezeigt, über die DVDs abgespielt werden können.

DVD+RW — DVD Rewritable (Überschreibbare DVD) – Eine überschreibbare DVD. DVD+RWs können beschrieben werden. Die Daten können anschließend wieder gelöscht oder überschrieben werden. (Die DVD+RW-Technologie unterscheidet sich von der DVD-RW-Technologie.)

DVD+RW-LAUFWERK — Ein Laufwerk, das DVDs und die meisten CD-Medien lesen und auf DVD+RW-Discs (überschreibbare DVDs) schreiben kann.

DVI — Digital Video Interface (Digitale Videoschnittstelle) – Ein Standard für die digitale Übertragung zwischen einem Computer und einem digitalen Bildschirm. Der DVI-Adapter verwendet die integrierte Computergrafik.

## E

 $E/A$  — Eingabe/Ausgabe – Ein Vorgang oder ein Gerät, bei dem bzw. über das Daten in den Computer eingegeben und von diesem abgerufen werden. Tastaturen und Drucker sind E/A-Geräte.

E/A-ADRESSE — Eine Adresse im RAM, die einem bestimmten Gerät zugewiesen ist (beispielsweise einem seriellen Anschluss, parallelen Anschluss oder einem Erweiterungssteckplatz) und dem Prozessor ermöglicht, mit dem Gerät zu kommunizieren.

**ECC** — Error Checking and Correction (Fehlerüberprüfung und Korrektur) – Ein Speichertyp mit einer speziellen Schaltung zum Testen der Richtigkeit der übertragenen Daten.

 $ECP$  — Abkürzung für "Extended Capabilities Port" (Anschluss mit erweiterter Funktionalität) – Ein Modus für parallele Anschlüsse, der die bidirektionale Kommunikation verbessert. Wie EPP verwendet ECP das DMA-Verfahren für die Datenübertragung und verbessert in vielen Fällen die Übertragungsleistung.

 $EIDE$   $-$  Abkürzung für "Enhanced Integrated Device Electronics" (Erweiterte integrierte Laufwerkelektronik) – Eine verbesserte Version der IDE-Schnittstelle für Festplatten und CD-Laufwerke.

EMI - Abkürzung für "Elektromagnetische Interferenz" – Elektrische Störungen, die durch elektromagnetische Strahlungen verursacht werden.

ENERGY STAR® — Anforderungen der Environmental Protection Agency (amerikanische Umweltschutzbehörde) zur Verringerung des Stromverbrauchs.

EPP — Enhanced Parallel Port (Verbesserter Parallelanschluss) – Ein Modus für parallele Anschlüsse, der bidirektionale Datenübertragung ermöglicht.

ERWEITERTER DISPLAY-MODUS — Eine

Anzeigeeinstellung, mit der Sie einen zweiten Monitor als Erweiterung zum integrierten Bildschirm nutzen können. Dies wird auch als Dual-Display-Modus bezeichnet.

ERWEITERTE PC-KARTE — Eine PC-Karte, die über den Rand des PC-Kartensteckplatzes des Computers hinausragt, wenn sie installiert ist.

ERWEITERUNGSKARTE — Eine Leiterplatte, die in den Erweiterungssteckplatz auf der Systemplatine des Computers eingesteckt wird und die Fähigkeiten des Computers erweitert. Dazu gehören beispielsweise Grafik-, Modem- und Soundkarten.

ERWEITERUNGSSTECKPLATZ — Ein Steckplatz auf der Systemplatine des Computers, in den Erweiterungskarten installiert und mit dem Systembus verbunden werden.

ESE — Elektrostatische Entladung – Eine schnelle Entladung der statischen Elektrizität. ESE kann integrierte Schaltungen in Computern und Datenkommunikationsgeräten beschädigen.

EXPRESSDIENST-CODENUMMER — Ein numerischer Code auf einem Aufkleber am Dell™-Computer. Verwenden Sie die Expressdienst-Codenummer, wenn Sie sich in Supportfragen an Dell wenden. Der Expressdienst von Dell steht unter Umständen nicht in allen Ländern zur Verfügung.

### F

FAHRENHEIT — Ein Temperaturmaßsystem, bei dem der Gefrierpunkt von Wasser als 32 °F und der Siedepunkt von Wasser als 212 °F definiert ist.

FCC — Federal Communications Commission (US-Bundesbehörde für das Kommunikationswesen) – Eine US-Behörde, die kommunikationsbezogene Richtlinien festlegt, beispielsweise die zulässigen Emissionswerte für Computer und elektronische Geräte.

FESTPLATTENLAUFWERK — Ein Laufwerk, das Daten von einer Festplatte liest und darauf schreibt. Die Begriffe Festplattenlaufwerk und Festplatte werden oft synonym verwendet.

FORMATIEREN — Der Vorgang, mit dem ein Laufwerk oder eine Diskette zur Datenspeicherung vorbereitet wird. Wenn ein Laufwerk oder eine Diskette formatiert wird, gehen die darauf gespeicherten Daten verloren.

**FSB** — Frontside-Bus – Der Datenpfad und die physikalische Schnittstelle zwischen Prozessor und RAM.

FTP — File Transfer Protocol (Dateiübertragungsprotokoll) – Ein Standard-Internetprotokoll zum Austausch von Dateien zwischen Computern, die mit dem Internet verbunden sind.

### G

G — Gravity (Schwerkraft) – Eine Maßeinheit für Gewicht und Kraft.

GB — Gigabyte – Eine Maßeinheit bei der Datenspeicherung, die 1024 MB (1.073.741.824 Bytes) entspricht. Im Zusammenhang mit Festplattenkapazitäten wird der Begriff oft in der (abgerundeten) Bedeutung von 1.000.000.000 Bytes verwendet.

GERÄT — Die Hardware, z. B. Diskettenlaufwerk, Drucker oder Tastatur, die in den Computer eingebaut ist bzw. an ihn angeschlossen wird.

GERÄTETREIBER - Siehe Treiber.

GHZ — Gigahertz – Maßeinheit für Frequenzen. 1 GHz entspricht einer Milliarde Hz oder eintausend MHz. Die Übertragungsgeschwindigkeit von Prozessoren, Bussen und Schnittstellen wird häufig in Gigahertz gemessen.

**GRAFIKAUFLÖSUNG** — Siehe Auflösung.

GRAFIK-CONTROLLER — Die Schaltkreise auf einer Grafikkarte oder auf der Systemplatine (bei Computern mit integriertem Grafik-Controller), die in Verbindung mit dem Monitor die Anzeigefähigkeit für das Computersystem liefern.

GRAFIKMODUS — Ein Modus, der festlegt, wie Text und Grafiken auf einem Monitor dargestellt werden. Grafikgestützte Software (z. B. das Betriebssystem Windows) wird im Grafikmodus dargestellt, der durch x horizontale mal y vertikale Bildpunkte und  $z$  Farben definiert ist. Zeichengestützte Software (z. B. ein Texteditor) wird dagegen in einem Grafikmodus dargestellt, der durch x Spalten mal y Zeilen von Zeichen definiert ist. Ein Darstellungsmodus, der durch x horizontale Bildpunkte mal y vertikale Bildpunkte mal z Farben definiert wird. Der Grafikmodus kann eine unbegrenzte Anzahl an Formen und Schriftarten darstellen.

GRAFIKSPEICHER — Speicher, der Speicherchips enthält, die für Grafikfunktionen vorgesehen sind. Grafikspeicher ist in der Regel schneller als Systemspeicher. Die Größe des installierten Grafikspeichers beeinflusst maßgeblich, wie viele Farben ein Programm darstellen kann.

GUI — Graphical User Interface (Grafische Benutzeroberfläche) – Software, die über Menüs, Fenster und Symbole mit dem Benutzer kommuniziert. Die meisten Programme unter dem Betriebssystem Windows sind GUIs.

## H

HILFEDATEI — Eine Datei, die Informationen oder Anleitungen zu einem Produkt enthält. Einige Hilfedateien sind bestimmten Programmen zugeordnet, beispielsweise die Hilfe unter Microsoft Windows. Andere Hilfedateien dienen als eigenständige Referenzquelle. Der Name einer Hilfedatei weist in der Regel die Erweiterung hlp bzw. chm auf.

HINTERGRUNDBILD — Das Hintergrundmuster oder bild für den Windows-Desktop. Das Hintergrundbild kann über die Windows-Systemsteuerung geändert werden. Sie können auch Ihr Lieblingsbild einscannen und als Hintergrundbild verwenden.

**HTML** — Hypertext Markup Language – Eine Gruppe von Anweisungen, die in eine Internet-Webseite eingefügt werden, damit diese in einem Internet-Browser angezeigt werden kann.

HTTP — Hypertext Transfer Protocol – Ein Protokoll zum Austausch von Dateien zwischen Computern, die mit dem Internet verbunden sind.

HZ — Hertz – Eine Frequenzmaßeinheit, die einem Zyklus pro Sekunde entspricht. Computer und elektronische Geräte werden in der Regel in Kilohertz (kHz), Megahertz (MHz), Gigahertz (GHz) oder Terahertz (THz) gemessen.

## I

IC — Industry Canada – Die kanadische Regulierungsbehörde, die Emissionen von elektronischen Geräten reguliert, entspricht FCC in den USA.

IC — Integrated Circuit (Integrierte Schaltung) – Eine Halbleiterscheibe, auch Chip, die mit Tausenden oder Millionen winziger elektronischer Komponenten bestückt ist und in Computern, Audio- und Videogeräten zum Einsatz kommt.

IDE — Integrated Device Electronics (Integrierte Laufwerkelektronik) – Eine Schnittstelle für Massenspeichergeräte, bei der der Controller bereits in die Festplatte oder das CD-Laufwerk integriert ist.

INFOBEREICH — Der Bereich in der Windows-Taskleiste, der Symbole enthält, über die Sie direkt auf Programme und Computerfunktionen, z. B. die Uhr, die Lautstärkeregelung und den Druckstatus, zugreifen können. Wird auch Systembereich genannt.

INFO-DATEI (README) — Eine Textdatei, die zu einem Software- oder Hardwarepaket gehört. Info-Dateien enthalten in der Regel Informationen zur Installation sowie Beschreibungen von neuen Produktmerkmalen oder von noch nicht dokumentierten Korrekturen.

INFRAROTSENSOR — Mit Hilfe dieser Schnittstelle können Sie Daten zwischen dem Computer und Infrarotkompatiblen Geräten übertragen, ohne dabei Kabelverbindungen zu benötigen.

INTEGRIERT — Bezieht sich in der Regel auf Komponenten, die sich physisch auf der Systemplatine des Computers befinden. Eine andere Bezeichnung hierfür ist eingebaut.

IRDA — Infrared Data Association – Eine Organisation, die internationale Normen für Infrarotdatenübertragungen erarbeitet.

**IRQ** — Abkürzung für "Interrupt Request" – Eine elektronische Leitung, die einem bestimmten Gerät zugewiesen ist, damit dieses mit dem Prozessor kommunizieren kann. Jedes angeschlossene Peripheriegerät muss über einen eigenen IRQ verfügen. Zwei Geräte können zwar dieselbe IRQ-Zuweisung besitzen, aber es ist nicht möglich, sie auch gleichzeitig zu nutzen.

ISP — Internet Service Provider (Internetdienstanbieter) – Ein Unternehmen, das Zugriff auf seinen Host-Server ermöglicht. Damit können Sie eine direkte Verbindung zum Internet herstellen, E-Mails senden und empfangen sowie Websites aufrufen. Der Internetdienstanbieter stellt üblicherweise gegen eine Grundgebühr ein Softwarepaket, einen Benutzernamen und Einwahlnummern bereit.

### K

KB — Kilobyte – Eine Dateneinheit, die 1024 Bytes entspricht, aber in der Regel als 1000 Bytes angegeben wird.

KBIT — Kilobit – Eine Dateneinheit, die 1024 Bits entspricht. Eine Maßeinheit der Kapazität von Speicherbausteinen.

 $KHZ$  — Kilohertz – Eine Frequenz, die 1000 Hz entspricht.

KÜHLKÖRPER — Eine Metallplatte auf einigen Prozessoren, die zur Wärmeableitung dient.

### L

 $LAN - Abkürzung für "Local Area Network" (Lokales)$ Netzwerk) – Ein Computernetzwerk für einen kleinen Bereich. Ein LAN ist im Allgemeinen auf ein Gebäude oder wenige, benachbarte Gebäude beschränkt. Ein LAN kann mit einem anderen (auch weit entfernten) LAN über Telefonleitungen und Funkwellen verbunden werden. Das führt zur Bildung eines WANs (Wide Area Network [Weitbereichsnetzwerk]).

**LCD** — Abkürzung für "Liquid Crystal Display" (Flüssigkristallanzeige) – Die Technologie für Bildschirme von tragbaren Computern und Flachbildschirmen.

LED — Light-Emitting Diode (Leuchtdiode) – Eine elektronische Komponente, die Licht ausstrahlt, um den Status des Computers anzuzeigen.

**LOCAL BUS**  $-$  Ein Datenbus mit einem hohen Datendurchsatz zwischen Geräten und Prozessor.

LPT — Line Print Terminal (Zeilendrucker) – Die Bezeichnung für einen parallelen Anschluss von einem Drucker oder einem anderen parallelen Gerät.

## M

MAUS — Ein Zeigegerät, das die Cursorbewegungen auf dem Bildschirm steuert. Normalerweise wird die Maus über eine harte, ebene Oberfläche bewegt, um den Mauszeiger oder Cursor auf dem Bildschirm zu bewegen.

MB — Megabyte – Eine Maßeinheit bei der Datenspeicherung, die 1.048.576 Bytes entspricht. 1 MB entspricht 1024 KB. Im Zusammenhang mit Festplattenkapazitäten wird der Begriff oft in der (abgerundeten) Bedeutung von 1.000.000 Bytes verwendet.

MB/S — Megabits pro Sekunde – Eine Million Bits pro Sekunde. Diese Maßeinheit wird in der Regel für Datenübertragungsraten verwendet.

MBIT — Megabit ´- Eine Maßeinheit der Speicherchipkapazität, die 1024 Kbit entspricht.

MBPS — Megabits pro Sekunde – Eine Million Bits pro Sekunde. Diese Maßeinheit wird in der Regel für die Übertragungsgeschwindigkeit von Netzwerken und Modems verwendet.

MHZ — Megahertz – Eine Frequenz, die einer Million Zyklen pro Sekunde entspricht. Die Übertragungsgeschwindigkeit von Prozessoren, Bussen und Schnittstellen wird häufig in Megahertz gemessen.

MODEM — Ein Gerät, über das der Computer mit Hilfe von analogen Telefonleitungen mit anderen Computern Daten austauschen kann. Es gibt drei Arten von Modems: externe, interne und PC-Kartenmodems. Mit Hilfe des Modems können Sie eine Verbindung zum Internet herstellen und E-Mails verschicken.

MODULSCHACHT — Ein Schacht, der Geräte wie optische Laufwerke, ein zweiter Akku oder ein Dell TravelLite™-Modul unterstützt.

M S — Millisekunde – Eine Zeiteinheit, die einer Tausendstelsekunde entspricht. Zugriffszeiten von Speichergeräten werden in der Regel in Millisekunden gemessen.

## N

NETZWERKADAPTER- — Ein Chip mit Netzwerkfähigkeiten. Ein Netzwerkadapter kann auf der Systemplatine eines Computers installiert sein oder in Form einer PC-Karte vorliegen. Ein Netzwerkadapter wird auch als Netzwerkschnittstellen-Controller (NSC) bezeichnet.

N S — Nanosekunde – Eine Zeiteinheit, die einer Milliardstelsekunde entspricht.

NSC — Siehe Netzwerkadapter.

NVRAM — Nonvolatile Random Access Memory (Nicht flüchtiger Direktzugriffsspeicher) – Ein Speichertyp, der Daten selbst dann speichert, wenn der Computer ausgeschaltet wird oder seine externe Stromquelle verliert. NVRAM wird zur Verwaltung der Konfigurationsdaten des Computers wie Datum, Uhrzeit und weiterer System-Setup-Optionen eingesetzt, die Sie einstellen können.

## O

OPTISCHES LAUFWERK — Ein Laufwerk, das mittels optischer Verfahren Daten von CDs, DVDs oder DVD+RWs liest oder darauf schreibt. Zu optischen Laufwerken gehören CD-, DVD-, CD-RW- und CD-RW- /DVD-Kombinationslaufwerke.

ORDNER — Bezeichnung für Speicherplatz auf einer Diskette oder einem Laufwerk, der zur Ordnung und Gruppierung von Dateien dient. Die Dateien eines Ordners können unterschiedlich angezeigt und sortiert werden, beispielsweise alphabetisch, nach Datum oder nach Größe.

## P

PARALLELER ANSCHLUSS — Ein E/A-Anschluss, über den ein paralleler Drucker an den Computer angeschlossen werden kann. Wird auch als LPT-Anschluss bezeichnet.

**PARTITION** — Ein physischer Speicherbereich auf einer Festplatte, der mindestens einem als logisches Laufwerk bezeichneten logischen Speicherbereich zugeordnet ist. Jede Partition kann mehrere logische Laufwerke enthalten.

PC-KARTE — Eine auswechselbare E/A-Karte, die dem PCMCIA-Standard entspricht. Modems und Netzwerkadapter sind im Allgemeinen als PC-Karten erhältlich.

**PCI** — Peripheral Component Interconnect (Verbindung von Peripheriekomponenten) – PCI ist ein lokaler Bus, der 32- und 64-Bit breite Datenpfade unterstützt und einen Hochgeschwindigkeits-Datenpfad zwischen dem Prozessor und den Geräten ermöglicht (beispielsweise Grafik, Datenträger oder Netzwerk).

PCMCIA — Personal Computer Memory Card International Association – Dieses Gremium legt Normen für PC-Karten fest.

PIN - Abkürzung für "Personal Identification Number" (Persönliche Identifikationsnummer) – Eine Zahlenund/oder Buchstabenfolge, die den unbefugten Zugriff auf Computernetzwerke und weitere geschützte Systeme verhindert.

PIO — Abkürzung für "Programmed Input/Output" (Programmierte Eingabe/Ausgabe) – Eine Methode zur Datenübertragung zwischen zwei Geräten, wobei der Prozessor Bestandteil des Datenpfads ist.

PIXEL — Ein einzelner Punkt auf der Videoanzeige. Die Pixel sind in Spalten und Zeilen zu einer grafischen Darstellung angeordnet. Bildschirmauflösungen (beispielsweise 800 x 600) werden durch die Anzahl der horizontal und vertikal angeordneten Bildpunkte angegeben.

PLUG-AND-PLAY — Eine Funktionalität zur automatischen Konfiguration von Geräten. Plug-and-Play ermöglicht die automatische Installation, Konfiguration sowie Kompatibilität mit vorhandenen Hardwarekomponenten, wenn das BIOS, Betriebssystem und alle Geräte Plug-and-Play-kompatibel sind.

POST — Power-On Self-Test (Selbsttest beim Einschalten) – Ein vom BIOS automatisch geladenes Diagnoseprogramm, das grundlegende Tests der Hauptkomponenten eines Computers durchführt, beispielsweise Speicher, Festplatten und Grafik. Wenn während der POST-Routine keine Probleme ermittelt werden, wird der Startvorgang fortgesetzt.

PROZESSOR — Computerchip, der Programmanweisungen interpretiert und ausführt. Manchmal wird der Prozessor auch als CPU (Central Processing Unit [Zentrale Verarbeitungseinheit]) bezeichnet.

PROGRAMM — Jede Software zur Datenverarbeitung. Dazu gehören Tabellenkalkulations- und Textverarbeitungsprogramme sowie Datenbanken und Spiele. Programme erfordern ein Betriebssystem.

PS/2 — Abkürzung für "Personal System/2" – Der Anschlusstyp für PS/2-kompatible Tastaturen, die Maus oder die Zehnertastatur.

**PXE** — Pre-Boot Execution Environment (Vorstartausführungsumgebung) – Ein WfM-Standard (Wired for Management [Vernetzt für die Verwaltung]), der es ermöglicht, vernetzte Computer ohne Betriebssystem zu konfigurieren und ferngesteuert zu starten.

### R

**RAID** — Redundant Array Of Independent Disks (Redundantes Arry unabhängiger Festplatten) – Ein Verfahren, das Datenredundanz ermöglicht. Zu den gängigen Implementierungen gehören RAID 0, RAID 1, RAID 5, RAID 10 und RAID 50.

**RAM** — Random-Access Memory (Direktzugriffsspeicher) – Der primäre temporäre Speicherbereich für Programmbefehle und Daten. Alle im RAM abgelegten Daten gehen beim Herunterfahren des Computers verloren.

REISEMODUL — Eine Vorrichtung aus Kunststoff, die in den Modulschacht eines tragbaren Computers eingesetzt wird, um das Gewicht des Computers zu verringern.

**RFI** — Abkürzung für "Radio Frequency Interference" (Hochfrequenzstörung) – Eine Störung, die in der Regel von Funkfrequenzen im Bereich von 10 kHz bis 100.000 MHz erzeugt wird. Funkfrequenzen liegen am unteren Ende des elektromagnetischen Frequenzspektrums und sind für Störungen anfälliger als Strahlungen mit einer höheren Frequenz, z. B. Infrarot und Licht.

 $ROM$  — Abkürzung für "Read-Only Memory" (Nur-Lese-Speicher) – Speicher, der Daten und Programme enthält, die durch den Computer weder gelöscht noch überschrieben werden können. Im Gegensatz zum RAM geht der Inhalt des ROM beim Herunterfahren des Computers nicht verloren. Im ROM sind einige für den Betrieb des Computers erforderliche Programme abgelegt. **RPM** — Revolutions Per Minute (Umdrehungen pro Minute) – Die Anzahl der Umdrehungen pro Minute. Die Festplattengeschwindigkeit wird häufig in RPM gemessen.

 $RTC$  — Real Time Clock (Echtzeittakt) – Batteriegestützter Takt auf der Systemplatine, der Datum und Uhrzeit auch nach dem Herunterfahren des Computers speichert.

RTCRST — Real Time Clock Reset (Zurücksetzen der Echtzeituhr) – Eine Steckbrücke auf die Systemplatine einiger Computer, die häufig bei der Problembehandlung hilft.

RUHEZUSTAND — Eine Stromsparfunktion, bei der alle Daten in einem reservierten Speicherbereich auf dem Festplattenlaufwerk gesichert werden und anschließend der Computer ausgeschaltet wird. Nach einem Neustart des Computers werden die gesicherten Daten automatisch wiederhergestellt.

## S

 $S/P$ DIF — Abkürzung für "Sony/Philips Digital Interface" (Digitales Schnittstellenformat von Sony/Philips) – Ein Audioübertragungsformat, das die Audioübertragung von einer Datei in eine andere ohne Analogkonvertierung ermöglicht, wodurch die Qualität der Datei verringert werden könnte.

**SCANDISK** — Ein Microsoft-Dienstprogramm, das Dateien, Ordner und das Festplattenlaufwerk auf Fehler untersucht. ScanDisk wird häufig ausgeführt, wenn Sie den Computer neu starten, nachdem er sich aufgehängt hat.

SCHREIBGESCHÜTZT - Schreibgeschützte Daten und/oder Dateien können Sie anzeigen, jedoch nicht bearbeiten oder löschen. Eine Datei kann diesen Status haben, wenn sie:

- auf einer physisch schreibgeschützten Diskette, CD oder DVD gespeichert ist,
- in einem Netzwerk in einem Verzeichnis gespeichert ist, für das der Netzwerkadministrator nur bestimmten Personen Rechte eingeräumt hat.

SCHREIBSCHUTZ — Schreibgeschützte Dateien oder Medien können nicht geändert werden. Mit dem Schreibschutz können Sie Ihre Daten vor Veränderungen oder Beschädigungen schützen. Eine 3,5-Zoll-Diskette kann durch Verschieben des Schreibschutzschalters in die geöffnete Position mit einem Schreibschutz versehen werden.

**SDRAM** — Synchronous Dynamic Random-Access Memory (Synchroner dynamischer Direktzugriffsspeicher) – Ein DRAM-Typ, der mit der optimalen Taktgeschwindigkeit des Prozessors synchronisiert ist.

SERIELLER ANSCHLUSS — Ein E/A-Anschluss, über den ein Gerät, z. B. ein Handheld-Computer oder eine digitale Kamera, an den Computer angeschlossen werden kann.

SERVICE-TAG-NUMMER - Ein Strichcode-Etikett, das zur Identifikation Ihres Computers dient, wenn Sie die Dell-Support-Website unter support.dell.com aufrufen oder sich telefonisch mit dem technischen Kundendienst von Dell in Verbindung setzen.

SETUP-PROGRAMM — Ein Programm, das Hardware und Software installiert und konfiguriert. Zum Lieferumfang der meisten Windows-Softwarepakete gehört das Programm setup.exe oder install.exe. Das Setup-Programm unterscheidet sich vom System-Setup.

SICHERUNGSKOPIE — Eine Kopie eines Programms oder einer Arbeitsdatei auf einer Diskette, CD oder Festplatte. Aus Sicherheitsgründen sollte regelmäßig eine Sicherungskopie der auf der Festplatte gespeicherten Daten erstellt werden.

SMART CARD — Eine Karte, die in einen Prozessor und einen Speicherchip integriert ist. Mit Hilfe von Smart Cards kann sich ein Benutzer bei einem Computer authentifizieren, der für den Einsatz von Smart Cards eingerichtet ist.

SOFTWARE — Alle Daten, die elektronisch gespeichert werden können, beispielsweise Computerdateien oder Programme.

SPEICHER — Ein temporärer Datenspeicher im Inneren des Computers. Da die Daten im Speicher nicht permanent gespeichert werden, empfiehlt es sich, die Dateien beim Arbeiten am Computer oder vor dem Herunterfahren des Computers regelmäßig zu speichern. In einem Computer gibt es mehrere Speicherarten, beispielsweise RAM, ROM und Grafikspeicher. Die Bezeichnung Speicher wird häufig als Synonym für RAM verwendet.

SPEICHERADRESSE — Eine bestimmte Adresse, in der Daten temporär im RAM abgelegt werden.

SPEICHERZUWEISUNG — Der Prozess, mit dem der Computer beim Neustart den physikalischen Standorten Speicheradressen zuweist. Geräte und Software können dann Daten identifizieren, auf die der Prozessor zugreifen kann.

SPEICHERMODUL — Eine kleine Schaltungsplatine, die auf die Systemplatine aufgesteckt wird und Speicherchips enthält.

STANDBY-MODUS — Ein Stromsparmodus, der alle unnötigen Computeroperationen beendet, um Strom zu sparen.

STARTREIHENFOLGE - Gibt die Reihenfolge der Geräte an, in der der Computer zu starten versucht.

STARTFÄHIGE CD — Eine CD, mit der Sie den Computer starten können. Sie sollten stets über eine startfähige CD oder Diskette verfügen, für den Fall, dass die Festplatte beschädigt oder der Computer mit Viren infiziert wird. Die Drivers and Utilities-CD oder ResourceCD ist eine startfähige CD.

STARFÄHIGE DISKETTE — Eine Diskette, mit der Sie den Computer starten können. Sie sollten stets über eine startfähige CD oder Diskette verfügen, für den Fall, dass die Festplatte beschädigt oder der Computer mit Viren infiziert wird.

**STRIPING** — Eine Technik, mit deren Hilfe Daten über mehrere Laufwerke verteilt werden. Striping kann Vorgänge beschleunigen, bei denen Daten aus dem Festplattenspeicher gelesen werden. Computer, die diese Technik einsetzen, ermöglichen es dem Anwender in der Regel, die Größe einer Dateneinheit oder die Stripe-Größe auszuwählen.

S-VIDEO-FERNSEHAUSGANG — Ein Anschluss, über den ein Fernsehgerät oder ein digitales Audiogerät mit dem Computer verbunden werden kann.

**SVGA** — Abkürzung für "Super Video Graphics Array" – Ein Videostandard für Grafikkarten und Controller. SVGA arbeitet mit einer Auflösung von 800 x 600 oder 1024 x 768.

Die Auflösung und die Anzahl der von einem Programm wiedergegebenen Farben hängen von der Leistung des Bildschirms, des Grafik-Controllers und der dazugehörigen Treiber sowie von der Größe des installierten Grafikspeichers ab.

**SXGA** — Super-Extended Graphics Array – Ein Grafikstandard für Grafikkarten und -Controller, der Auflösungen bis zu 1280 x 1024 unterstützt.

**SXGA+** — Super-Extended Graphics Array Plus – Ein Grafikstandard für Grafikkarten und -Controller, der Auflösungen bis zu 1400 x 1050 unterstützt.

SYSTEMPLATINE — Die Hauptleiterplatte im Computer. Sie wird auch als Hauptplatine bezeichnet.

SYSTEM-SETUP — Ein Dienstprogramm, das als Schnittstelle zwischen der Computerhardware und dem Betriebssystem dient. Mit Hilfe des System-Setup können Sie benutzerdefinierte Optionen im BIOS konfigurieren, z. B. Datum und Uhrzeit oder das System-Passwort. Die Änderung der Einstellungen für dieses Programm ist nur erfahrenen Computeranwendern vorbehalten.

SYSTEMBEREICH — Siehe Infobereich.

SYSTEMSTEUERUNG — Ein Windows-Dienstprogramm, mit dem Sie das Betriebssystem und Hardwareeinstellungen, z. B. Anzeigeeinstellungen, ändern können.

### T

TAKTRATE — Die Rate (in MHz), die angibt, wie schnell Computerkomponenten arbeiten, die an den Systembus angeschlossen sind.

**TAPI** — Telephony Application Programming Interface (Programmierschnittstelle für Telefon-Anwendungen) – TAPI ermöglicht es Windows-Anwendungen, mit einem breiten Spektrum an Telefoniegeräten zusammenzuarbeiten. Dazu zählen unter anderem Sprache, Daten, Fax und Video.

TASTENKOMBINATION — Ein Befehl, bei dem Sie gleichzeitig mehrere Tasten drücken müssen.

TEXTEDITOR — Ein Programm zum Erstellen und Bearbeiten von Dateien, die nur Text enthalten. So kann beispielsweise Windows-Editor als Texteditor verwendet werden. In Texteditoren wird in der Regel kein Zeilenumbruch durchgeführt. Außerdem stehen keine Formatierungsfunktionen (z. B. Unterstreichen, Ändern der Schriftart usw.) zur Verfügung.

TREIBER — Software, die es dem Betriebssystem ermöglicht, ein Gerät, z. B. einen Drucker, zu steuern. Viele Geräte arbeiten nicht einwandfrei, wenn nicht der richtige Treiber auf dem Computer installiert ist.

## U

ÜBERSPANNUNGSSCHALTER — Schützen vor Spannungsspitzen, die bei einem Gewitter auftreten und über die Steckdose in den Computer geleitet werden können. Überspannungsschalter bieten keinen Schutz vor Blitzschlägen oder Spannungsabfällen, die auftreten, wenn die Spannung mehr als 20 Prozent unter die normale Stromspannung abfällt.

Netzwerkverbindungen werden von Überspannungsschaltern nicht geschützt. Trennen Sie daher bei einem Gewitter stets das Netzwerkkabel vom Netzwerkanschluss.

**USB** — Abkürzung für "Universal Serial Bus" (Universeller serieller Bus) – Eine Hardwareschnittstelle für langsame Peripheriegeräte, z. B. USB-kompatible Tastatur, Maus, Joystick, Scanner, Lautsprecher, Drucker, Breitbandgeräte (DSL- und Kabelmodem), Bildausgabegeräte oder Speichergeräte.

Die Geräte werden entweder direkt in einen 4-poligen Sockel in den Computer oder in einen Multiport-Hub eingesteckt, der direkt an den Computer angeschlossen ist. USB-Geräte können an den eingeschalteten Computer angeschlossen und auch wieder von ihm getrennt werden. Es können auch mehrere USB-Geräte hintereinander geschaltet werden.

 $USV$  — Abkürzung für "Unterbrechungsfreie Stromversorgung" – Eine Sicherungsstromquelle, die verwendet wird, wenn die Stromversorgung ausfällt oder die Spannung unter einen bestimmten Spannungspegel abfällt. Die USV gewährleistet für einen begrenzten Zeitraum den Computerbetrieb, wenn die Stromversorgung ausgefallen ist. USV-Systeme bieten einen Überspannungsschutz und dienen auch zur Spannungsregulierung. Kleine USV-Systeme liefern einige Minuten lang Akkustrom, damit Sie den Computer herunterfahren können.

UTP — Unshielded Twisted Pair (Nicht abgeschirmt, verdrillt) – Beschreibt einen Kabeltyp, der in den meisten Telefonnetzwerken und einigen Computernetzwerken Anwendung findet. Nicht abgeschirmte Drahtpaare werden verdrillt, um vor elektromagnetischen Störungen zu schützen. Sie werden anstelle einer Metallabschirmung rund um ein Drahtpaar als Schutz vor Störungen verwendet.

UXGA — Ultra-Extended Graphics Array – Ein Grafikstandard für Grafikkarten und -Controller, der Auflösungen bis zu 1600 x 1200 unterstützt.

### V

V — Volt – Die Einheit der elektrischen Spannung. Eine Spannung von 1 Volt liegt vor, wenn ein elektrischer Strom von 1 Ampère durch einen Widerstand von 1 Ohm fließt.

VIRENSCHUTZPROGRAMM — Programm, mit dem Viren erkannt, unter Quarantäne gestellt und/oder vom Computer gelöscht werden können.

VERKNÜPFUNG — Ein Symbol, durch das direkter Zugriff auf häufig verwendete Programme, Dateien, Ordner und Laufwerke ermöglicht wird. Wenn Sie eine Verknüpfung auf dem Windows-Desktop erstellen und auf das Symbol doppelklicken, können Sie die entsprechenden Ordner bzw. Dateien direkt öffnen, ohne sie erst suchen zu müssen. Durch Verknüpfungen wird die Position der Dateien nicht verändert. Wenn eine Verknüpfung gelöscht wird, bleibt die Originaldatei erhalten. Sie können ein Verknüpfungssymbol beliebig umbenennen.

VIRUS — Ein Programm, das mit der Absicht erstellt wurde, Probleme zu schaffen oder die auf dem Festplattenlaufwerk gespeicherten Daten zu zerstören. Virusprogramme werden über infizierte Disketten, aus dem Internet heruntergeladene Software oder durch E-Mail-Anhänge von einem Computer auf einen anderen übertragen. Beim Starten eines infizierten Programms wird auch der darin enthaltene Virus aktiv.

Ein häufig auftretender Virustyp ist der Bootvirus, der sich in den Startsektoren einer Diskette befindet. Wenn die Diskette beim Herunterfahren des Computers im Laufwerk bleibt und dieser anschließend wieder hochgefahren wird, wird der Computer beim Lesen der Startsektoren der Diskette infiziert. Falls der Computer infiziert ist, kann der Bootvirus so lange auf alle Disketten übertragen werden, die in diesem Computer gelesen oder beschrieben werden, bis er entfernt wird.

### W

W — Watt – Die Maßeinheit für elektrische Leistung. Ein Watt entspricht einer Stromstärke von einem Ampere bei einer Spannung von einem Volt.

WH — Wattstunde – Eine Maßeinheit, die üblicherweise zur Angabe der Akkukapazität verwendet wird. Ein Akku mit 66 Wattstunden kann beispielsweise eine Stunde lang 66 Watt bzw. zwei Stunden lang 33 Watt liefern.

# X

 $XGA$  — Extended Graphics Array – Ein Grafikstandard für Grafikkarten und -Controller, der Auflösungen bis zu 1024 x 768 unterstützt.

### Z

**ZIF** — Zero Insertion Force (Einbau ohne Kraftaufwand) – Ein Sockeltyp oder Anschluss, mit dem ein Computerchip ohne Kraftaufwand installiert oder entfernt werden kann.

 $ZIP$  — Ein gängiges Datenkomprimierungsformat. Dateien im Zip-Format werden als Zip-Dateien bezeichnet und weisen die Dateinamenerweiterung zip auf. Eine besondere Art der Zip-Datei ist eine selbstextrahierende Datei, die die Dateinamenerweiterung exe aufweist. Sie können diese Datei dekomprimieren, indem Sie darauf doppelklicken.

**ZIP-LAUFWERK —** Ein von der Iomega Corporation entwickeltes Hochleistungslaufwerk, das austauschbare 3,5-Zoll-Datenträger, so genannte Zip-Disketten, verwendet. Zip-Disketten sind etwas größer als normale Disketten. Sie sind ungefähr doppelt so dick und können bis zu 100 MB Daten speichern.

ZOLLPASSIERSCHEIN — Ein internationales Zolldokument, das die vorübergehende Einfuhr von Waren in andere Länder vereinfacht. Dieses Dokument wird auch als Kaufzertifikat bezeichnet.

### Index

#### A

Abdeckung [Entfernen, 65](#page-64-0) [Ersetzen, 93](#page-92-1) Anschlüsse [Audio, 63](#page-62-0) [Ausgang, 63](#page-62-0) [Center/LFE, 63](#page-62-0) [Eingang, 63](#page-62-0) [Grafik, 64](#page-63-0) [Kopfhörer, 62](#page-61-0) [Mikrofon, 63](#page-62-0) [Netzwerkadapter-, 64](#page-63-1) [Stromversorgung, 63](#page-62-1) [Surround, 63](#page-62-0) [USB, 62-](#page-61-1)[63](#page-62-2) [VGA, 64](#page-63-0)

Anzeigen [Diagnose, 47,](#page-46-0) [62](#page-61-2) [Festplattenaktivität, 62](#page-61-3) [Vorderseite Computer, 47](#page-46-0)

[Assistent zum Übertragen](#page-26-0)  von Dateien und Einstellungen, 27

Assistenten [Assistent zum Übertragen](#page-26-0)  von Dateien und Einstellungen, 27 [Netzwerkinstallations-](#page-22-0)Assistent, 23 [Programmkompatibilitäts-](#page-35-0)Assistent, 36 [Audio. Siehe](#page-42-0) Sound [Audioanschlüsse, 63](#page-62-0)

#### B

Batterie [Ersetzen, 91](#page-90-0) [Probleme, 29](#page-28-0) [Belüftungsöffnungen, 62](#page-61-4) [Frontblende, 62](#page-61-4) [Betriebsbestimmungen, 9](#page-8-0) Betriebssystem Neuinstallieren [von Windows XP, 55](#page-54-0) Bildschirm [Leer, 44](#page-43-0) [Schlecht lesbar, 45](#page-44-0) [BIOS, 99](#page-98-0)

### C

CD-/DVD-Laufwerk [Aktivitätsanzeige, 62](#page-61-5) [Auswurftaste, 62](#page-61-6) [Probleme, 30](#page-29-0)

CD-RW-Laufwerk [Probleme, 31](#page-30-0)

[CDs, 19](#page-18-0) [Wiedergabe, 16](#page-15-0)

CMOS-Einstellungen [Löschen, 107-](#page-106-0)[108](#page-107-0)

Computer [Abstürze, 35-](#page-34-0)[37](#page-36-0) [Auf vorherigen Stand](#page-54-1)  zurücksetzen, 55 [Innenansicht, 67](#page-66-0)

Computer (Fortsetzung) [Interne Komponenten, 67](#page-66-0) [Keine Reaktion, 35-](#page-34-0)[36](#page-35-1)

#### D

Dell [Kontakt, 114](#page-113-0) [Support-Bedingungen, 111](#page-110-0) [Support-Website, 10](#page-9-0) [Dell Diagnostics, 51](#page-50-0) [Dell Premier Support-](#page-8-1)Website, 9 Diagnose [Anzeigen, 47,](#page-46-0) [62](#page-61-2) [Dell, 51](#page-50-0) [Diagnoseanzeigen, 47](#page-46-0) Diskettenlaufwerk [Entfernen, 85](#page-84-0) Dokumentation [Betriebsbestimmungen, 9](#page-8-0) Endbenutzer-[Lizenzvereinbarung, 9](#page-8-0) [Ergonomie, 9](#page-8-0) [Garantie, 9](#page-8-0) [Online, 10](#page-9-0) [Produktinformations](#page-8-0)handbuch, 9 [Sicherheit, 9](#page-8-0) Drucker [Anschließen, 13](#page-12-0) [Einrichten, 13](#page-12-0) [Kabel, 13](#page-12-1)

Drucker (Fortsetzung) [Probleme, 41](#page-40-0) [USB, 13](#page-12-2) DVD-Laufwerk [Probleme, 30](#page-29-0) [DVDs, 19](#page-18-0) [Wiedergabe, 16](#page-15-0)

### E

Eigenschaften von [Energieoptionen, 25](#page-24-0) Einstellungen [System-Setup, 99](#page-98-0) E-Mail [Probleme, 31](#page-30-1) Endbenutzer-[Lizenzvereinbarung, 9](#page-8-0) Etiketten [Microsoft Windows, 10](#page-9-1) [Service-Tag-Nummer, 10,](#page-9-1) [62](#page-61-7)

### F

Fehlerbeseitigung [Auf vorherigen Stand](#page-54-2)  zurücksetzen, 55 [Dell Diagnostics, 51](#page-50-0) [Diagnoseanzeigen, 47](#page-46-0) [Hardware-Ratgeber, 55](#page-54-3) [Hilfe- und Supportcenter, 11](#page-10-0) [Tipps, 29](#page-28-1) Fehlermeldungen [Diagnoseanzeigen, 47](#page-46-0) [Fehlerbeseitigung, 33](#page-32-0) [Festplatte prüfen, 31](#page-30-2)

Festplattenlaufwerk [Aktivitätsanzeige, 62](#page-61-3) [Probleme, 31](#page-30-2) FlexBay-Laufwerk [Medienkartenlesegerät, 62](#page-61-8) Freigabeklinke [Abdeckung, 62](#page-61-9)

### G

[Garantieinformationen, 9](#page-8-0) Grafik [Anschluss, 64](#page-63-0)

#### H

Hardware [Dell Diagnostics, 51](#page-50-0) [Hardware-Ratgeber, 55](#page-54-3) [Hauptplatine. Siehe](#page-67-0)  Systemplatine [Hilfe- und Supportcenter, 11](#page-10-0) Hilfedatei [Hilfe- und Supportcenter](#page-10-0)  unter Windows, 11 [Hinweise zur Ergonomie, 9](#page-8-0)

[Hyper-Threading, 27](#page-26-1)

#### I

Installieren von Komponenten [Ausschalten des](#page-58-0)  Computers, 59 [Empfohlene Werkzeuge, 59](#page-58-1) [Vorbereitungen, 59](#page-58-2)

Internet [Probleme, 31](#page-30-1) [Verbindung, einrichten, 15](#page-14-0) [Verbindung, Info, 14](#page-13-0) [Verbindung, Optionen, 14](#page-13-0)

#### K

-Karten [Installieren von PCI-](#page-73-0)Karten, 74 [PCI, 73](#page-72-0) [PCI entfernen, 77](#page-76-0) [PCI Express, 73](#page-72-1) [PCI Express-Steckplätze, 64](#page-63-2) [PCI-Steckplätze, 64](#page-63-2) [Steckplätze, 64,](#page-63-2) [73](#page-72-2) [Unterstützte Typen, 73](#page-72-2)

Kennwort [Jumper \(Steckbrücke\), 107](#page-106-1) [Löschen, 107](#page-106-1)

Kopfhörer [Anschluss, 62](#page-61-0)

Kopieren von CDs [Allgemeine Informationen, 19](#page-18-0) [Anleitung, 19](#page-18-1) [Nützliche Tipps, 21](#page-20-0)

Kopieren von DVDs [Allgemeine Informationen, 19](#page-18-0) [Anleitung, 19](#page-18-1) [Nützliche Tipps, 21](#page-20-0)

#### L

[Laufwerkblende, 62](#page-61-4)
[Laufwerke, 78](#page-77-0) [Diskettenlaufwerk](#page-84-0)  entfernen, 85 [Festplattenlaufwerk, 81](#page-80-0) [Probleme, 30](#page-29-0) [Serial-ATA, 81](#page-80-0) Lautsprecher [Lautstärke, 43](#page-42-0) [Probleme, 43](#page-42-0) Lautstärke [Regeln, 43](#page-42-1)

# M

Maus [Probleme, 38](#page-37-0) Medienkartenlesegerät [Einsetzen, 87,](#page-86-0) [89](#page-88-0) [Entfernen, 87](#page-86-0) [Probleme, 34](#page-33-0) [Verwenden, 21](#page-20-0) Meldungen [Fehler, 33](#page-32-0) [Microsoft Windows-](#page-9-0)Etikett, 10 Mikrofon [Anschluss, 63](#page-62-0) Modem [Probleme, 31](#page-30-0)

#### N

Netzwerk [Anschluss, 64](#page-63-0) [Einrichten, 23](#page-22-0) Netzwerk (Fortsetzung) [Netzwerkinstallations-](#page-22-1)Assistent, 23 [Probleme, 39](#page-38-0) Neu installieren [Windows XP, 55](#page-54-0)

## P

PCI-Karten [Einsetzen, 74](#page-73-0) [Entfernen, 77](#page-76-0) Probleme [Allgemein, 35](#page-34-0) [Auf vorherigen Stand](#page-54-1)  zurücksetzen, 55 [Batterie, 29](#page-28-0) [Bildschirmdarstellung](#page-44-0)  schlecht lesbar, 45 [Blauer Bildschirm, 37](#page-36-0) [CD-Laufwerk, 30](#page-29-1) [CD-RW-Laufwerk, 31](#page-30-1) [Computer reagiert nicht](#page-34-1)  [mehr, 35-](#page-34-1)[36](#page-35-0) [Computerabsturz, 35-](#page-34-1)[37](#page-36-0) [Dell Diagnostics, 51](#page-50-0) [Diagnoseanzeigen, 47](#page-46-0) [Drucker, 41](#page-40-0) [DVD-Laufwerk, 30](#page-29-1) [Einstellen der Lautstärke, 43](#page-42-1) [E-Mail, 31](#page-30-0) [Fehlermeldungen, 33](#page-32-0) [Festplattenlaufwerk, 31](#page-30-2) [Internet, 31](#page-30-0) [Keine Anzeige auf dem](#page-43-0)  Bildschirm, 44 [Laufwerke, 30](#page-29-0) [Maus, 38](#page-37-0) [Medienkartenlesegerät, 34](#page-33-0)

Probleme (Fortsetzung) [Modem, 31](#page-30-0) [Netzwerk, 39](#page-38-0) [Programm reagiert nicht](#page-35-1)  mehr, 36 [Programmabsturz, 36](#page-35-2) [Programme und Windows-](#page-35-3)Kompatibilität, 36 [Scanner, 42](#page-41-0) [Software, 36-](#page-35-1)[37](#page-36-1) [Sound und Lautsprecher, 43](#page-42-0) [Speicher, 38](#page-37-1) [Status der Stromanzeige, 40](#page-39-0) [Stromversorgung, 40](#page-39-0) [Tastatur, 35](#page-34-2) [Technischer Support,](#page-110-0)  Bedingungen, 111 Tipps zur [Fehlerbeseitigung, 29](#page-28-1) [Produktinformations](#page-8-0)handbuch, 9 [Programmkompatibilitäts-](#page-35-3)Assistent, 36

## R

ResourceCD [Dell Diagnostics, 51](#page-50-0) [Ruhezustand, 25,](#page-24-0) [27](#page-26-0)

## S

[SATA. Siehe](#page-80-0) Serial-ATA Scanner [Probleme, 42](#page-41-0) [Serial-ATA, 81](#page-80-0) [Service-Tag-Nummer, 10,](#page-9-0) [62](#page-61-0)

[Sicherheitshinweise, 9](#page-8-0) Software [Hyper-Threading, 27](#page-26-1) [Probleme, 36-](#page-35-1)[37](#page-36-1)

Sound [Lautstärke, 43](#page-42-0) [Probleme, 43](#page-42-0)

Speicher [DDR2 – Übersicht, 69](#page-68-0) [Einsetzen, 71](#page-70-0) [Entfernen, 72](#page-71-0) [Installationsrichtlinien, 69](#page-68-0) [Probleme, 38](#page-37-1) [Unterstützter Typ, 69](#page-68-1) [Stand-by-Modus, 24](#page-23-0) Startreihenfolge [Ändern, 105-](#page-104-0)[106](#page-105-0) [Info, 105](#page-104-1) [Optionseinstellungen, 105](#page-104-2) Stromversorgung [Anschluss, 63](#page-62-1) [Optionen, 25](#page-24-1) [Optionen, Erweitert, 26](#page-25-0) [Optionen, Ruhezustand, 27](#page-26-0) [Optionen, Schemas, 25](#page-24-2) [Probleme, 40](#page-39-0) [Ruhezustand,](#page-24-0) 25, [27](#page-26-0) [Schalter, 62](#page-61-1) [Sparen, 24](#page-23-1) [Stand-by-Modus, 24](#page-23-0) [Verwalten, 24](#page-23-1) Stromversorgungsanzeige [Status, 40](#page-39-0)

Support [Bedingungen, 111](#page-110-0) [Kontaktaufnahme](#page-113-0)  mit Dell, 114

[Support-Website, 10](#page-9-1) [Systemplatine, 68](#page-67-0) System-Setup [Aufrufen, 99](#page-98-0) [Bildschirme, 100](#page-99-0) [Info, 99](#page-98-1) [Optionen, 101](#page-100-0) Systemstart [Von einem USB-Gerät, 105](#page-104-0) [Systemwiederherstellung, 55](#page-54-1)

# T

Tastatur [Probleme, 35](#page-34-2) Technische Daten [Abmessungen und](#page-97-0)  Gewicht, 98 [Anschlüsse, 96](#page-95-0) [Audio, 95](#page-94-0) [Bedienelemente und](#page-96-0)  Anzeigen, 97 [Erweiterungsbus, 96](#page-95-1) [Grafik, 95](#page-94-1) [Informationen zum](#page-94-2)  Computer, 95 [Laufwerke, 96](#page-95-2) [Prozessor, 95](#page-94-3) [Speicher, 95](#page-94-4) [Stromversorgung, 97](#page-96-1) [Technische, 95](#page-94-5) [Umgebungsbedingungen, 98](#page-97-1) Technischer Support [Bedingungen, 111](#page-110-0) Treiber [Identifizieren, 53](#page-52-0) [Info, 53](#page-52-1)

#### U

[Übertragen von Daten auf](#page-26-2)  einen Zielcomputer, 27 USB [Anschlüsse, 62-](#page-61-2)[63](#page-62-2)

[Starten von Geräten, 105](#page-104-0)

#### V

VGA [Anschluss, 64](#page-63-1)

#### W

[Wiedergabe von CDs](#page-15-0)  und DVDs, 16 Windows XP [Assistent zum Übertragen](#page-26-2)  von Dateien und Einstellungen, 27 [Hardware-Ratgeber, 55](#page-54-2) [Hilfe- und Supportcenter, 11](#page-10-0) [Hyper-Threading, 27](#page-26-1) [Netzwerkinstallations-](#page-22-1)Assistent, 23 [Neu installieren, 55](#page-54-0) [Programmkompatibilitäts-](#page-35-3)Assistent, 36 [Scanner, 42](#page-41-1) [Systemwiederherstellung, 55](#page-54-1) [Zurücksetzen von](#page-53-0)  [Gerätetreibern, 54](#page-53-0)